# Problēmu novēršanas rokasgrāmata dc5800 modeļiem HP Compaq biznesa datori

© Copyright 2008 Hewlett-Packard Development Company, L.P. Šajā dokumentā iekļautā informācija var tikt mainīta bez iepriekšēja brīdinājuma.

Microsoft, Windows un Windows Vista ir Microsoft Corporation preču zīmes vai reģistrētas preču zīmes Amerikas Savienotajās Valstīs un/vai citās valstīs.

HP produktu un pakalpojumu garantijas ir izklāstītas šiem izstrādājumiem un pakalpojumiem pievienotajos garantijas paziņojumos. Nekas no šeit minētā nav interpretējams kā papildu garantija. HP neatbild par šajā tekstā pieļautām tehniskām un redakcionālām kļūdām vai izlaidumiem.

Šajā dokumentā ir ietverta patentēta informācija, ko aizsargā autortiesības. Nevienu šī dokumenta daļu nedrīkst kopēt, reproducēt vai tulkot kādā citā valodā bez Hewlett Packard Company iepriekšējas rakstveida piekrišanas.

#### **Problēmu novēršanas rokasgrāmata (Troubleshooting Guide)**

HP Compaq biznesa dators

dc5800 modeļi

Pirmais izdevums (2008. gada janvāris)

Dokumenta daļas numurs: 460189-E11

### **Par šo grāmatu**

- **BRĪDINĀJUMS!** Šādi izcelts teksts nozīmē, ka norādījumu neievērošanas gadījumā iespējams gūt fiziskas traumas vai var tikt apdraudēta dzīvība.
- **UZMANĪBU!** Šādi izcelts teksts nozīmē, ka, neievērojot norādījumus, var sabojāt aparatūru vai zaudēt informāciju.
- **PIEZĪME** Šādi tiek izcelts teksts ar svarīgu papildinformāciju.

# **Saturs**

### 1 Datora diagnostikas līdzekļi

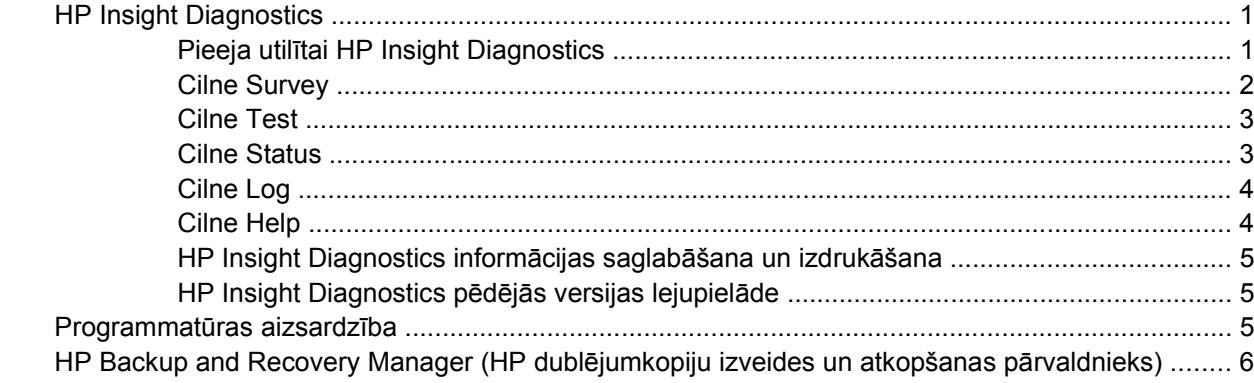

### 2 Problēmu novēršana bez diagnostikas

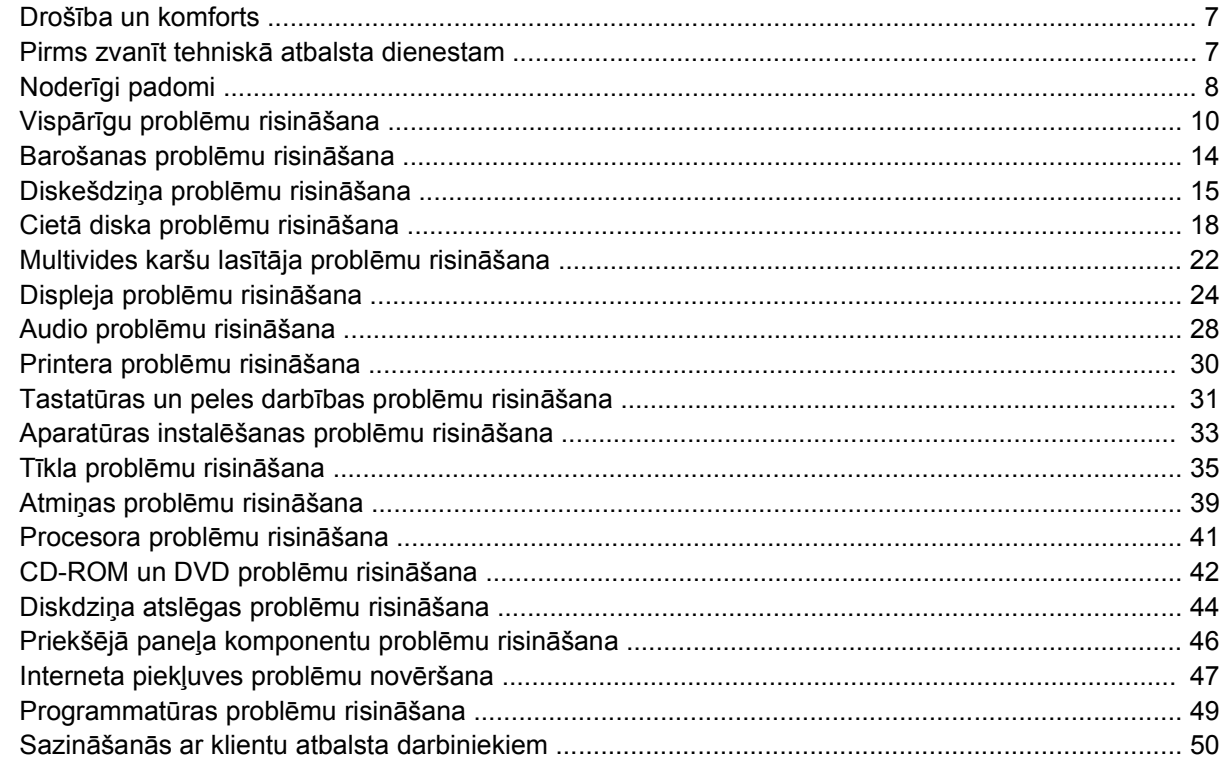

### Pielikums A POST kļūdu ziņojumi

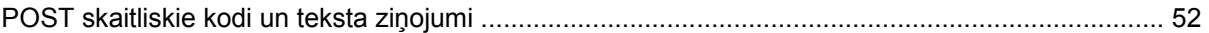

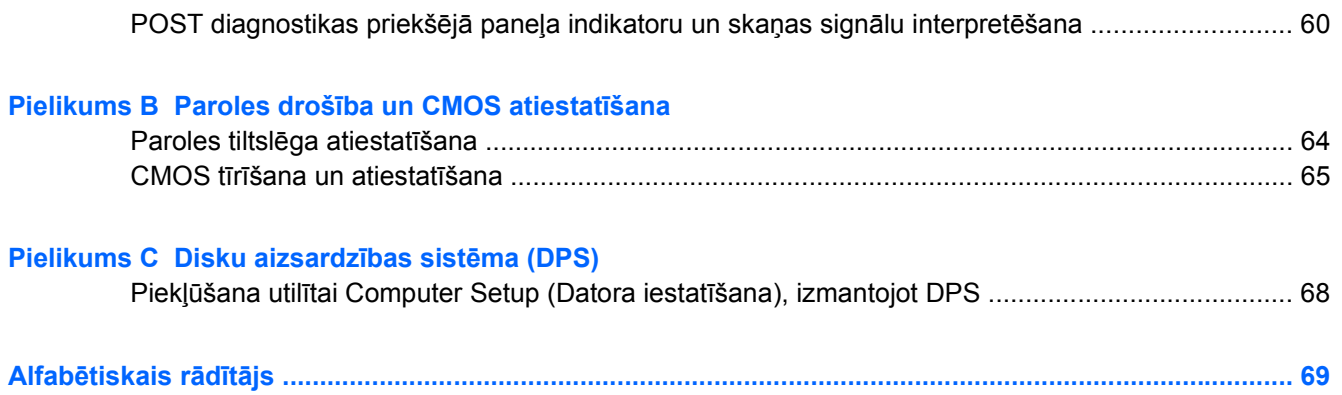

# <span id="page-6-0"></span>**1 Datora diagnostikas līdzekļi**

# **HP Insight Diagnostics**

**<sup>2</sup> PIEZĪME** HP Insight Diagnostics ir iekļauta tikai dažu modeļu kompaktdiskos.

Utilīta HP Insight Diagnostics ļauj skatīt datora aparatūras konfigurāciju un veikt aparatūras diagnostikas testus datora apakšsistēmām. Šī utilīta vienkāršo efektīvu aparatūras problēmu atklāšanu, diagnosticēšanu un izolēšanu.

Palaižot HP Insight Diagnostics, tiek parādīta cilne Survey (Apskats). Šī cilne parāda pašreizējo datora konfigurāciju. No cilnes Survey var piekļūt dažādai informācijai par datoru. Citas cilnes sniedz papildu informāciju, tostarp diagnostikas testu iespējas un testu rezultātus. Utilītas ekrāna informāciju var saglabāt kā html failu disketē vai USB atslēgā HP Drive Key.

Izmantojiet utilītu Diagnostics for Windows (Diagnosticēšana operētājsistēmai Windows), lai noteiktu, vai sistēma atpazīst visas datorā uzstādītās ierīces un vai šīs ierīces darbojas pareizi. Testu izpilde nav obligāta, bet to ieteicams veikt pēc jaunas ierīces uzstādīšanas vai pievienošanas.

Jums ir jāizpilda testi, jāsaglabā testu rezultāti un pirms zvanīt klientu atbalsta centram, tie jāizdrukā, lai būtu pieejami.

**E** PIEZĪME Var gadīties, ka HP Insight Diagnostics nespēj pārbaudīt trešo pušu iekārtas.

### **Pieeja utilītai HP Insight Diagnostics**

Lai piekļūtu utilītai HP Insight Diagnostics, ir jāizveido diska atkopšanas komplekts un pēc tam jāsāknē kompaktdiskā, kurā ir utilīta. To var arī lejupielādēt [http://www.hp.com.](http://www.hp.com) Papildinformāciju skatiet [HP](#page-10-0) [Insight Diagnostics p](#page-10-0)ēdējās versijas lejupielāde 5. lpp.

**PIEZĪME** Utilīta HP Insight Diagnostics ir iekļauta tikai dažu modeļu diska atkopšanas komplektā.

Ja jau esat izveidojis diska atkopšanas komplektu, veiciet tālāk aprakstīto procedūru, sākot no 4. darbības.

- **1.** Noklikšķiniet uz **Start** (Sākt) > **HP Backup and Recovery** (HP dublējumkopiju izveide un atkopšana) > **HP Backup and Recovery Manager** (HP dublējumkopiju izveides un atkopšanas pārvaldnieks), lai atvērtu dublējumkopiju izveides un atkopšanas vedni, pēc tam noklikšķiniet uz **Next** (Tālāk).
- **2.** Atlasiet **Create a set of recovery discs** (Recommended) (Izveidot diska atkopšanas komplektu (ieteicams)) un noklikšķiniet uz **Next** (Tālāk).
- **3.** Izpildiet vedņa norādījumus, lai izveidotu diska atkopšanas komplektu.
- **4.** Izmantojiet pārlūkprogrammu Windows Explorer, lai atrastu kompaktdiska atkopšanas komplektu, izmantojot direktoriju **compaq\hpdiags**.
- <span id="page-7-0"></span>**5.** Kad dators ir ieslēgts, ielieciet kompaktdisku datora optiskajā diskdzinī.
- **6.** Beidzējiet operētājsistēmu un izslēdziet datoru.
- **7.** Ieslēdziet datoru. Sistēma saknēsies no kompaktdiska.
- **<sup>2</sup> PIEZĪME** Ja sistēma nesāknējas no kompaktdiska optiskajā diskdzinī, var būt nepieciešams mainīt sāknēšanas kārtību utilītā Computer Setup (F10), lai sistēma vispirms mēģinātu sāknēties no optiskā diskdziņa, pirms to dara no cietā diska. Lai iegūtu papildinformāciju, skatiet *utilītas Computer Setup (F10) rokasgrāmatu*.
- **8.** Izvēlieties atbilstošu valodu un noklikšķiniet uz **Continue** (Turpināt).
- **PIEZĪME** Ieteicams akceptēt šai valodai pēc noklusēšanas piešķirto tastatūru, ja vien jūs nevēlaties testēt kādu noteiktu tastatūru.
- **9.** Lapā End User License Agreement (Galalietotāja licences vienošanās) uzklikšķiniet **Agree** (Piekrītu), ja jūs piekrītat nosacījumiem. Utilīta HP Insight Diagnostics darba sākumā parāda cilni Survey.

### **Cilne Survey**

Cilne **Survey** (Apskats) parāda svarīgu sistēmas informāciju par sistēmas konfigurāciju.

Laukā **View level** (Skata līmenis) varat atlasīt skatu **Summary** (Kopsavilkums), lai apskatītu ierobežotu datu kopu, vai skatu **Advanced** (Papildu), lai apskatītu visus izvēlētās kategorijas datus.

Laukā **Category** (Kategorija), varat atlasīt šādas kategorijas, ko parādīt:

**All** (Viss) — sniedz visas informācijas kategorijas par datoru.

**Overview** (Pārskats) — parāda sarakstu ar vispārējo informāciju par datoru.

**Architecture** (Arhitektūra) — sniedz informāciju par BIOS un PCI iekārtām.

**Asset Control** (Īpašuma kontrole) — parāda produkta nosaukumu, sistēmas sērijas numuru un informāciju par procesoru.

**Communication** (Sakari) — parāda informāciju par datora paralēlā (LPT) un seriālā (COM) porta iestatījumiem, kā arī USB un tīkla kontrollera informāciju.

**Graphics** (Grafika) — parāda informāciju par datora grafikas kontrolleru.

**Input Devices** (Ievada iekārtas) — parāda informāciju par tastatūru, peli un citām pie datora pieslēgtajām ievada iekārtām.

**Memory** (Atmiņa) — parāda informāciju par datora atmiņu. Tiek parādīta informācija par atmiņas slotiem sistēmas platē un par visiem citiem instalētajiem atmiņas moduļiem.

**Miscellaneous** (Dažādi) — parāda informāciju par utilītas HP Insight Diagnostics versiju, datora konfigurācijas atmiņu (CMOS), sistēmas plates datus un sistēmas pārvaldības BIOS datus.

**Storage** (Datu uzglabāšana) — parāda informāciju par datoram pieslēgtajiem datu nesējiem. Sarakstā tiek iekļauti visi fiksētie diski, diskešu diskdziņi un optiskie diskdziņi.

**System** (Sistēma) — parāda informāciju par datora modeli, procesoru, korpusu ar sistēmbloku un BIOS, kā arī par iekšējo skaļruni un PCI kopni.

### <span id="page-8-0"></span>**Cilne Test**

Cilnē Test (Testēšana) var izvēlēties testēšanai dažādas sistēmas daļas. Var izvēlēties arī testa veidu un testēšanas režīmu.

Var izvēlēties trīs testu veidus:

- **Quick Test** (Ātrais tests) nodrošina iepriekš noteiktu scenāriju, kad tiek testēts katra aparatūras komponenta paraugs un nav vajadzīga nekāda lietotāja iejaukšanās ne bezuzraudzības, ne interaktīvajā režīmā.
- **Complete Test** (Pilnīgais tests) nodrošina iepriekš noteiktu scenāriju, kad pilnībā tiek testēts katrs aparatūras komponents. Interaktīvā režīmā ir pieejami arī citi testi, bet tie prasa lietotāja līdzdalību.
- **Custom Test** (Pielāgots tests) nodrošina vislielāko elastību sistēmas testēšanas vadībā. Pielāgotā testa režīms ļauj jums izvēlēties iekārtas testēšanai, testus un testu parametrus.

Katram testa veidam tiek piedāvāti divi testu režīmi:

- **Interactive Mode** (Interaktīvais režīms) nodrošina maksimālu kontroli pār testēšanas procesu. Diagnostikas programmatūra testa laikā pieprasīs jums ievadīt atbildes uz jautājumiem, kas liks jums līdzdarboties. Jūs varēsiet arī noteikt, vai tests ir izdevies vai nē.
- **Unattended Mode** (Bezuzraudzības režīms) neko nepieprasa un nekāda mijiedarbība nav paredzēta. Ja tiek atklātas kļūdas, tās tiek parādītas testēšanas beigās.

Lai sāktu testēšanu:

- **1.** Izvēlieties cilni Test.
- **2.** Atlasiet, kāda veida testu vēlaties veikt. Vai tas būs: **Quick** (Ātrais), **Complete** (Pilnīgs) vai **Custom** (Pielāgots).
- **3.** Atlasiet **Test Mode**: **Interactive** (Testa režīms: interaktīvs) vai **Unattended** (Bezuzraudzības).
- **4.** Izvēlieties, kā gribat izpildīt testu: vai nu **Number of Loops** (Ciklu skaits) vai **Total Test Time** (Kopējais testa laiks). Ja izvēlaties veikt testu noteiktu ciklu skaitu, ievadiet to. Ja vēlaties diagnostikas testu izpildei noteiktu laiku, ievadiet izpildes ilgumu minūtēs.
- **5.** Ja veicat ātro vai pilnīgo testu, testējamā ierīce ir jāatlasa nolaižamajā sarakstā. Ja veicat pielāgoto testu noklikšķiniet uz pogas **Expand** (Izvērst) un atlasiet testējamās ierīces vai noklikšķiniet uz pogas **Check All** (Pārbaudīt visu), lai atlasītu visas ierīces.
- **6.** Lai sāktu testēšanu, ekrāna labajā apakšējā stūrī noklikšķiniet uz pogas **Begin Testing** (Sākt testēšanu). Testēšanas procesa laikā automātiski tiek parādīta cilne Status (Statuss), kas ļauj pārraudzīt testa izpildi. Kad tests beidzas, Status cilne parāda, vai tests ir beidzies sekmīgi vai neapmierinoši.
- **7.** Ja tiek atrasta kļūda, pārejiet uz cilni Log (Žurnāls) un noklikšķiniet **Error Log** (Kļūdu žurnāls), lai aplūkotu detalizētu informāciju un ieteicamās darbības.

### **Cilne Status**

Cilne Status parāda izvēlēto testu stāvokli. Tiek parādīts arī izpildītā testa veids (**Quick** (Ātrais), **Complete** (Pilnīgais) vai **Custom** (Pielāgotais)). Galvenā izpildes josla parāda, cik procentu no uzdotā testu komplekta ir izpildīts. Testa izpildes laikā tiek parādīta poga **Cancel Testing** (Pārtraukt testēšanu), kuru var izmantot, ja tests ir jāpārtrauc.

<span id="page-9-0"></span>Pēc testēšanas beigām poga **Cancel Testing** (Pārtraukt testēšanu) tiek nomainīta ar pogu **Retest** (Atkārtot testu). Poga **Retest** (Atkārtot testu) nodrošinās pēdējā testu komplekta atkārtošanu. Tas ļauj atsākt testu komplektu, neatkārtojot datu ievadu cilnē Test.

Cilne Status parāda arī:

- Testējamās iekārtas
- Katras testējamās ierīces statusu (darbojas, izdevies vai neizdevies)
- Visu testējamo ierīču kopējo testēšanas norisi
- Katras testējamās ierīces testēšanas norisi
- Katras testējamās ierīces testēšanai patērēto laiku

### **Cilne Log**

Cilnē Log (Žurnāls) atrodas cilne **Test Log** (Testu žurnāls) un cilne **Error Log** (Kļūdu žurnāls).

**Test Log** (Testu žurnāls) parāda visus izpildītos testus, izpildīšanas reizes, cik reizes tests nav izdevies un cik laika prasīja katra testa izpilde. Poga **Clear Test Log** (Attīrīt testa žurnālu) nodzēsīs **Test Log** (Testu žurnāls) saturu.

**Error Log** (Kļūdu žurnāls) parāda iekārtu testus, kas nav bijuši sekmīgi testēšanas laikā, un tajā ir šādas informācijas ailes.

- Sadaļā **Device** (Ierīce) ir redzama testētā ierīce.
- Sadaļā **Test** (Tests) ir redzams veiktā testa veids.
- **Description** (Apraksts) sadaļa apraksta kļūdu, ko ir atradis diagnostikas tests.
- **Recommended Repair** (Ieteicamā labošana) iesaka darbības, kādas ir jāveic, lai novērstu problēmas bojātajā aparatūrā.
- **Failed Count** (Neveiksmju skaits) norāda, cik reizes tests ir bijis neveiksmīgs.
- **Error Code** (Kļūdas kods) parāda kļūmes skaitlisko kodu. Kļūdu kodi ir definēti cilnē Help (Palīdzība).

Poga **Clear Error Log** (Attīrīt kļūdu žurnālu) nodzēsīs Error Log saturu.

### **Cilne Help**

Cilnē Help (Palīdzība) atrodas cilnes **HP Insight Diagnostics**, **Error Codes** (Kļūdu kodi) un **Test Components** (Testa komponenti).

Cilnē **HP Insight Diagnostics** atrodamas palīdzības tēmas, kā arī meklēšanas un indeksēšanas iespējas.

Cilnē **Error Codes** (Kļūdas kodi) atrodami apraksti katram kļūdas kodam, kas var parādīties cilnē **Error Log** (Kļūdu žurnāls), kas atrodas cilnē **Log** (Žurnāls). Katram kodam ir atbilstoša kļūda **Message** (Ziņojums) un darbība **Recommended Repair** (Ieteicamā labošana), kas varētu palīdzēt atrisināt problēmu. Lai ātri atrastu kļūdas koda aprakstu, ievadiet kodu lodziņā cilnes augšdaļā un noklikšķiniet uz pogas **Find Error Codes** (Atrast kļūdas kodus).

Cilnē **Test Components** (Testa komponenti) atrodama neliela informācija par testiem, kas tiek veikti.

### <span id="page-10-0"></span>**HP Insight Diagnostics informācijas saglabāšana un izdrukāšana**

Informāciju, kas tiek parādīta HP Insight Diagnostics cilnēs **Survey** (Apskats) un **Log** (Žurnāls), var saglabāt disketē vai USB 2.0 atslēgā HP Drive Key (64 MB vai vairāk). Uz cietā diska informāciju saglabāt nevar. Sistēma automātiski izveidos html failu, kam būs tāds pats izskats kā ekrānā redzamajai informācijai.

- **1.** Ievietojiet disketi vai USB 2.0 HP Drive Key (ietilpībai jābūt 64 MB vai vairāk). USB 1.0 Drive Keys netiek atbalstītas.
- **2.** Noklikšķiniet uz **Save** (Saglabāt) ekrāna apakšējā labajā stūrī.
- **3.** Izvēlieties **Save to the floppy** (Saglabāt disketē) vai **Save to USB key** (Saglabāt USB atslēgā).
- **4.** Ievadiet faila nosaukumu lodziņā **File Name** (Faila nosaukums) un noklikšķiniet pogu **Save** (Saglabāt). HTML fails tiks saglabāts ievietotajā disketē vai USB atslēgu HP Drive Key.
- **PIEZĪME** Neizņemiet disketi vai USB atslēgu, kamēr nav redzams ziņojums par to, ka HTML fails ir ierakstīts datu nesējā.
- **5.** Izdrukājiet saglabāto informāciju no atmiņas ierīces.
- **PIEZĪME** Lai izietu no utilītas HP Insight Diagnostics, noklikšķiniet uz pogas Exit Diagnostics ekrāna apakšējā kreisajā stūrī un pēc tam izņemiet kompaktdisku no optiskā diskdziņa.

### **HP Insight Diagnostics pēdējās versijas lejupielāde**

- **1.** Dodieties uz vietni <http://www.hp.com>.
- **2.** Noklikšķiniet uz saites **Software & Driver Downloads** (Programmatūras un draiveru lejupielāde).
- **3.** Ievadiet sava izstrādājuma numuru (piemēram, dc5800) tekstlodziņā un nospiediet taustiņu Enter.
- **4.** Atlasiet jūsu datora modeli.
- **5.** Izvēlieties savu OS.
- **6.** Noklikšķiniet uz saites **Diagnostic** (Diagnostika).
- **7.** Noklikšķiniet uz **HP Insight Diagnostics Offline Edition** (HP Insight Diagnostics bezsaistes izdevums).
- **8.** Izvēlieties valodu un noklikšķiniet **Download** (Lejupielādēt).
- **PIEZĪME** Lejupielāde satur arī instrukcijas, kā izveidot sāknējamu kompaktdisku.

## **Programmatūras aizsardzība**

Lai aizsargātos no programmatūras zaudēšanas vai bojājumiem, izveidojiet visas sistēmas programmatūras, lietojumprogrammu un atbilstošo cietajā diskā glabāto failu dublējumkopiju. Norādījumus par datu failu dublējumkopiju izveidi skatiet operētājsistēmas vai dublējumkopiju utilītas dokumentācijā.

## <span id="page-11-0"></span>**HP Backup and Recovery Manager (HP dublējumkopiju izveides un atkopšanas pārvaldnieks)**

HP Backup and Recovery Manager (HP dublējumkopiju izveides un atkopšanas pārvaldnieks) ir viegli izmantojama dažādiem mērķiem paredzēta lietojumprogramma, kas datorā nodrošina cietā diska sākotnējā stāvokļa dublēšanu un atkopšanu. Šī lietojumprogramma darbojas sistēmā Windows un izveido Windows, visu lietojumprogrammu un datu failu dublējumkopijas. Dublējumkopiju izveidi var ieplānot automātiski, norādot intervālus, vai veikt manuāli. Svarīgus failus var arhivēt atsevišķi no plānotajām dublējumkopiju izveidēm.

HP Backup and Recovery Manager (HP dublējumkopiju izveides un atkopšanas pārvaldnieks) ir sākotnēji instalēts cietā diska atkopšanas nodalījumā un nodrošina iespēju izveidot atkopšanas punktus, lai dublētu visu sistēmu.

Atkopšanas punktus un failu dublējumkopijas var kopēt kompaktdiskos vai DVD diskos, savukārt visas dublējumkopijas var kopēt tīklā vai sekundārajos cietajos diskos.

HP iesaka izveidot diska atkopšanas komplektu vēl pirms datora izmantošanas un ieplānot regulāru automātisko atkopšanas punktu izveidi. Dublējumkopijas var arī kopēt tīkla vai sekundārajos cietajos diskos.

Lai izveidotu diska atkopšanas komplektu:

- **1.** Noklikšķiniet uz **Start** (Sākt) > **HP Backup and Recovery** (HP dublējumkopiju izveide un atkopšana) > **HP Backup and Recovery Manager** (HP dublējumkopiju izveides un atkopšanas pārvaldnieks), lai atvērtu dublējumkopiju izveides un atkopšanas vedni, pēc tam noklikšķiniet uz **Next** (Tālāk).
- **2.** Atlasiet **Create a set of recovery discs** (Recommended) (Izveidot diska atkopšanas komplektu (Ieteicams)) un noklikšķiniet uz **Next** (Tālāk).
- **3.** Izpildiet vedņa instrukcijas.

Datora atkopšanai nepieciešama atsāknēšana atkopšanas nodalījumā vai no diska atkopšanas komplekta. Lai atsāknētu atkopšanas nodalījumā, nospiediet taustiņu F11 brīdī, kad, startējot datoru, redzat uzrakstu "Press F11 for Emergency Recovery" (Ārkārtas atkopšanai nospiediet taustiņu F11).

Papildinformāciju par HP Backup and Recovery Manager (HP dublējumkopiju izveides un atkopšanas pārvaldnieks) izmantošanu skatiet *HP Backup and Recovery Manager (HP dublējumkopiju izveides un atkopšanas pārvaldnieks) rokasgrāmatā*, ko varat atrast, atlasot **Start** (Sākt) > **HP Backup and Recovery** (HP dublējumkopiju izveide un atkopšana) > **HP Backup and Recovery Manager Manual** (HP dublējumkopiju izveides un atkopšanas pārvaldnieka rokasgrāmata).

**PIEZĪME** Diska atkopšanas komplektu var pasūtīt, sazinoties ar HP atbalsta dienestu. Dodieties uz šo vietni, atlasiet savu reģionu un sadaļā **Call HP** (Sazināties ar HP) noklikšķiniet uz saites **Technical support after you buy** (Tehniskais atbalsts pēc produkta iegādes), lai uzzinātu tehniskā atbalsta centra tālruņa numuru savā reģionā.

[http://welcome.hp.com/country/us/en/wwcontact\\_us.html](http://welcome.hp.com/country/us/en/wwcontact_us.html)

# <span id="page-12-0"></span>**2 Problēmu novēršana bez diagnostikas**

Šajā nodaļā sniegta informācija par to, kā identificēt un novērst nelielas problēmas, piemēram, diskešu diskdziņa, cietā diska, optiskā diskdziņa, grafikas, audio, atmiņas un programmatūras problēmas. Ja datoram radušās problēmas, skatiet šajā nodaļā atrodamās tabulas ar iespējamajiem iemesliem un ieteicamajiem risinājumiem.

**PIEZĪME** Informāciju par specifiskiem kļūdu ziņojumiem, kas var parādīties Power-On Self-Test (POST) (Paštestēšana, ieslēdzot datoru) procesa laikā, skatiet pielikumā A [POST k](#page-56-0)ļūdu zinojumi [51. lpp.](#page-56-0)

## **Drošība un komforts**

**BRĪDINĀJUMS!** Nepareiza datora izmantošana, kā arī drošas un komfortablas darba vides neizveidošana var izraisīt diskomfortu vai nopietnu traumu. Papildinformāciju par darbvietas izvēli un drošas un komfortablas darba vides izveidi skatiet *drošības un ērtības rokasgrāmatā*, kas pieejama <http://www.hp.com/ergo>. Šī iekārta ir testēta un atbilst B klases digitālo pakalpojumu ierobežojumiem saskaņā ar FCC noteikumu 15. daļu. Papildinformāciju skatiet *drošības un regulējošās informācijas rokasgrāmatā*.

### **Pirms zvanīt tehniskā atbalsta dienestam**

Ja radušās problēmas ar datoru, pirms zvanāt tehniskā atbalsta darbiniekiem, izmēģiniet turpmāk minētos atbilstošos risinājumus, lai mēģinātu precīzi noteikt radušos problēmu.

- Palaidiet diagnosticēšanas utilītu. Papildinformāciju skatiet 1. nodaļā [Datora diagnostikas](#page-6-0) līdzekļi [1. lpp.](#page-6-0)
- Utilītā Computer Setup palaidiet Drive Protection System (DPS) (Diskdziņa aizsardzības sistēma) paštestu. Lai iegūtu papildinformāciju, skatiet *utilītas Computer Setup (F10) rokasgrāmatu*.
- Apskatiet, vai datora priekšpusē mirgo sarkans strāvas indikators. Indikatoru mirgošana ir kļūdas kods, kas palīdz noteikt problēmu. Papildinformāciju skatiet Pielikumā A, [POST k](#page-56-0)ļūdu zinojumi [51. lpp.](#page-56-0)
- Ja ekrāns ir tukšs, pievienojiet monitoru citam datora video portam, ja tāds ir pieejams. Vai aizstājiet monitoru ar tādu, par kuru zināms, ka tas darbojas pareizi.
- Ja strādājat tīklā, pievienojiet tīkla savienojumam citu datoru, izmantojot atšķirīgu kabeli. Iespējams, ka problēmas cēlonis ir tīkla kontaktligzda vai kabelis.
- Ja nesen pievienojāt jaunu aparatūru, atvienojiet to un pārbaudiet, vai dators darbojas pareizi.
- Ja nesen instalējāt jaunu programmatūru, atinstalējiet to un pārbaudiet, vai dators darbojas pareizi.
- <span id="page-13-0"></span>Sāknējiet datoru, izmantojot Safe Mode (Drošais režīms), lai pārbaudītu, vai, neielādējot visus draiverus, notiek sāknēšana. Sāknējot operētājsistēmu, izmantojiet "pēdējo zināmo konfigurāciju".
- Skatiet visaptverošo tiešsaistes tehniskās palīdzības materiālu <http://www.hp.com/support>.
- Skatiet sadaļu Noderīgi padomi 8. lpp., kas atrodama šajā rokasgrāmatā.

Atrisināt problēmu tiešsaistē jums palīdzēs rīks HP Instant Support Professional Edition, kas ļauj veikt problēmu pašnovēršanas diagnostiku. Ja jums ir jāsazinās ar HP atbalsta darbiniekiem, izmantojiet rīka HP Instant Support Professional Edition tiešsaistes tērzēšanas iespēju. HP Instant Support Professional Edition piekļūstiet: [http://www.hp.com/go/ispe.](http://www.hp.com/go/ispe)

Lai saņemtu jaunāko tiešsaistes atbalsta informāciju, programmatūru un draiverus, proaktīvos paziņojumus, kā arī sazinātos ar citu cilvēku un HP ekspertu pasaules kopienu, izmantojiet biznesa atbalsta centra (BSC — Business Support Center) Web vietu<http://www.hp.com/go/bizsupport>.

Ja ir jāzvana tehniskajam atbalstam un vēlaties saņemt efektīvu servisa speciālista palīdzību, ievērojiet šādus priekšnoteikumus:

- Zvanot atrodieties pie datora.
- Pirms zvanīšanas norakstiet datora sērijas numuru un produkta ID numuru, kā arī monitora sērijas numuru.
- Kopā ar servisa tehniķi veltiet laiku problēmas noskaidrošanai.
- Izņemiet visu sistēmai nesen pievienoto aparatūru.
- Atinstalējiet visu nesen instalēto programmatūru.
- Atjaunojiet sistēmu no izveidotā atkopšanas disku komplekta vai atjaunojiet sistēmu uz sākotnējo rūpnīcas stāvokli programmā HP Backup and Recovery Manager.
- **UZMANĪBU!** Atjaunojot sistēmu, tiks dzēsti visi cietajā diskā esošie dati. Pirms atjaunošanas procesa palaišanas ieteicams izveidot visu datu failu dublējumkopijas.
- **PIEZĪME** Lai saņemtu informāciju par tirdzniecību un garantijas jauninājumiem (Care Packs), zvaniet vietējam pilnvarotajam pakalpojumu sniedzējam vai izplatītājam.

## **Noderīgi padomi**

Ja rodas problēmas ar datoru, monitoru vai programmatūru, pirms citu darbību veikšanas skatiet šo vispārīgo ieteikumu sarakstu:

- Pārbaudiet, vai dators un monitors ir pievienots elektriskās strāvas kontaktligzdai, kas darbojas.
- Pārbaudiet, vai barošanas sprieguma izvēles pārslēgs (dažiem modeļiem) ir jūsu reģiona spriegumam atbilstošā pozīcijā (115 V vai 230 V).
- Pārbaudiet, vai dators ir ieslēgts un deg zaļš strāvas indikators.
- Pārbaudiet, vai monitors ir ieslēgts un deg zaļš monitora indikators.
- Apskatiet, vai datora priekšpusē mirgo sarkans strāvas indikators. Indikatoru mirgošana ir kļūdas kods, kas palīdz noteikt problēmu. Papildinformāciju skatiet Pielikumā A, [POST k](#page-56-0)ļūdu zinojumi [51. lpp.](#page-56-0)
- Ja attēls monitorā ir blāvs, palieliniet attēla spilgtumu un kontrastu, izmantojot monitora vadības iespējas.
- Nospiediet un turiet nospiestu jebkuru taustiņu. Ja atskan sistēmas skaņas signāls, tastatūra darbojas pareizi.
- Pārbaudiet visus kabeļu savienojumus, lai pārliecinātos, vai tie nav valīgi vai nepareizi pievienoti.
- Aktivizējiet datoru, nospiežot jebkuru tastatūras taustiņu vai strāvas pogu. Ja sistēma paliek darbības aizturēšanas režīmā, izslēdziet datoru, nospiežot strāvas pogu un turot to nospiestu vismaz četras sekundes, pēc tam vēlreiz nospiediet strāvas pogu, lai restartētu datoru. Ja sistēma nebeidz darbu, atvienojiet strāvas vadu, uzgaidiet dažas sekundes un atkal to pievienojiet. Ja utilītā Computer Setup ir iestatīta automātiskā startēšana pēc strāvas zuduma, dators tiks restartēts. Ja tas netiek restartēts, nospiediet strāvas pogu, lai startētu datoru.
- Pēc paplašināšanas plates vai citas standartam Plug and Play neatbilstošas papildierīces uzstādīšanas pārkonfigurējiet datoru. Norādījumus skatiet nodaļā Aparatū[ras instal](#page-38-0)ēšanas problē[mu risin](#page-38-0)āšana 33. lpp.
- Pārliecinieties, vai ir instalēti visi nepieciešamie ierīču draiveri. Piemēram, ja izmantojat printeri, ir nepieciešams šim printera modelim atbilstošs draiveris.
- Pirms sistēmas ieslēgšanas izņemiet no tās visus sāknēšanas datu nesējus (disketes, kompaktdiskus un USB ierīces).
- Ja ir instalēta operētājsistēma, kas atšķiras no rūpnīcā instalētās operētājsistēmas, pārliecinieties, vai datorsistēma to atbalsta.
- Ja sistēmā ir uzstādīti vairāki video avoti (iegulti, PCI vai PCI-Express adapteri), instalēts (iegultais video tikai atsevišķos modeļos) un ir viens monitors, monitoram jābūt pievienotam pie tā avota savienotāja, kurš izvēlēts kā primārais VGA adapteris. Sāknēšanas laikā pārējie monitora savienotāji ir atspējoti un, ja monitors ir pievienots kādam no šiem portiem, monitors nedarbosies. Noklusējuma VGA avotu var izvēlēties utilītā Computer Setup.
- **UZMANĪBU!** Ja dators ir pievienots maiņstrāvas avotam, sistēmas plate pastāvīgi atrodas zem sprieguma. Lai izvairītos no sistēmas plates vai komponentu bojājumiem, pirms datora atvēršanas strāvas vads vienmēr ir jāatvieno no strāvas avota.

# <span id="page-15-0"></span>**Vispārīgu problēmu risināšana**

Iespējams, varēsit viegli atrisināt šajā sadaļā aprakstītās vispārīgās problēmas. Ja problēma joprojām pastāv un pats nevarat to novērst vai neesat pārliecināts par veicamo darbību, sazinieties ar pilnvarotu izplatītāju vai dīleri.

**BRĪDINĀJUMS!** Ja dators ir pievienots maiņstrāvas avotam, sistēmas plate pastāvīgi atrodas zem sprieguma. Lai mazinātu elektrošoka rezultātā un/vai saskaroties ar karstu virsmu gūto ievainojumu risku, noteikti atslēdziet strāvas vadu no kontaktligzdas un, pirms pieskaraties iekšējiem sistēmas komponentiem, ļaujiet tiem atdzist.

Sistēmas platē atrodiet indikatoru. Ja indikators deg, sistēma joprojām ir pievienota strāvas avotam. Pirms turpināt, izslēdziet datoru un atvienojiet strāvas vadu.

#### **Tabula 2-1 Vispārīgu problēmu risināšana**

**Šķiet, ka dators ir bloķējies, un, nospiežot strāvas pogu, tas neizslēdzas.**

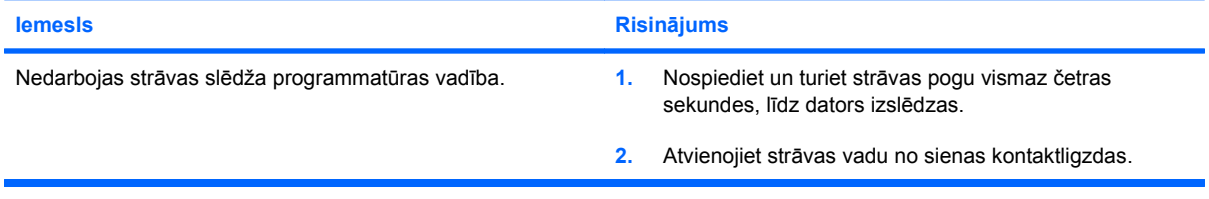

#### **Dators nereaģē uz USB tastatūru vai peli.**

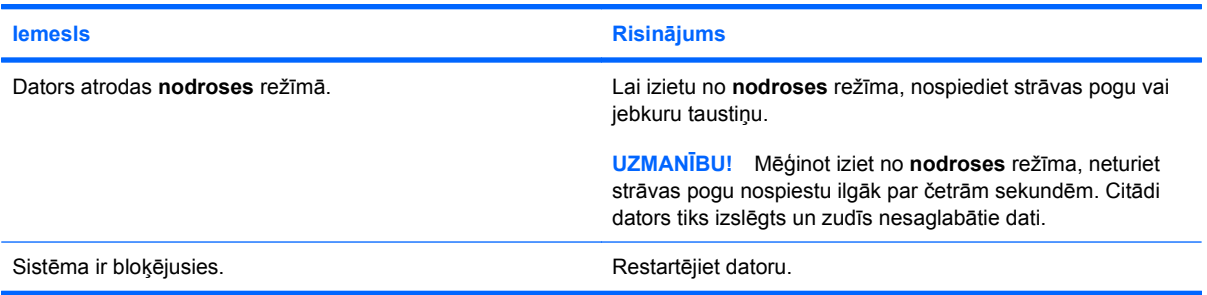

**Nepareizs datora datuma un laika rādījums.**

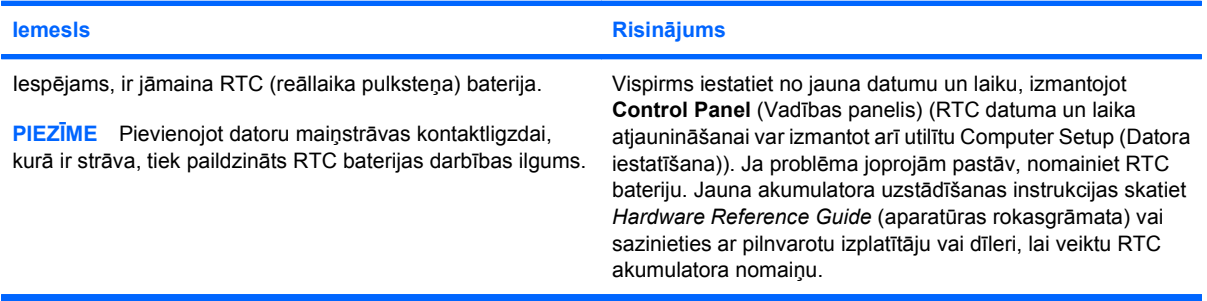

#### **Tabula 2-1 Vispārīgu problēmu risināšana (turpinājums)**

**Kursors nepārvietojas, ja tiek izmantoti cipartastatūras bulttaustiņi.**

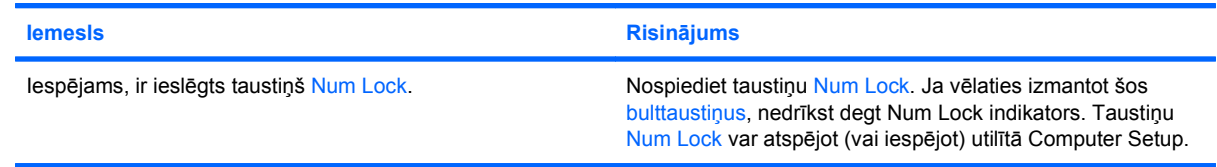

#### **Nav skaņas vai tā ir pārāk klusa.**

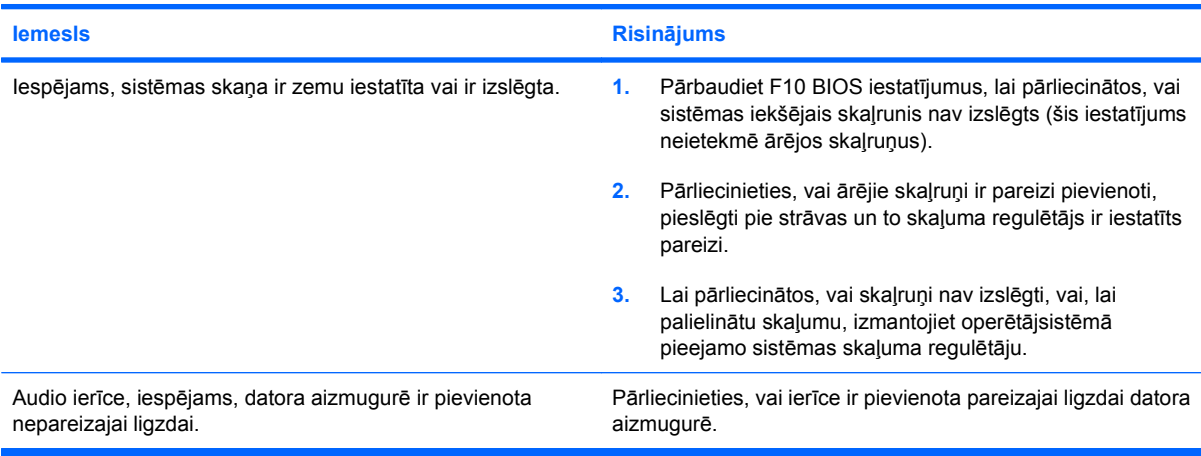

#### **Ievērojami pasliktinājusies datora veiktspēja.**

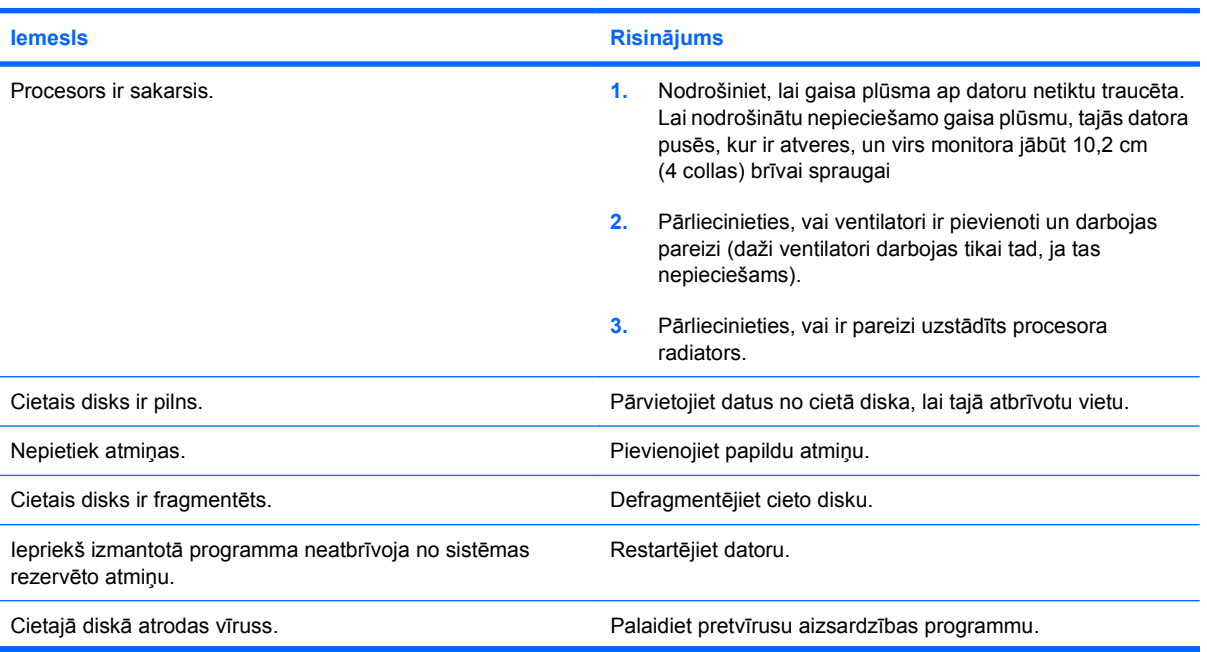

#### **Tabula 2-1 Vispārīgu problēmu risināšana (turpinājums)**

**Ievērojami pasliktinājusies datora veiktspēja.**

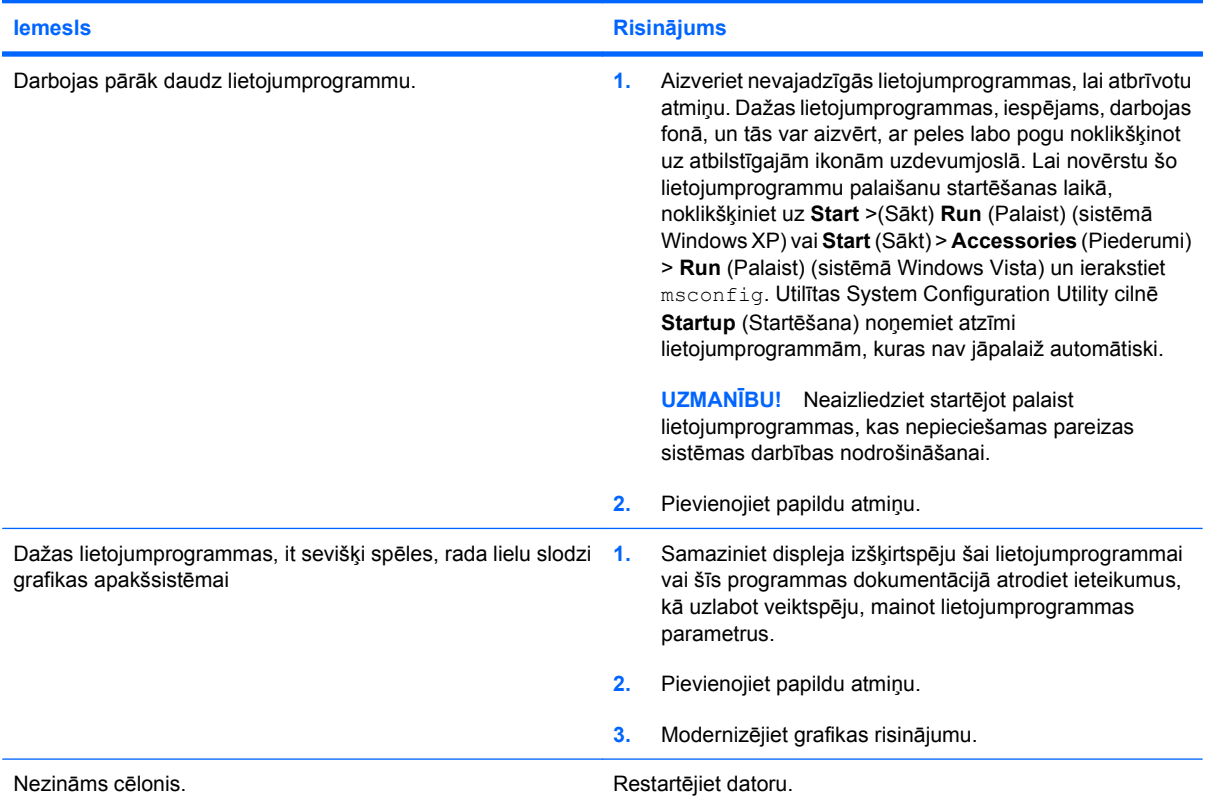

**Dators tika izslēgts automātiski un sarkanais strāvas indikators reizi sekundē divreiz nomirgo, pēc tam seko divu sekunžu pauze un divreiz atskan skaņas signāls. (Signāli atskan piecas reizes, bet indikators turpina mirgot).**

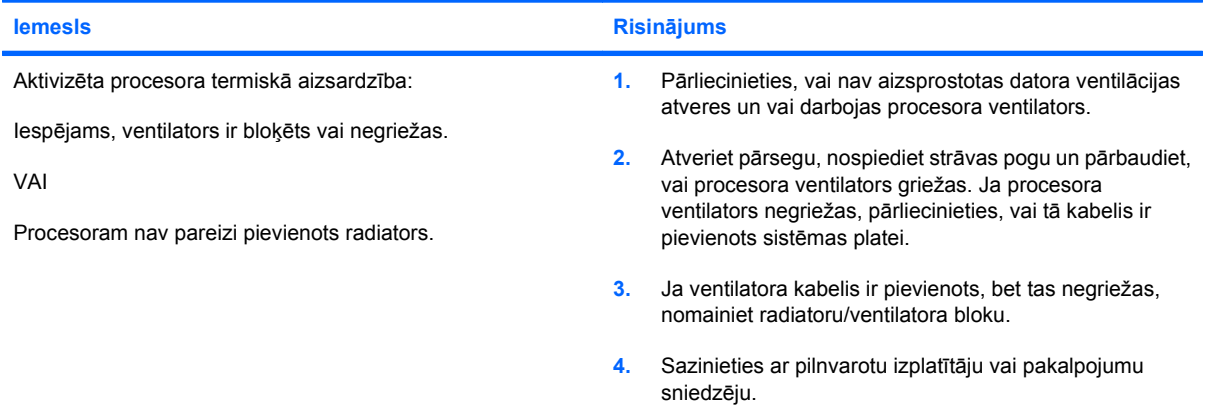

### **Tabula 2-1 Vispārīgu problēmu risināšana (turpinājums)**

**Sistēma netiek ieslēgta un indikatori datora priekšpusē nemirgo.**

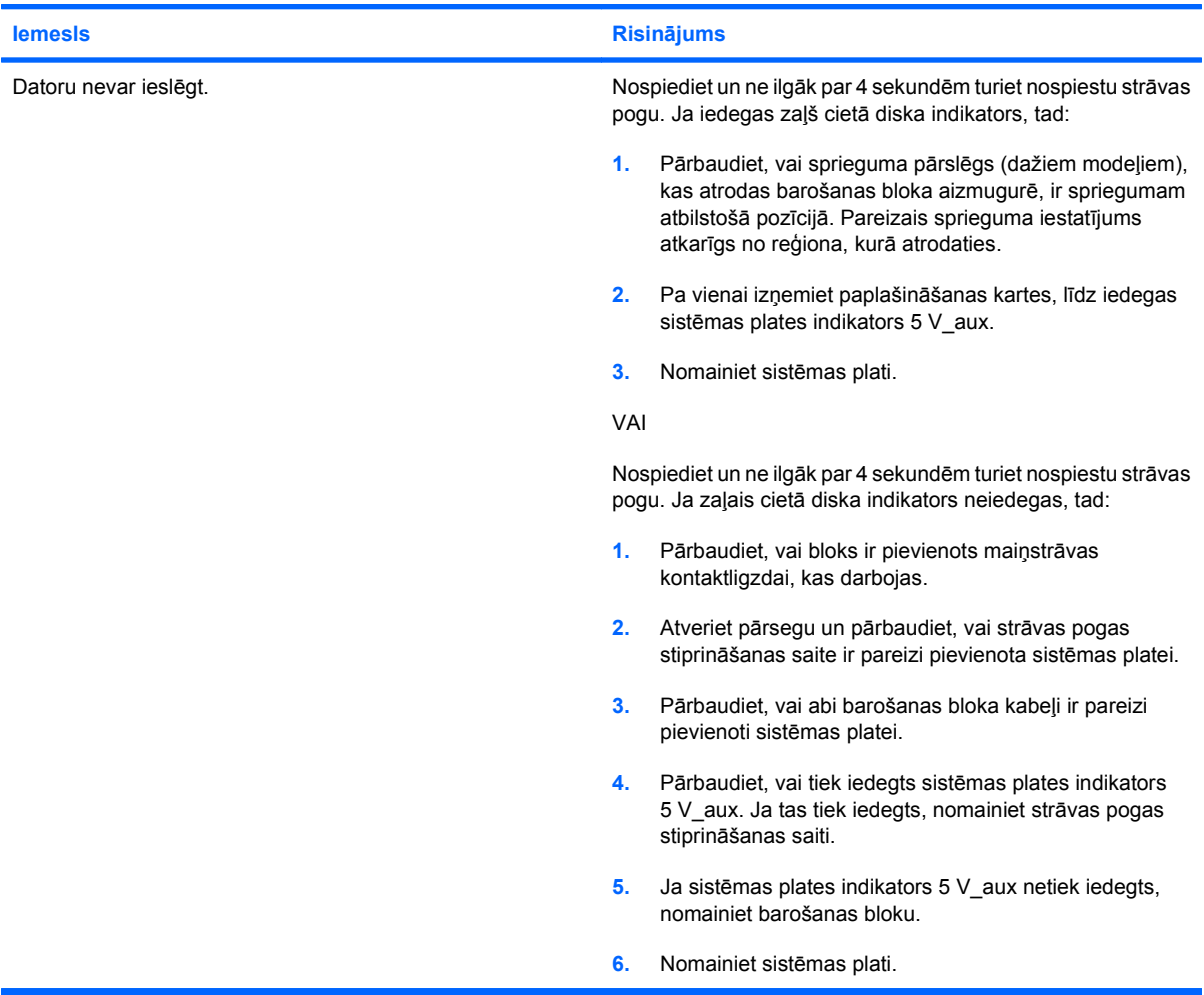

# <span id="page-19-0"></span>**Barošanas problēmu risināšana**

Šajā tabulā ir norādīti vispārējie barošanas problēmu cēloņi un risinājumi.

#### **Tabula 2-2 Barošanas problēmu risināšana**

**Barošanas bloks izslēdzas saraustīti.**

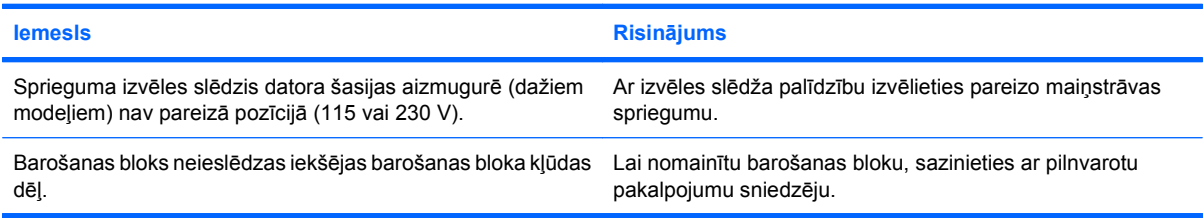

**Dators tika izslēgts automātiski un sarkanais strāvas indikators reizi sekundē divreiz nomirgo, pēc tam seko divu sekunžu pauze un divreiz atskan skaņas signāls. (Signāli atskan piecas reizes, bet indikators turpina mirgot.)**

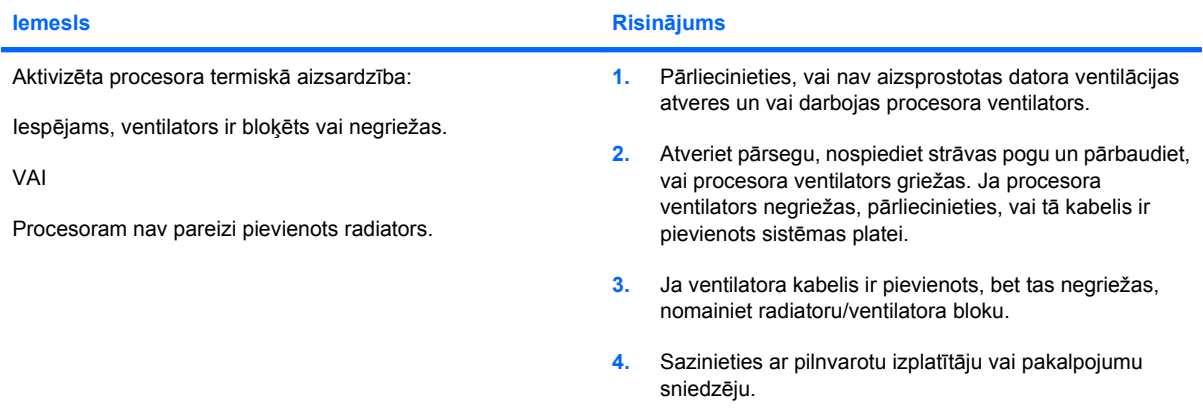

**Sarkanais strāvas indikators reizi sekundē četrreiz nomirgo, pēc tam seko divu sekunžu pauze un četrreiz atskan skaņas signāls. (Signāli atskan piecas reizes, bet indikators turpina mirgot.)**

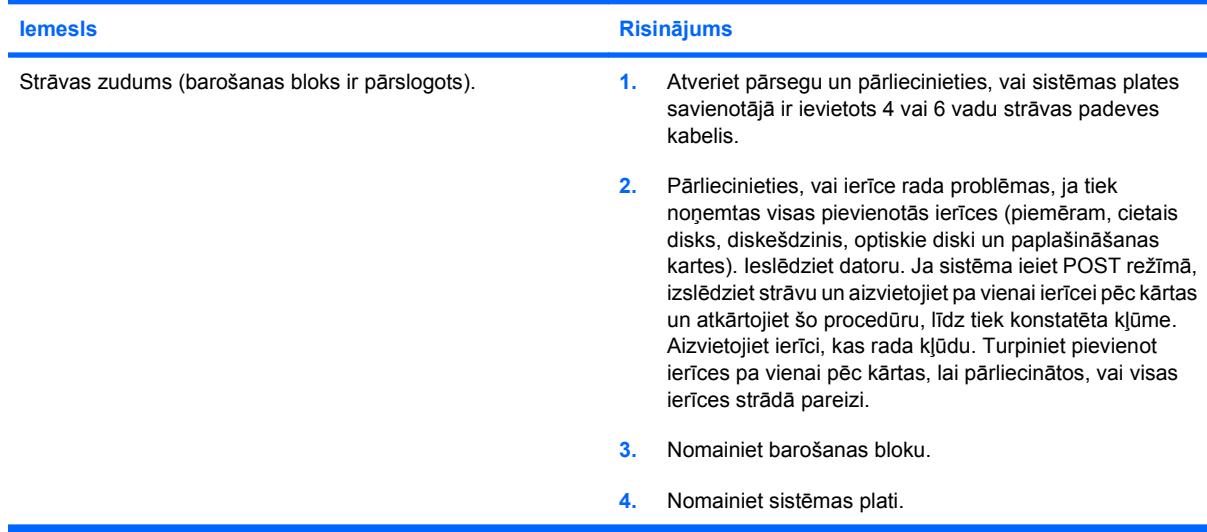

# <span id="page-20-0"></span>**Diskešdziņa problēmu risināšana**

Šajā tabulā ir norādīti vispārējie diskešdziņa problēmu cēloņi un risinājumi.

#### **PIEZĪME** Pievienojot vai noņemot aparatūru, piemēram, papildu diskešdzini, ir atkārtoti jākonfigurē dators. Norādījumus skatiet nodaļā Aparatūras instalē[šanas probl](#page-38-0)ēmu risināšana 33. lpp.

#### **Tabula 2-3 Diskešdziņa problēmu risināšana**

**Diskešdziņa darbības indikators neizdziest.**

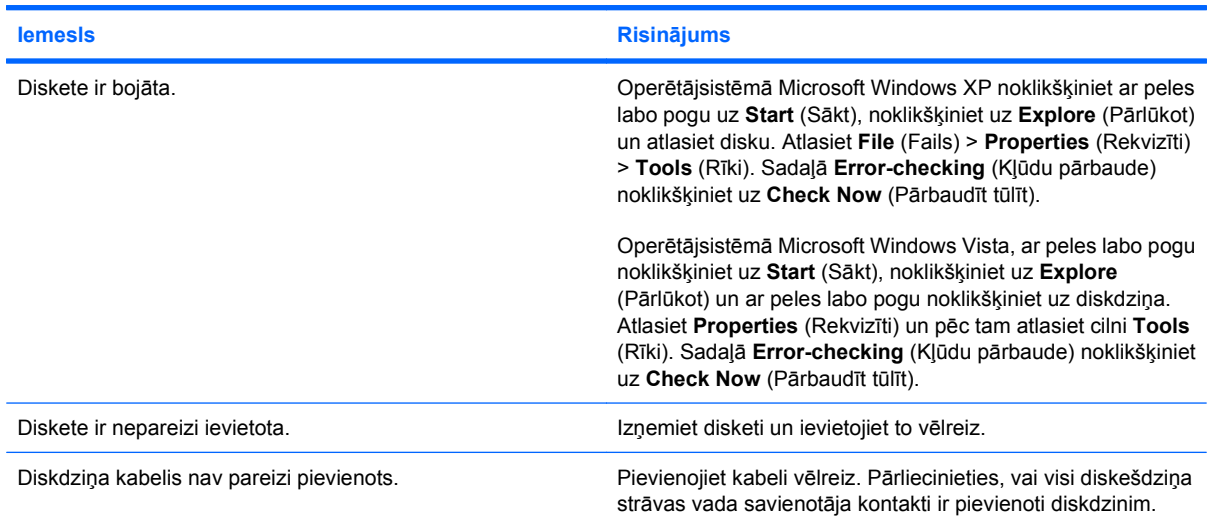

#### **Diskdzinis nav atrasts.**

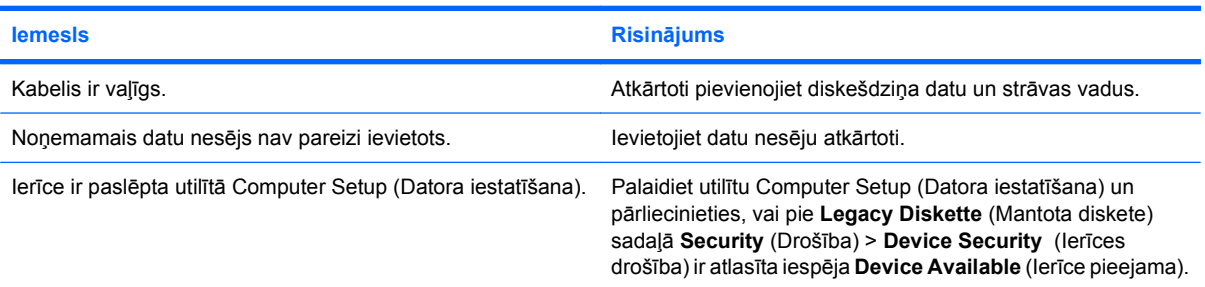

#### **Diskešdzinis nevar rakstīt disketē.**

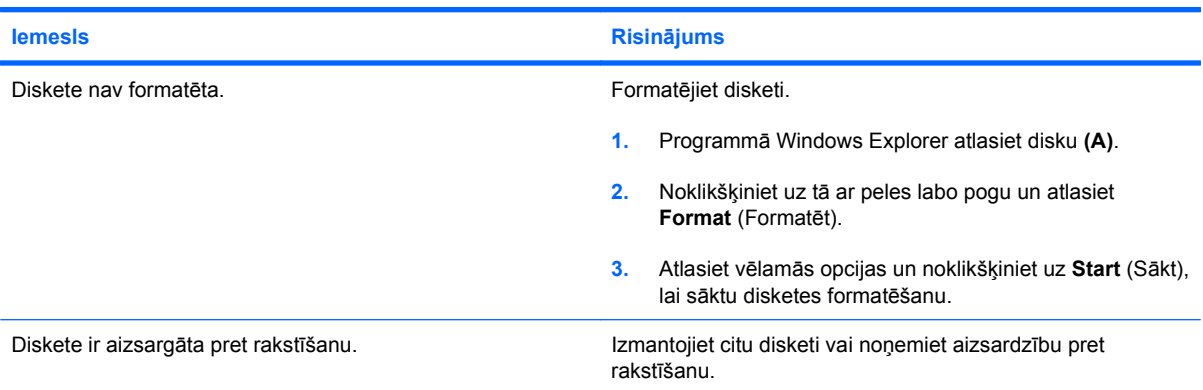

#### **Tabula 2-3 Diskešdziņa problēmu risināšana (turpinājums)**

**Diskešdzinis nevar rakstīt disketē.**

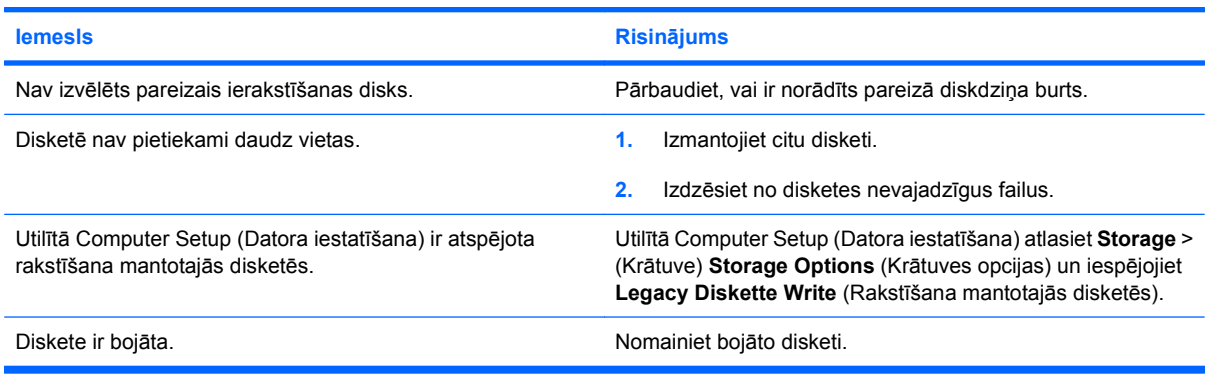

#### **Nevar formatēt disketi.**

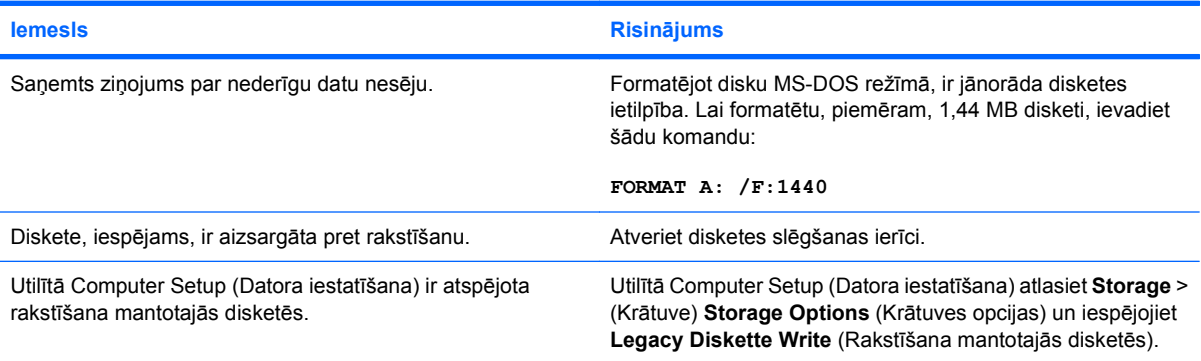

#### **Veicot disku transakciju, radās kļūda.**

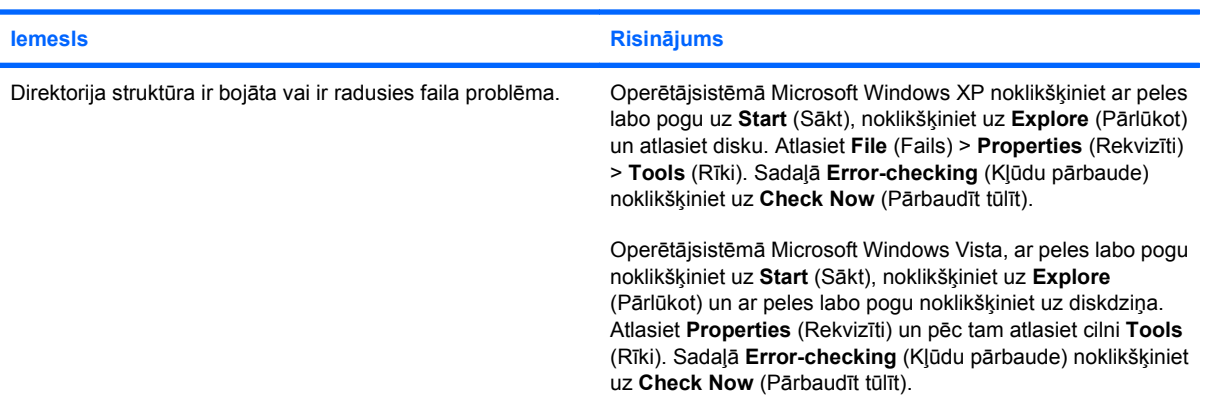

#### **Diskešdzinis nevar lasīt disketi.**

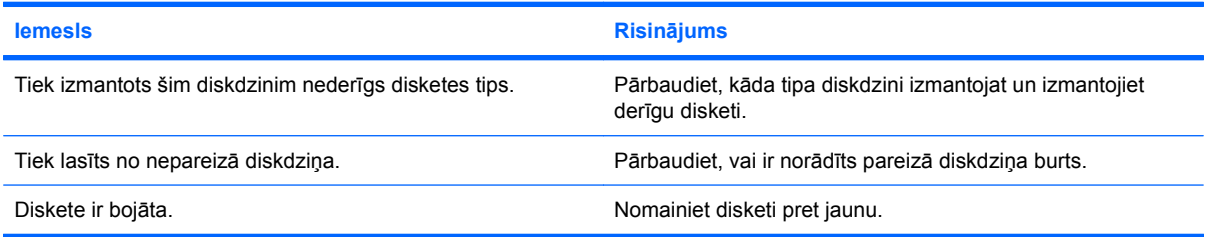

#### **Tabula 2-3 Diskešdziņa problēmu risināšana (turpinājums)**

#### **Tiek rādīts ziņojums "Invalid system disk" (Nederīgs sistēmas disks).**

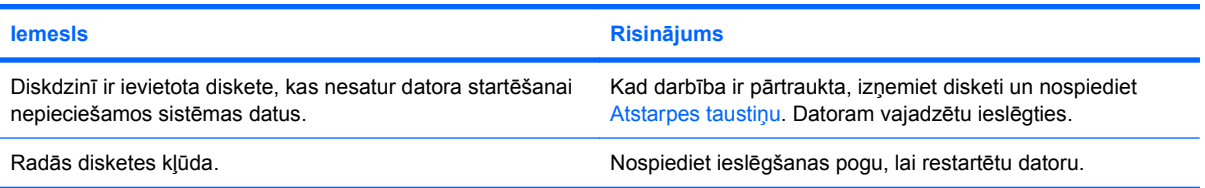

#### **Nevar sāknēt no disketes.**

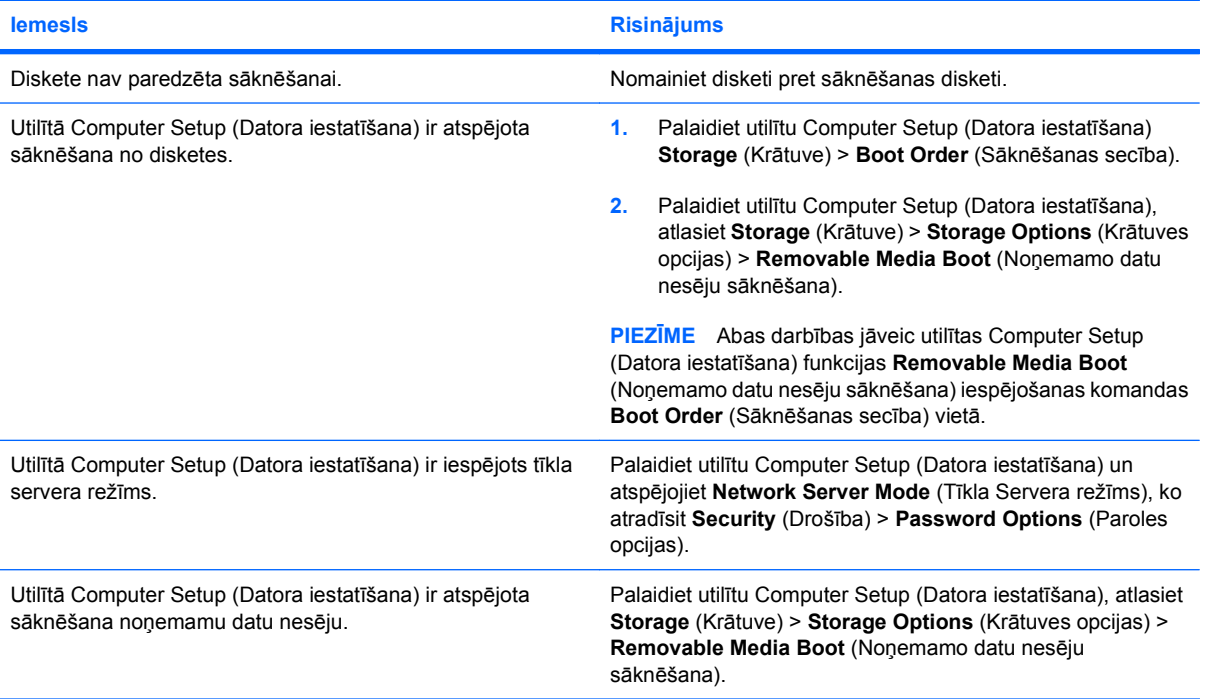

# <span id="page-23-0"></span>**Cietā diska problēmu risināšana**

#### **Tabula 2-4 Cietā diska problēmu risināšana**

**Radās cietā diska kļūda.**

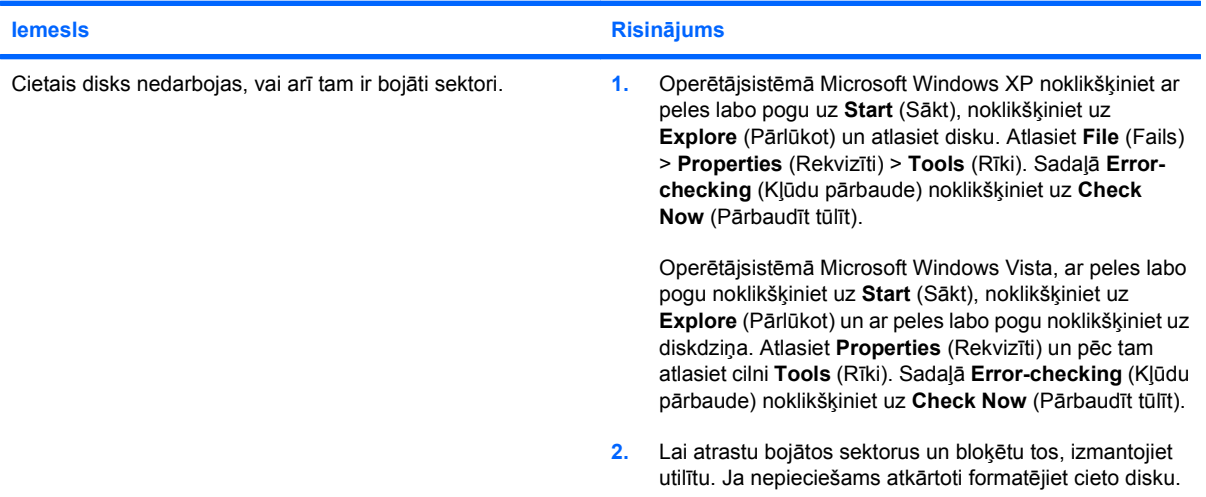

#### **Diska transakcijas problēma.**

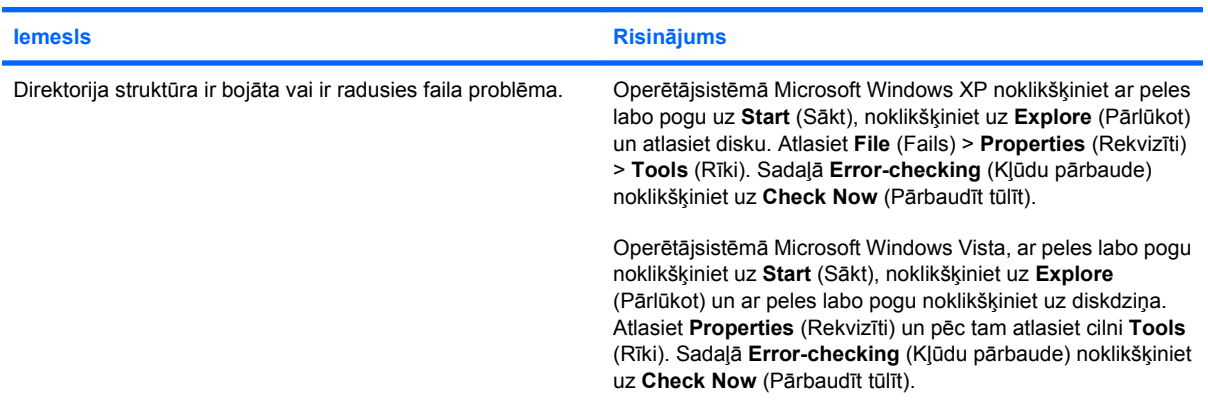

#### **Diskdzinis nav atrasts (identificēts).**

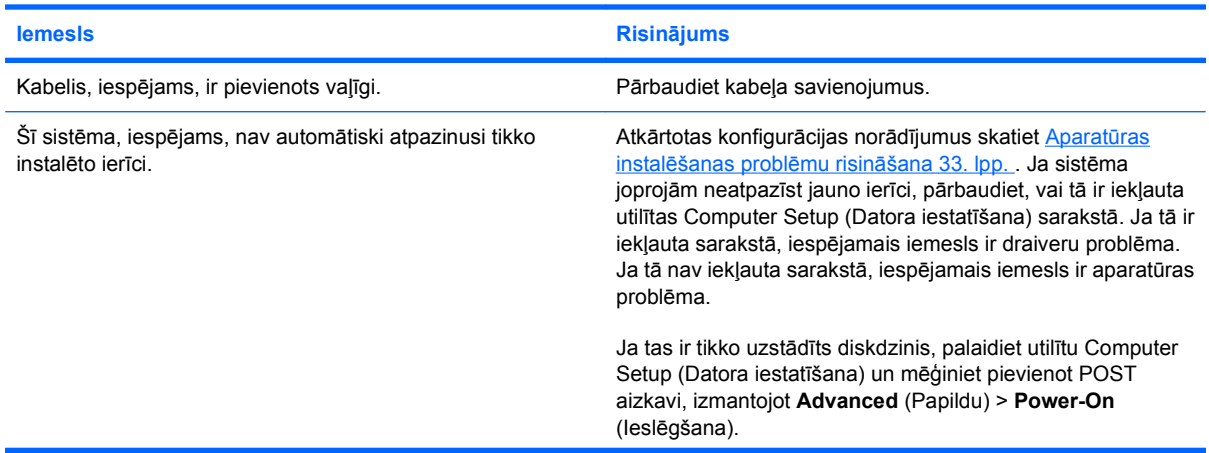

#### **Tabula 2-4 Cietā diska problēmu risināšana (turpinājums)**

**Diskdzinis nav atrasts (identificēts).**

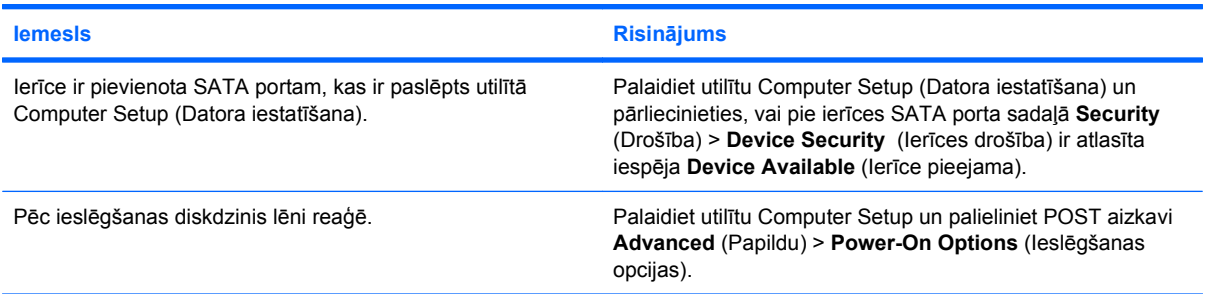

#### **Disks nav sistēmas disks.**

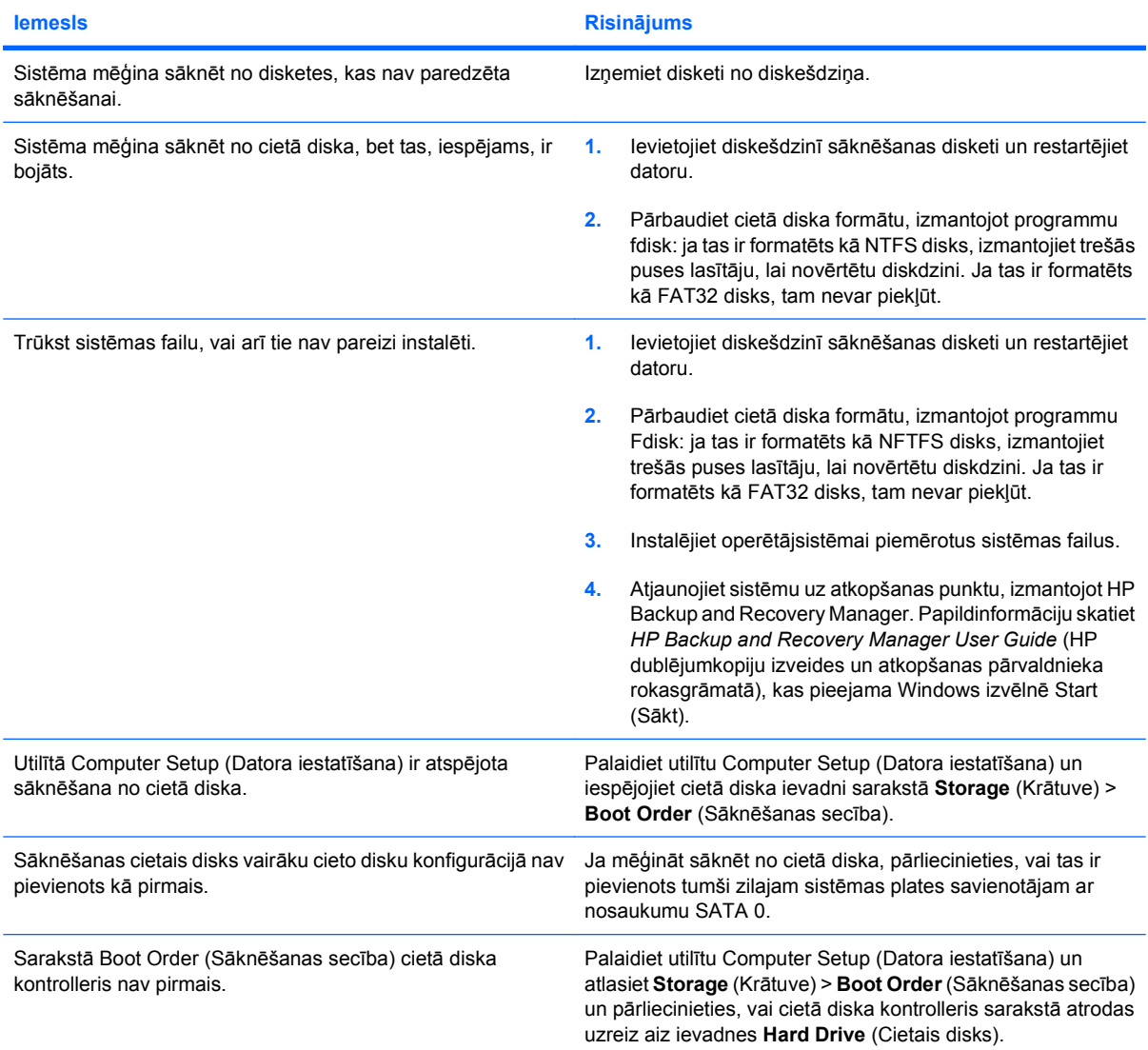

#### **Tabula 2-4 Cietā diska problēmu risināšana (turpinājums)**

**Datoru nevar sāknēt no cietā diska.**

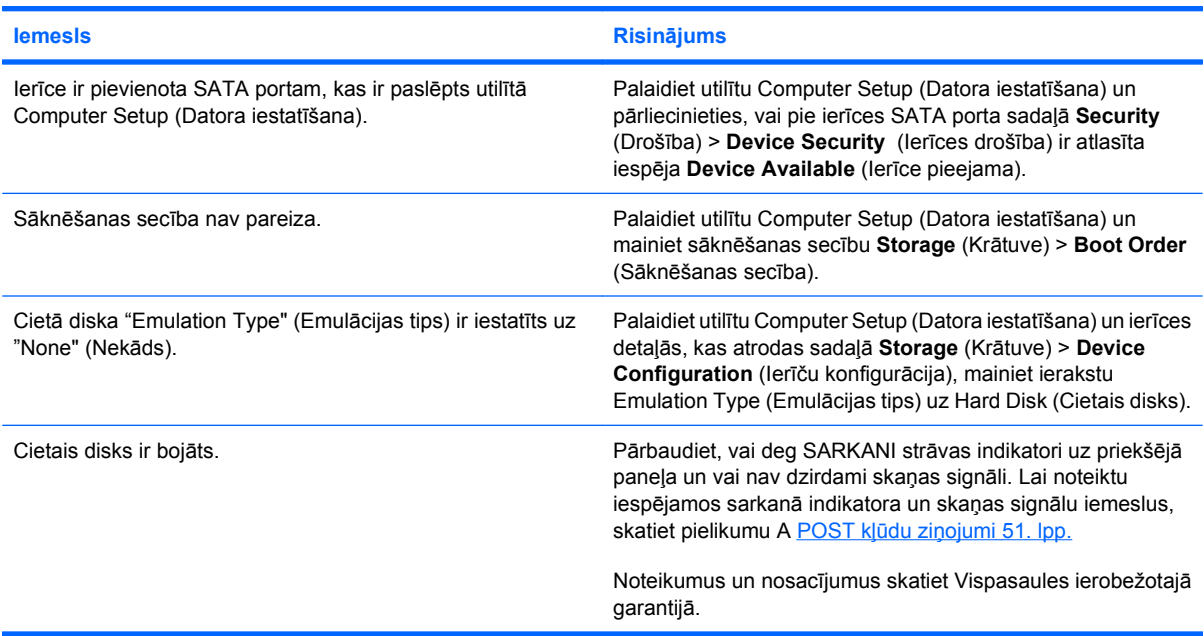

#### **Dators, šķiet, ir bloķēts.**

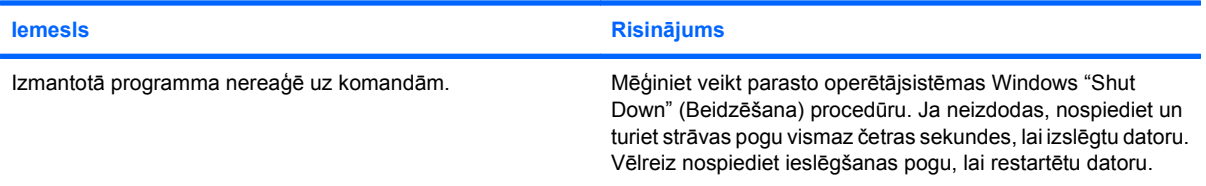

#### **Noņemamā cietā diskdziņa korpusam nav pievienota barošana.**

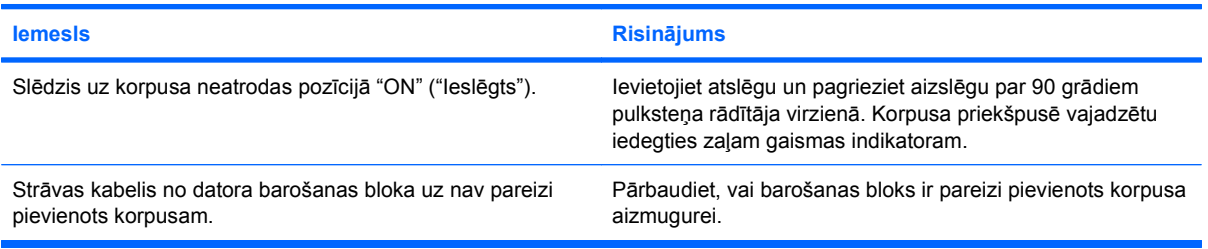

#### **Dators neatpazīst noņemamo cieto diskdzini.**

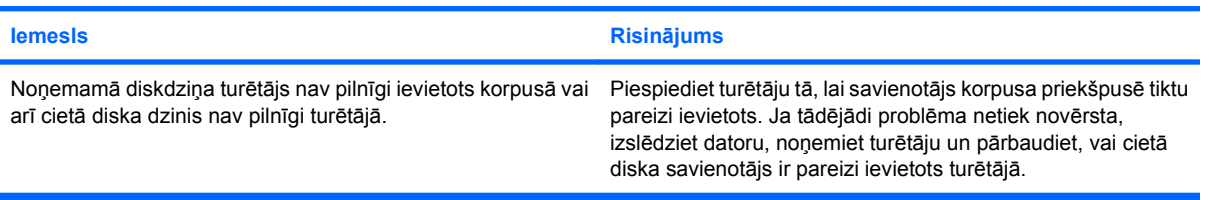

#### **Tabula 2-4 Cietā diska problēmu risināšana (turpinājums)**

**Uz noņemamā diska dziņa korpusa mirgo zaļš gaismas indikators un tiek atskaņots skaņas signāls.**

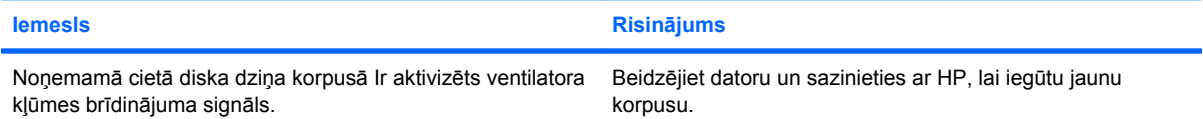

# <span id="page-27-0"></span>**Multivides karšu lasītāja problēmu risināšana**

#### **Tabula 2-5 Multivides karšu lasītāja problēmu risināšana**

**Multivides karte nedarbojas ciparu kamerā pēc formatēšanas operētājsistēmā Microsoft Windows XP un Microsoft Windows Vista.**

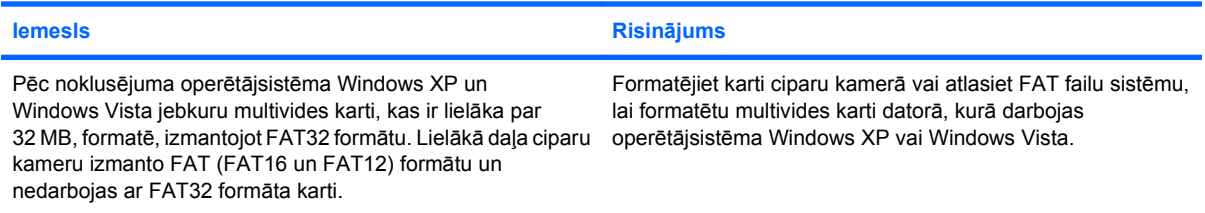

#### **Mēģinot rakstīt multivides kartē, rodas kļūda, kas saistīta ar aizsardzību pret rakstīšanu.**

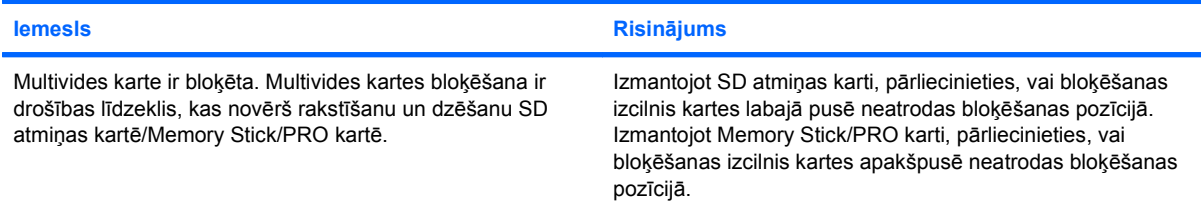

#### **Nevar veikt rakstīšanu multivides kartē.**

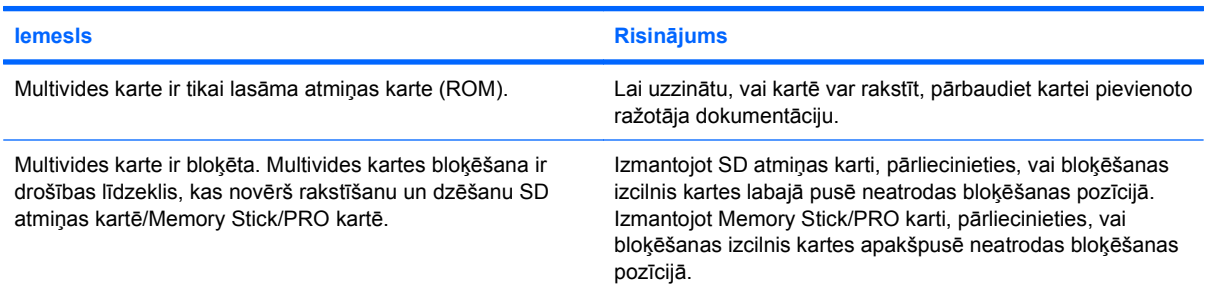

#### **Nevar piekļūt slotā ievietotās multivides kartes datiem.**

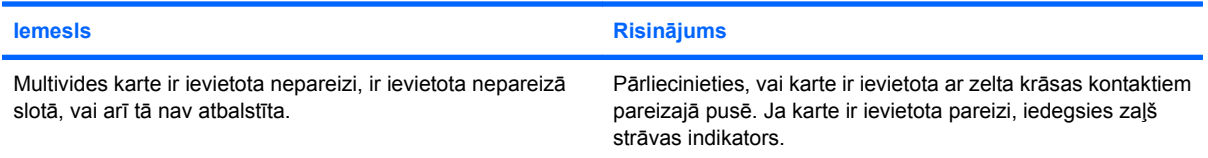

#### **Nezinu, kā pareizi izņemt multivides karti.**

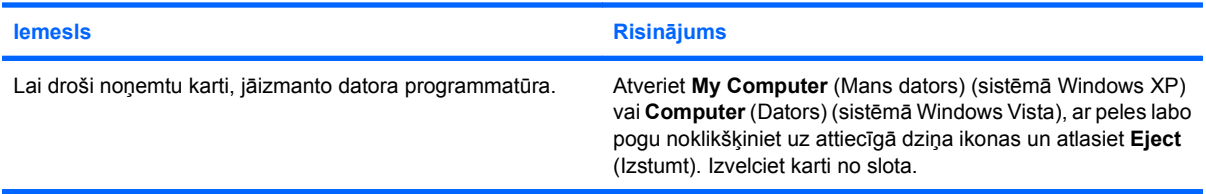

#### **Tabula 2-5 Multivides karšu lasītāja problēmu risināšana (turpinājums)**

**Nezinu, kā pareizi izņemt multivides karti.**

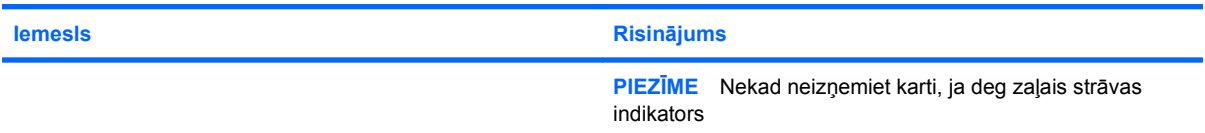

#### Kad multivides karšu lasītājs ir instalēts, sāknējot operētājsistēmu Windows, lasītājs un ievietotās kartes netiek **atpazītas.**

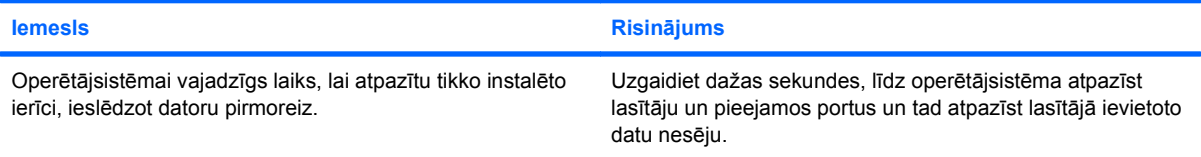

#### **Kad multivides karte ir ievietota lasītājā, dators mēģinās sāknēt no multivides kartes.**

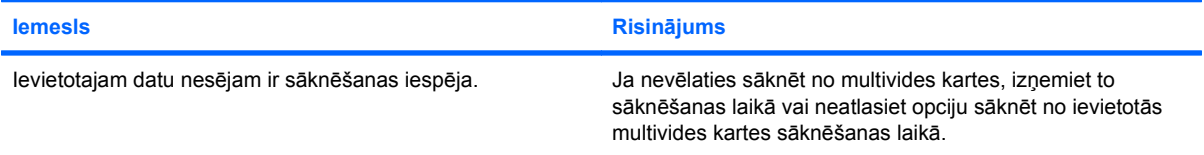

# <span id="page-29-0"></span>**Displeja problēmu risināšana**

Ja radušās displeja problēmas, skatiet monitoram pievienoto dokumentāciju vai nākamajā tabulā norādītos vispārējos cēloņus un risinājumus.

#### **Tabula 2-6 Displeja problēmu risināšana**

**Tukšs ekrāns (nav video).**

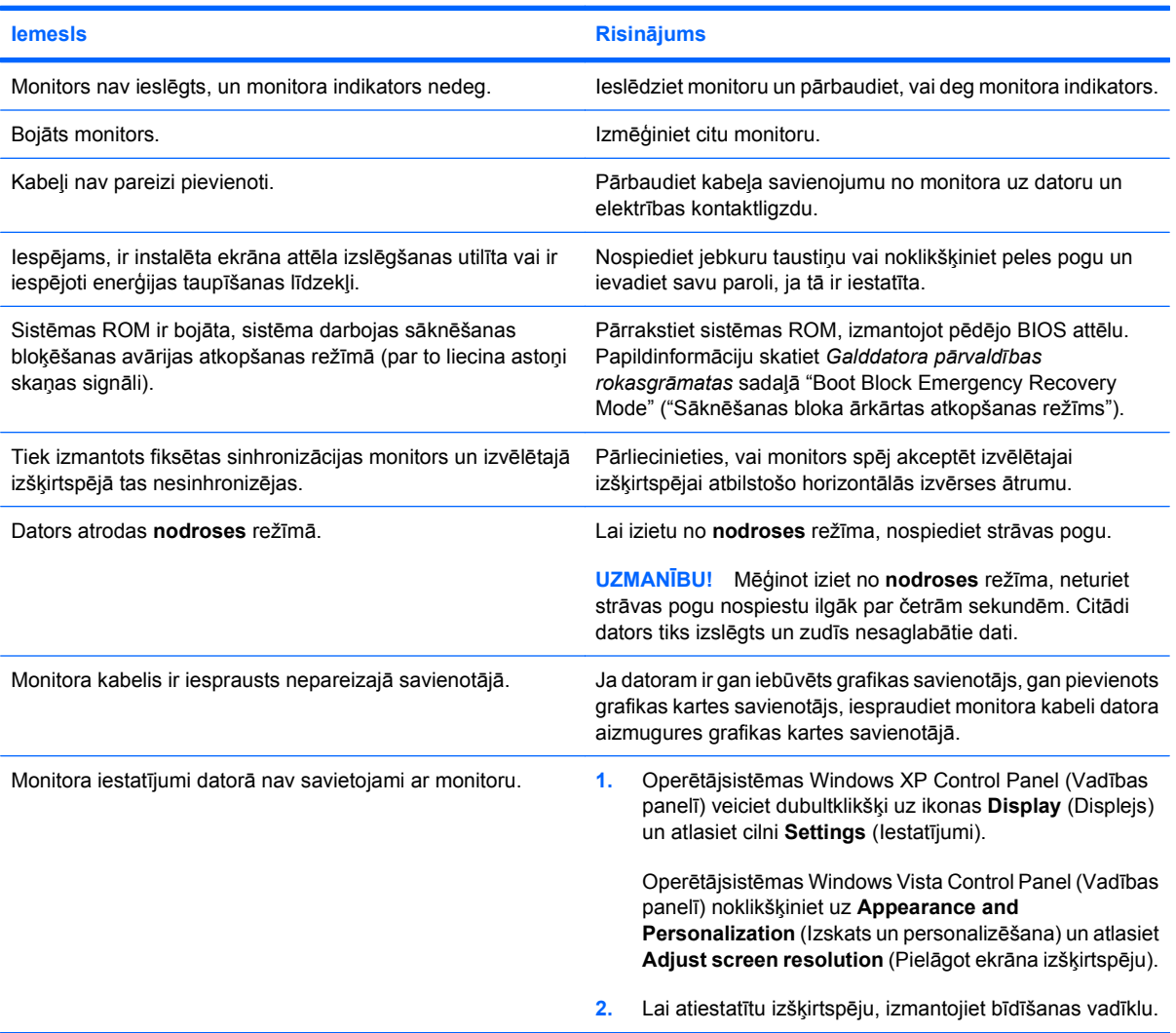

#### **Pēc PCI Express grafikas kartes instalēšanas nevar iespējot iebūvēto grafiku.**

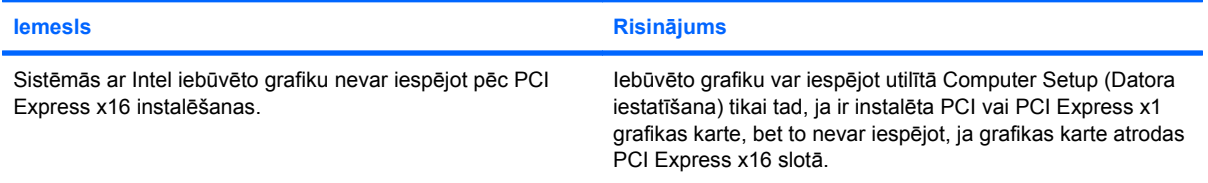

#### **Tabula 2-6 Displeja problēmu risināšana (turpinājums)**

**Ekrāns ir tukšs un reizi sekundē piecreiz nomirgo sarkans strāvas indikators, pēc tam seko divu sekunžu pauze un piecreiz atskan skaņas signāls. (Signāli atskan piecas reizes, bet indikators turpina mirgot.)**

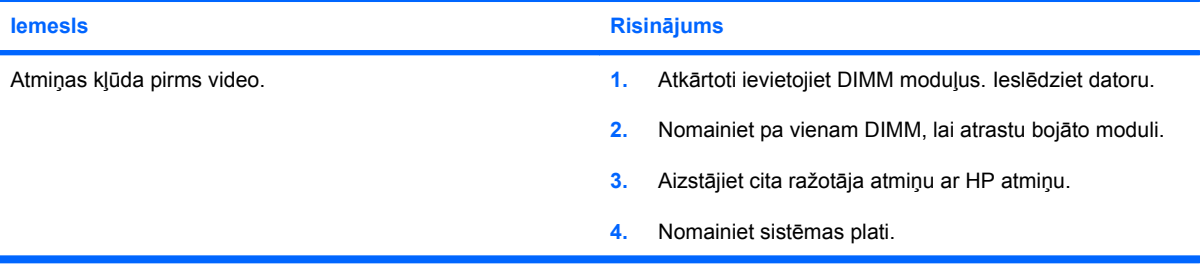

**Ekrāns ir tukšs un reizi sekundē sešreiz nomirgo sarkans strāvas indikators, pēc tam seko divu sekunžu pauze un sešreiz atskan skaņas signāls. (Signāli atskan piecas reizes, bet indikators turpina mirgot.)**

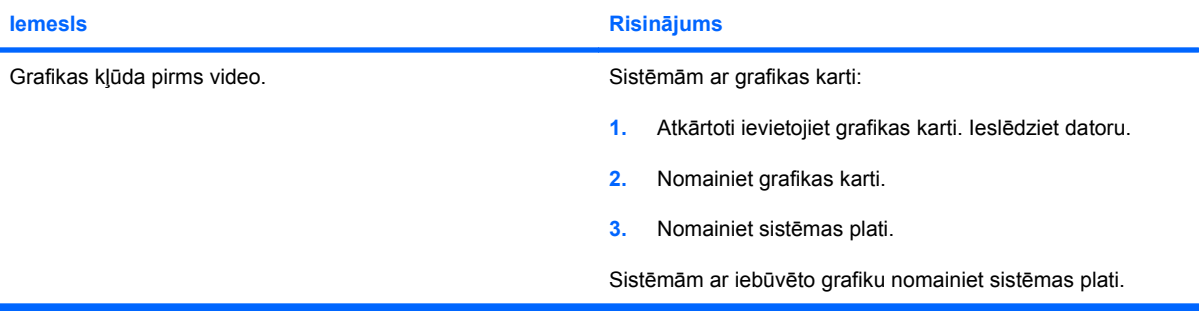

**Ekrāns ir tukšs un reizi sekundē septiņreiz nomirgo sarkans strāvas indikators, pēc tam seko divu sekunžu pauze un septiņreiz atskan skaņas signāls. (Signāli atskan piecas reizes, bet indikators turpina mirgot.)**

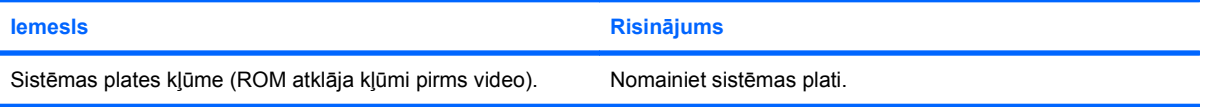

#### **Izmantojot enerģijas taupīšanas līdzekļus, monitors darbojas nepareizi.**

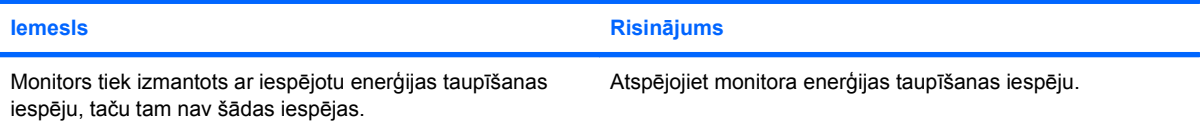

#### **Blāvas rakstzīmes.**

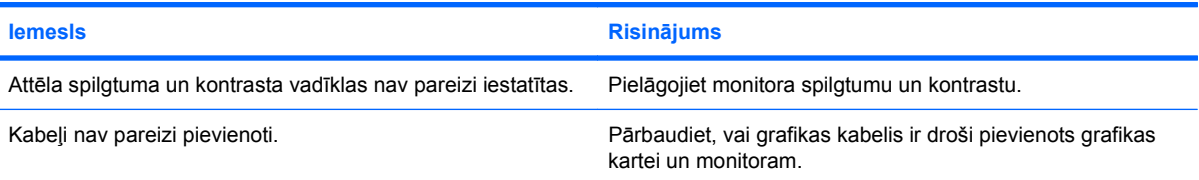

#### **Tabula 2-6 Displeja problēmu risināšana (turpinājums)**

**Video ir izplūdis vai nevar iestatīt pieprasīto izšķirtspēju.**

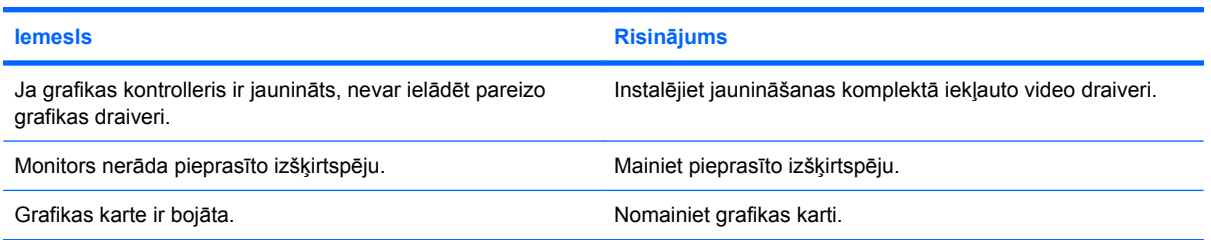

#### **Attēls ir bojāts, izkropļots, trīc vai mirgo.**

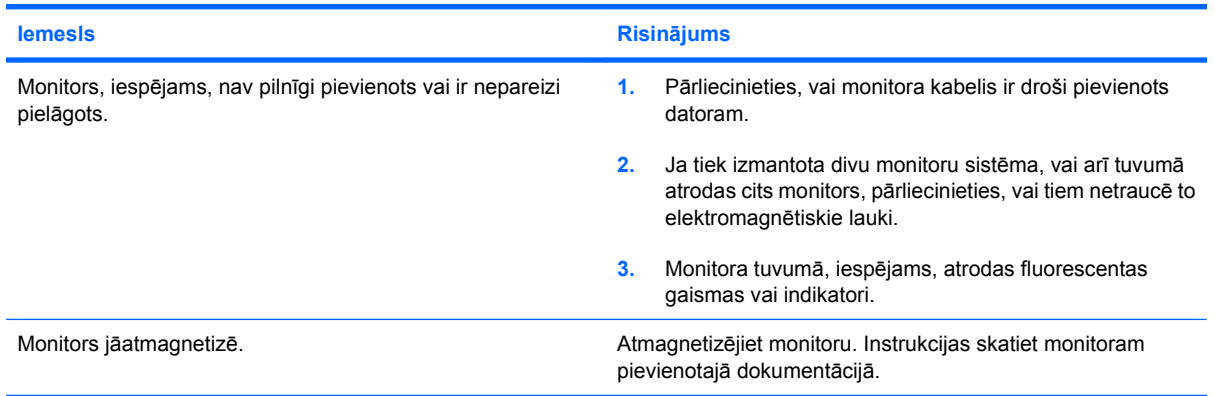

#### **Attēls nav iecentrēts.**

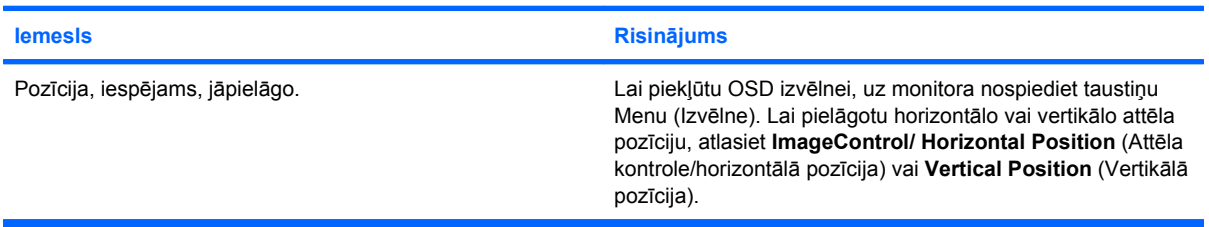

#### **Tiek parādīts ziņojums "No Connection, Check Signal Cable" (Nav savienojuma. Pārbaudiet signāla kabeli).**

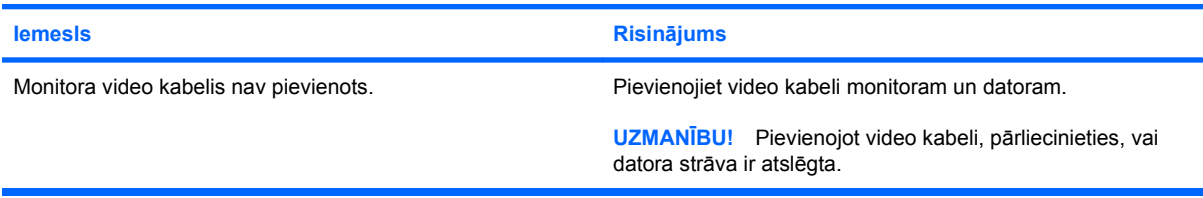

#### **Tiek parādīts ziņojums "Out of Range" (Ārpus diapazona).**

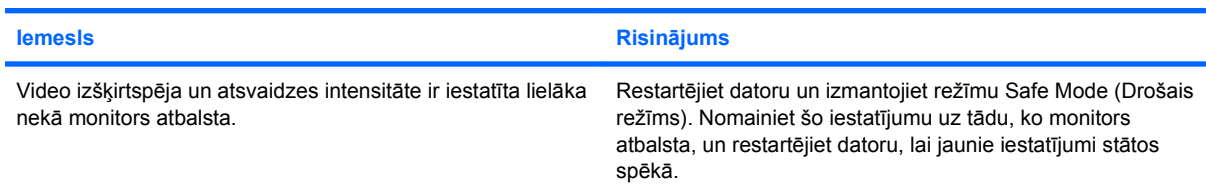

#### **Tabula 2-6 Displeja problēmu risināšana (turpinājums)**

**Ieslēgts CRT monitors vibrē vai rūc.**

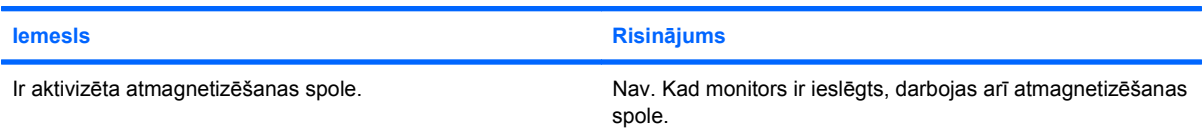

#### **CRT monitora iekšpusē skan klikšķi.**

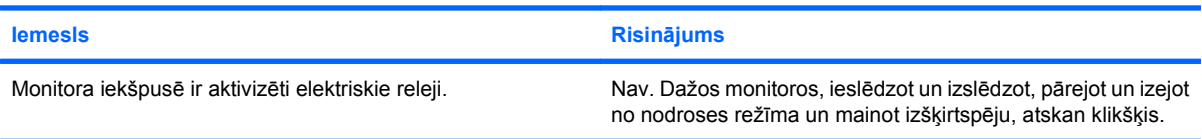

#### **Plakanā paneļa monitorā skan augstfrekvences skaņa.**

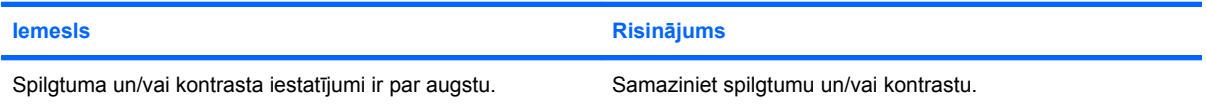

#### Neskaidrs fokuss; svītras, māņattēli vai ēnojuma efekti; horizontālās ritināšanas līnijas; bālas vertikālās joslas; vai **nevar iecentrēt attēlu ekrānā (tikai plakanā paneļa monitoriem, kas izmanto analogo VGA ievades savienojumu).**

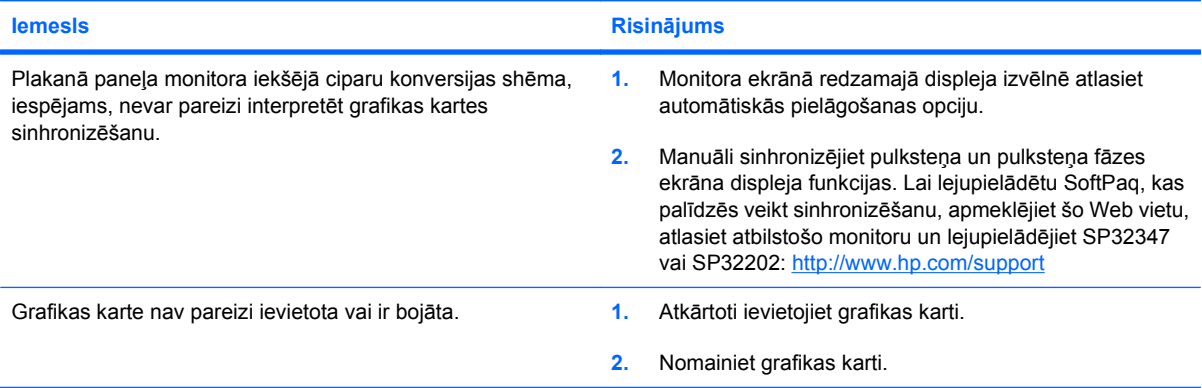

#### **Daži simboli netiek rādīti pareizi.**

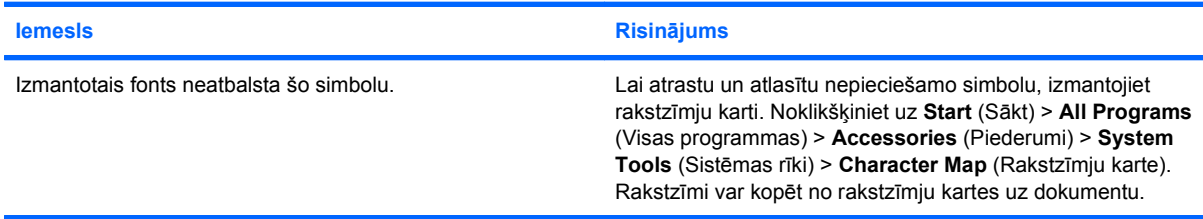

# <span id="page-33-0"></span>**Audio problēmu risināšana**

Ja dators ir aprīkots ar audio līdzekļiem un ir radušās audio problēmas, skatiet nākamajā tabulā norādītos vispārējos cēloņus un risinājumus.

#### **Tabula 2-7 Audio problēmu risināšana**

**Skaņa ieslēdzas un izslēdzas.**

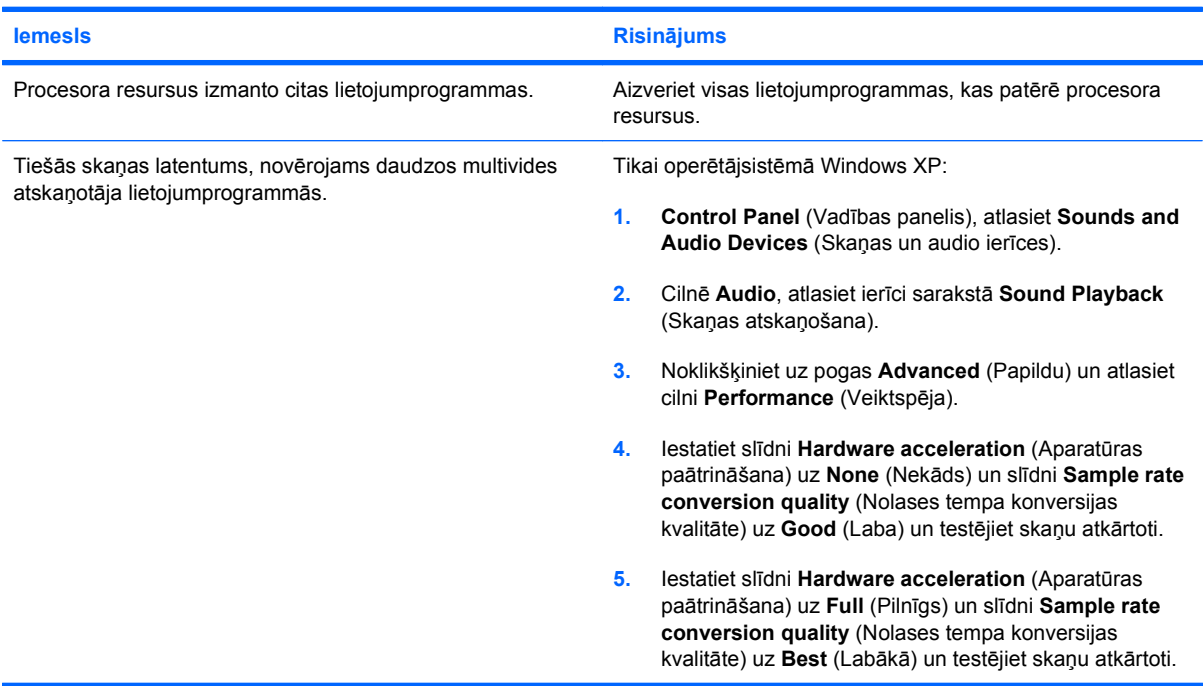

#### **Skaļruņi vai austiņas neskan.**

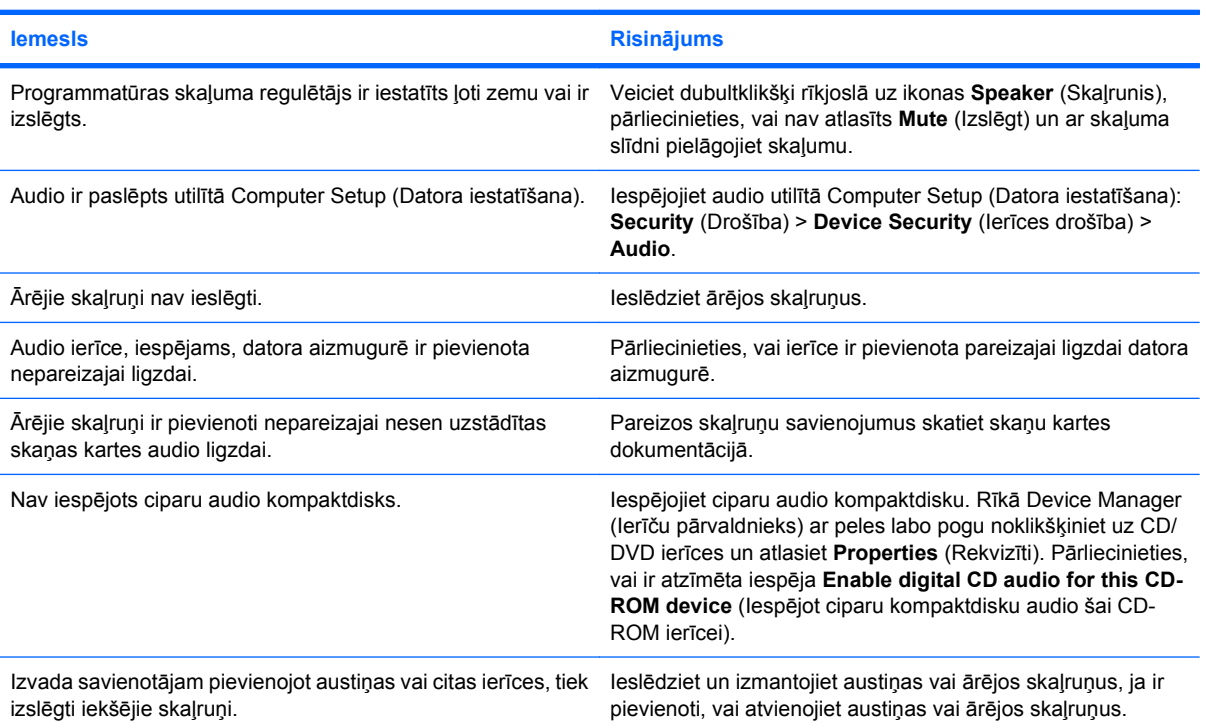

#### **Tabula 2-7 Audio problēmu risināšana (turpinājums)**

**Skaļruņi vai austiņas neskan.**

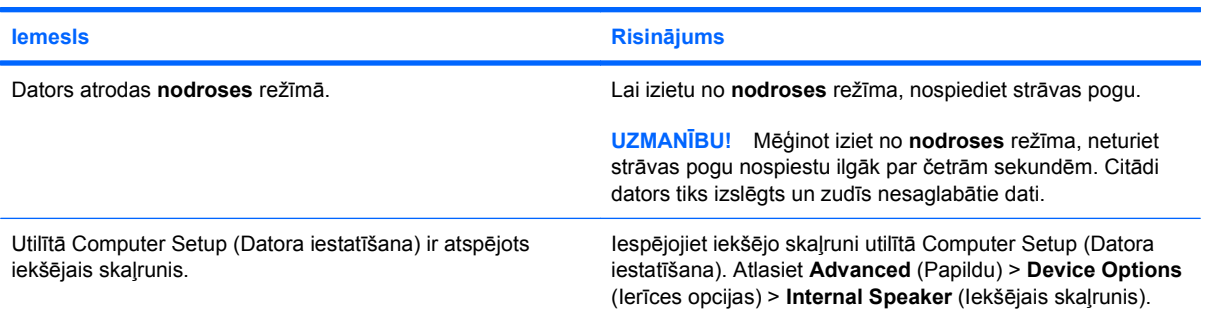

#### **Skaņa austiņās ir neskaidra vai klusināta.**

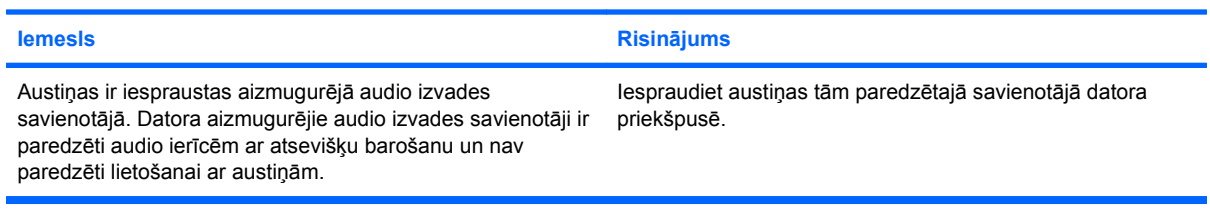

#### **Dators, šķiet, tika bloķēts audio ieraksta laikā.**

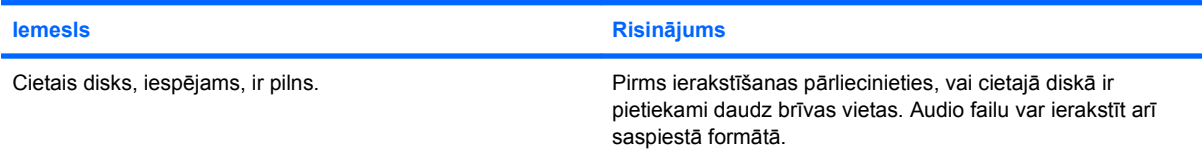

#### **Ievada ligzda darbojas nepareizi.**

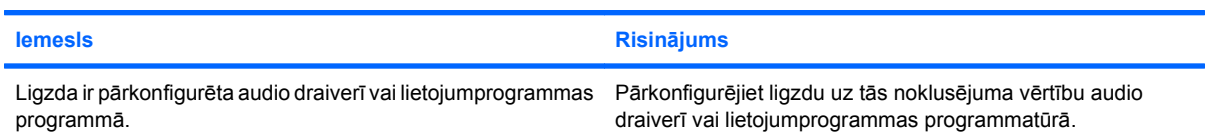

# <span id="page-35-0"></span>**Printera problēmu risināšana**

Ja radušās printera problēmas, skatiet printerim pievienoto dokumentāciju vai nākamajā tabulā norādītos vispārējos cēloņus un risinājumus.

#### **Tabula 2-8 Printera problēmu risināšana**

**Printeris nedrukā.**

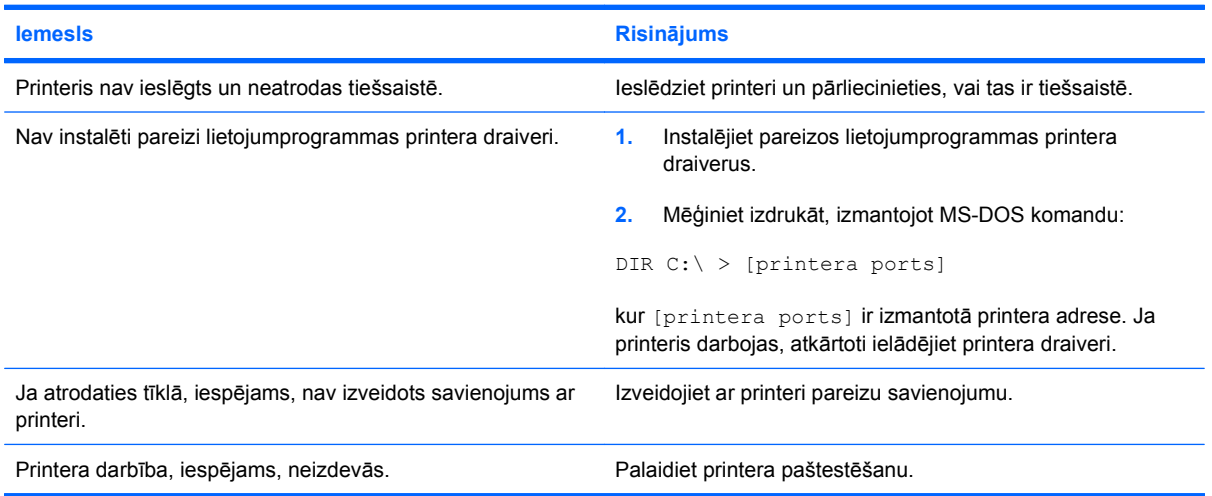

#### **Printeris neieslēdzas.**

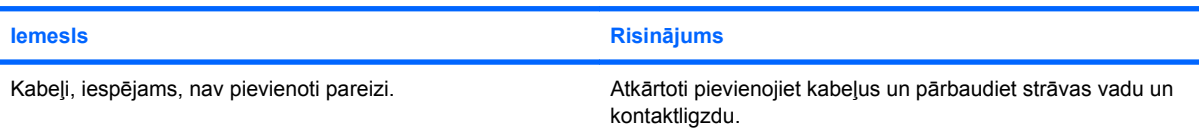

#### **Printeris drukā izkropļotu informāciju.**

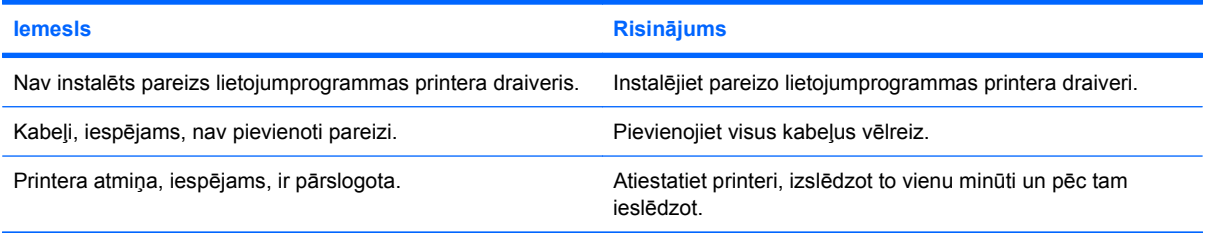

#### **Printeris ir bezsaistē.**

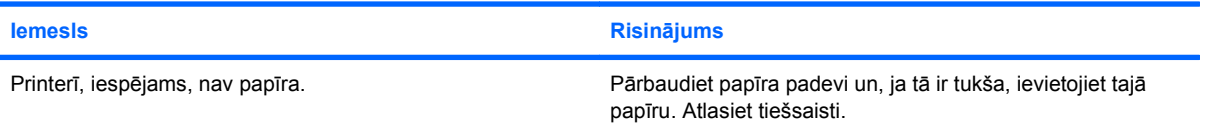
### **Tastatūras un peles darbības problēmu risināšana**

Ja radušās tastatūras vai peles problēmas, skatiet iekārtai pievienoto dokumentāciju vai nākamajā tabulā norādītos vispārējos cēloņus un risinājumus.

#### **Tabula 2-9 Tastatūras problēmu risināšana**

**Dators neatpazīst tastatūras komandas un rakstīšanu.**

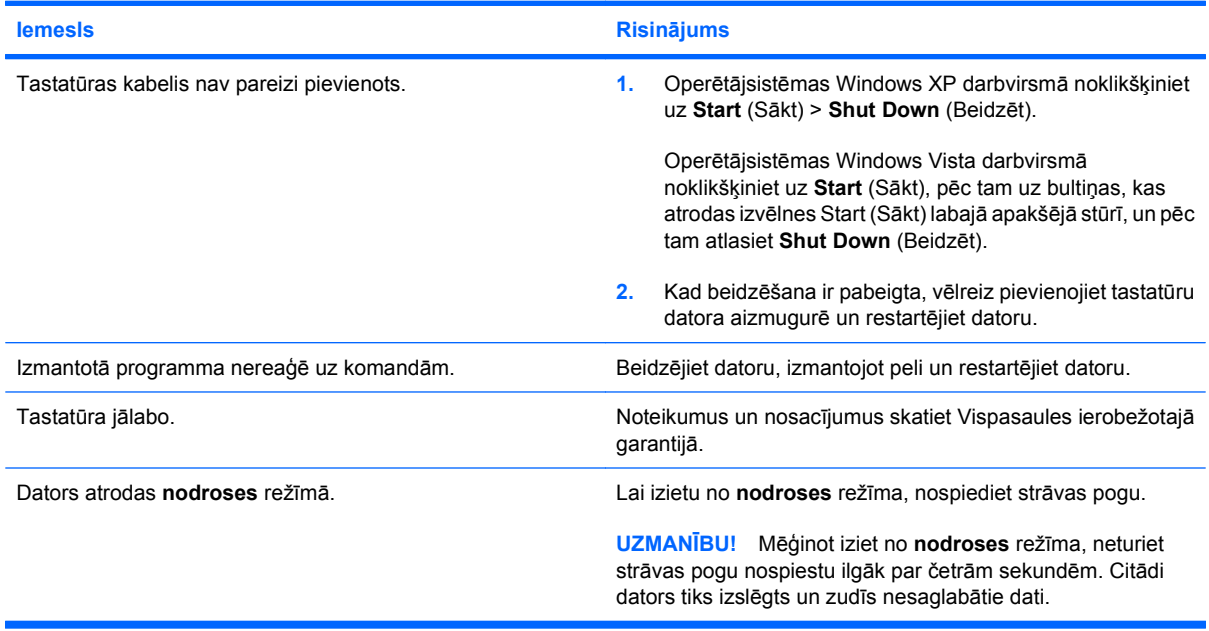

#### **Kursors nepārvietojas, ja tiek izmantoti cipartastatūras bulttaustiņi.**

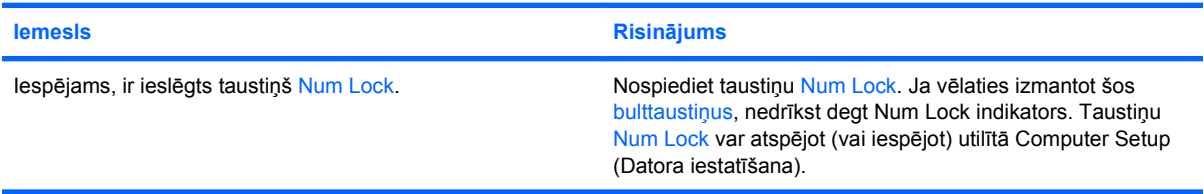

#### **Tabula 2-10 Peles problēmu risināšana**

**Pele nereaģē uz kustībām vai ir pārāk lēna.**

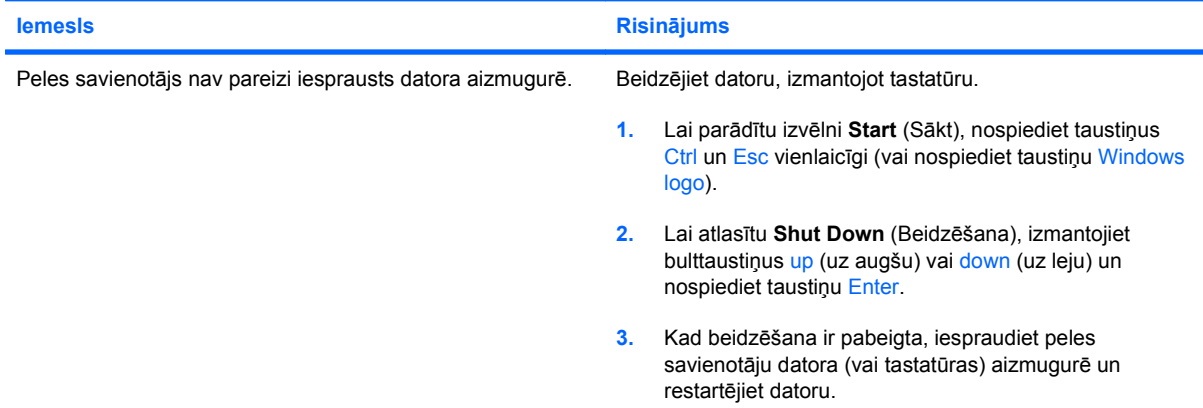

#### **Tabula 2-10 Peles problēmu risināšana (turpinājums)**

#### **Pele nereaģē uz kustībām vai ir pārāk lēna.**

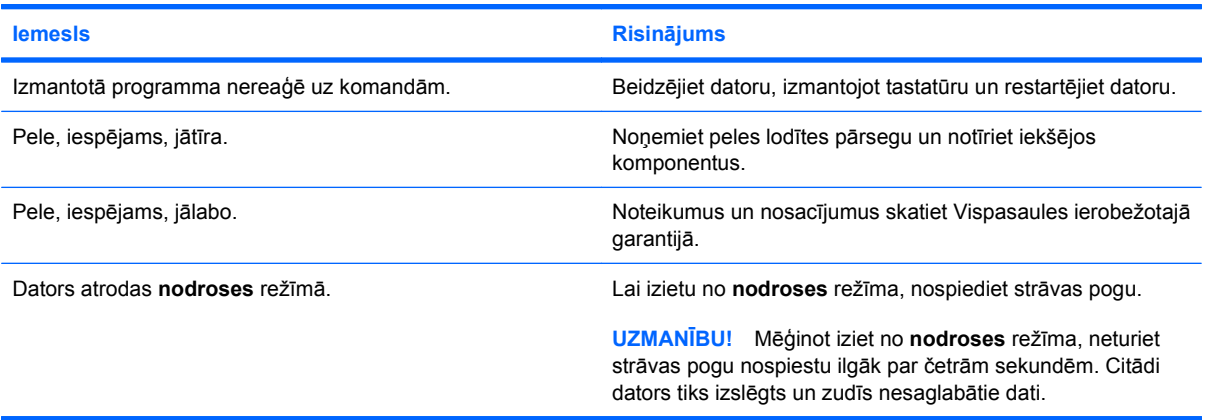

**Pele pārvietojas tikai vertikāli vai vertikāli, vai arī tās kustība ir saraustīta.**

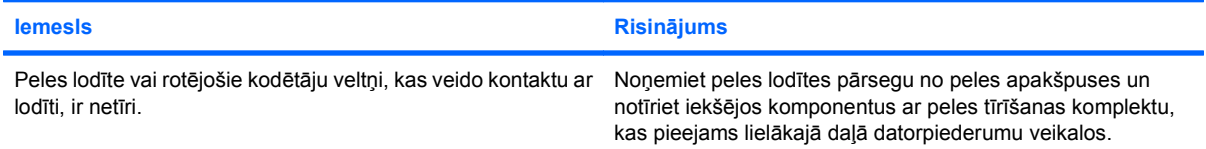

# <span id="page-38-0"></span>**Aparatūras instalēšanas problēmu risināšana**

Pievienojot vai noņemot aparatūru, piemēram, papildu diskdzini vai paplašināšanas karti, iespējams, jāpārkonfigurē dators. Uzstādot Plug and Play standarta ierīci, Windows automātiski atpazīst šo ierīci un konfigurē datoru. Uzstādot ierīces, kas neatbilst standartam Plug and Play, pēc to uzstādīšanas dators jāpārkonfigurē pašam lietotājam. Sistēmā Windows izmantojiet **Add Hardware Wizard** (Aparatūras pievienošanas vedni) un izpildiet ekrānā redzamās instrukcijas.

**BRĪDINĀJUMS!** Ja dators ir pievienots maiņstrāvas avotam, sistēmas plate pastāvīgi atrodas zem sprieguma. Lai mazinātu elektrošoka rezultātā un/vai saskaroties ar karstu virsmu gūto ievainojumu risku, noteikti atslēdziet strāvas vadu no kontaktligzdas un, pirms pieskaraties iekšējiem sistēmas komponentiem, ļaujiet tiem atdzist.

Sistēmas platē atrodiet indikatoru. Ja indikators deg, sistēma joprojām ir pievienota strāvas avotam. Pirms turpināt, izslēdziet datoru un atvienojiet strāvas vadu.

#### **Tabula 2-11 Aparatūras instalēšanas problēmu risināšana**

**Jauna ierīce netiek atpazīta kā sistēmas daļa.**

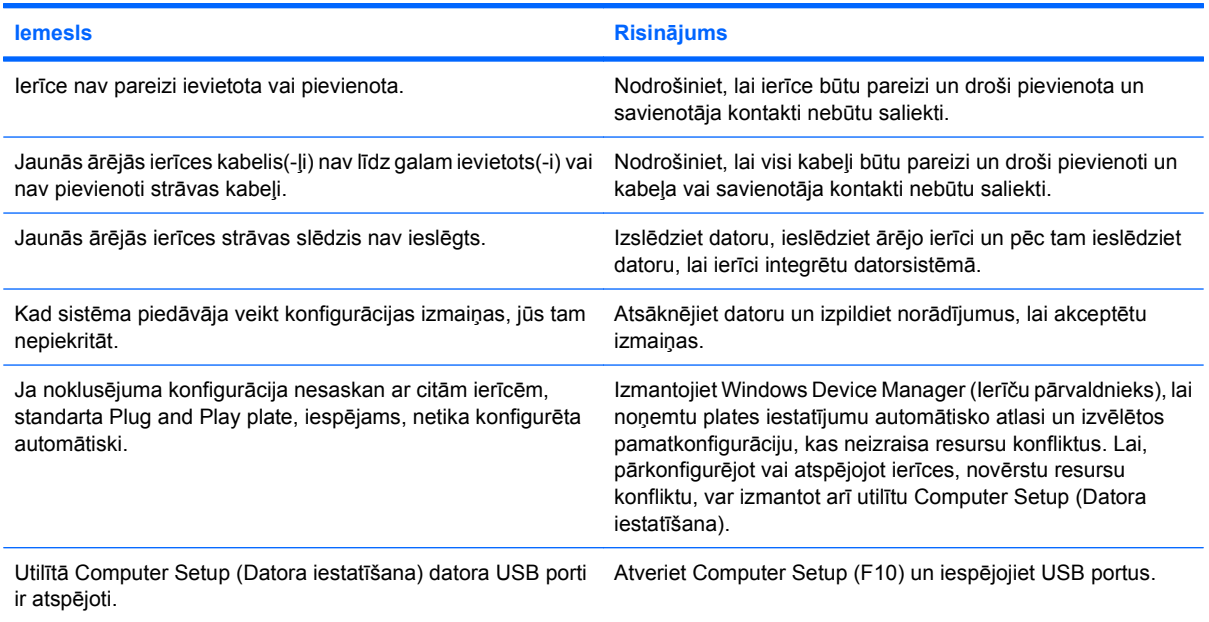

#### **Dators netiek startēts.**

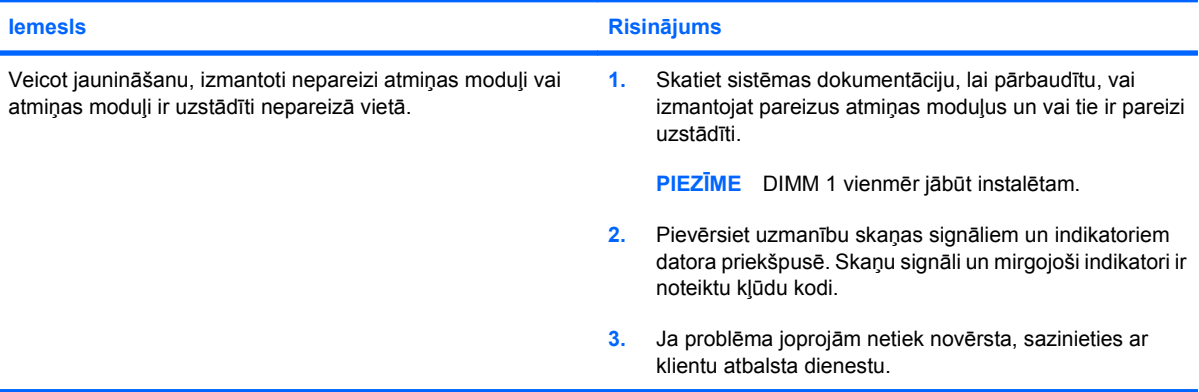

#### **Tabula 2-11 Aparatūras instalēšanas problēmu risināšana (turpinājums)**

**Sarkanais strāvas indikators reizi sekundē piecreiz nomirgo, pēc tam seko divu sekunžu pauze un piecreiz atskan skaņas signāls. (Signāli atskan piecas reizes, bet indikators turpina mirgot.)**

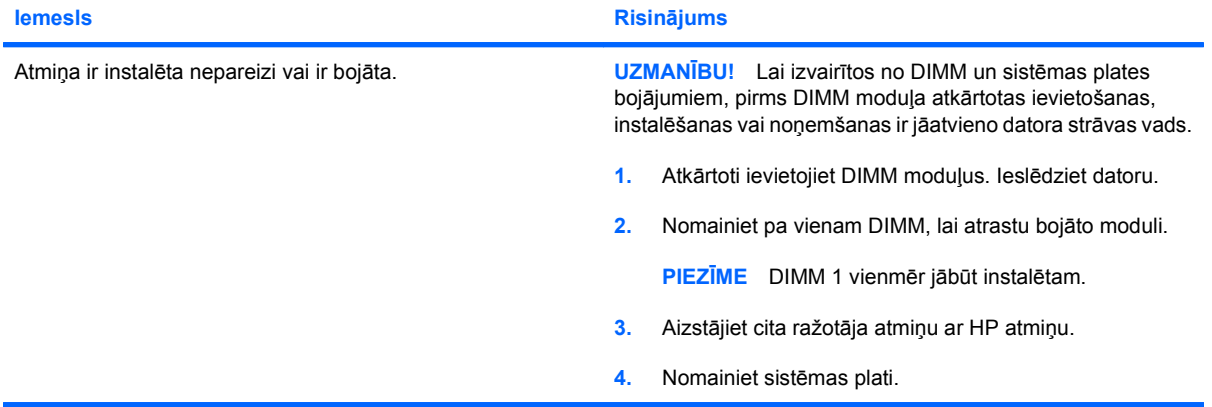

**Sarkanais strāvas indikators reizi sekundē piecreiz nomirgo, pēc tam seko divu sekunžu pauze un piecreiz atskan skaņas signāls. (Signāli atskan piecas reizes, bet indikators turpina mirgot.)**

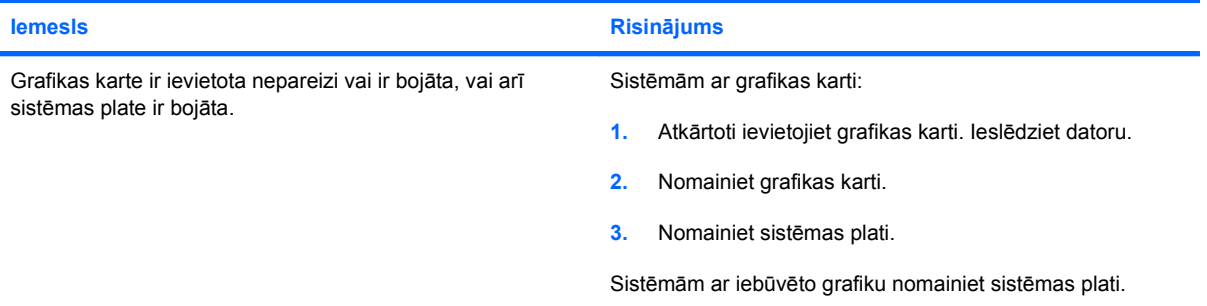

**Sarkanais strāvas indikators reizi sekundē desmitreiz nomirgo, pēc tam seko divu sekunžu pauze un desmitreiz atskan skaņas signāls. (Signāli atskan piecas reizes, bet indikators turpina mirgot.)**

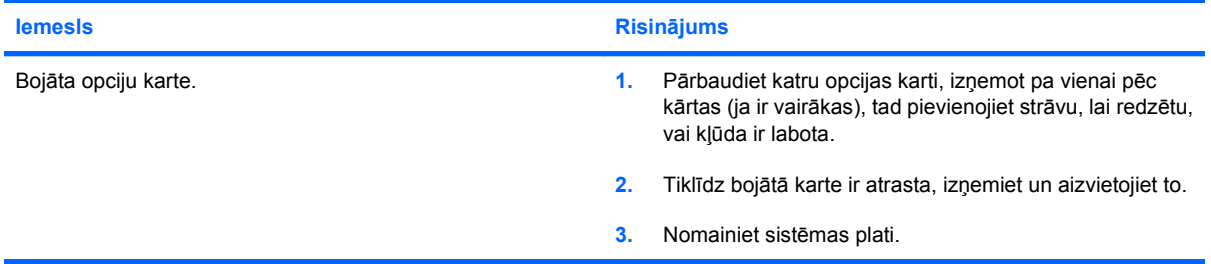

# **Tīkla problēmu risināšana**

Šajā tabulā ir norādīti daži vispārējie tīkla problēmu cēloņi un risinājumi. Šajos norādījumos nav apskatīts tīkla kabeļu atkļūdošanas process.

#### **Tabula 2-12 Tīkla problēmu risināšana**

**Līdzeklis Wake-on-LAN nedarbojas.**

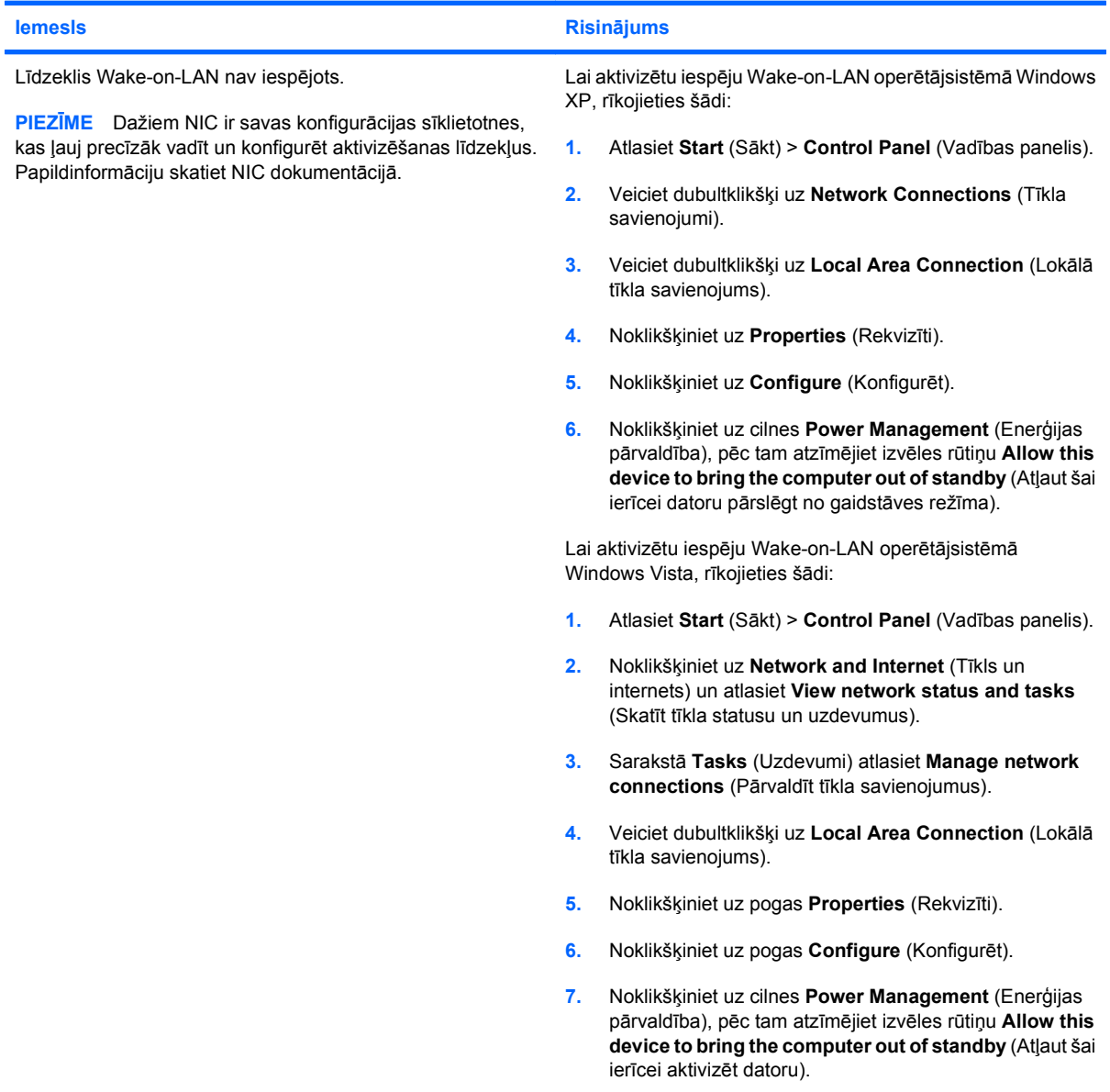

#### **Tabula 2-12 Tīkla problēmu risināšana (turpinājums)**

**Tīkla draiveris neatrod tīkla kontrolleri.**

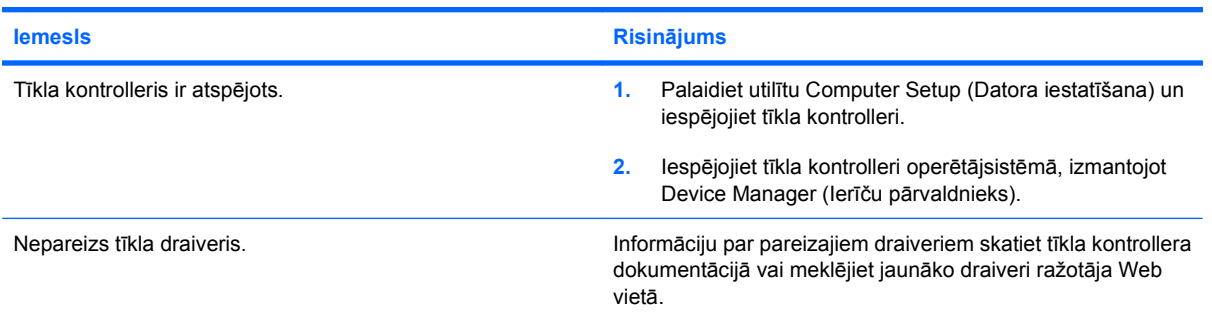

#### **Tīkla statusa saites indikators nekad nemirgo.**

**PIEZĪME Tīkla statusa indikators mirgo tikai tad, ja pastāv tīkla aktivitāte.**

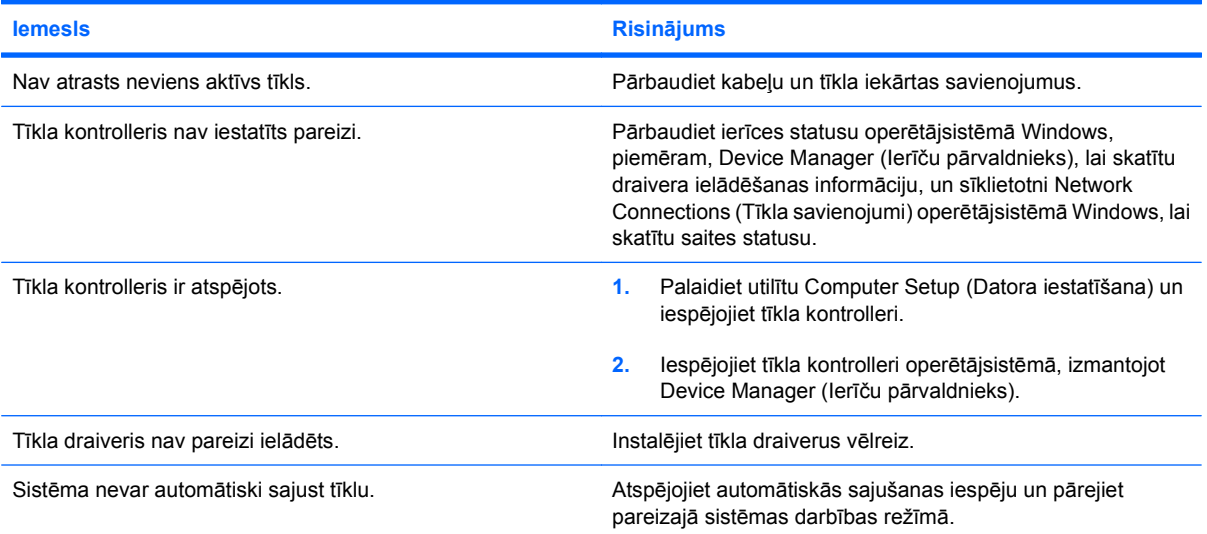

#### **Diagnostika ziņo par kļūdu.**

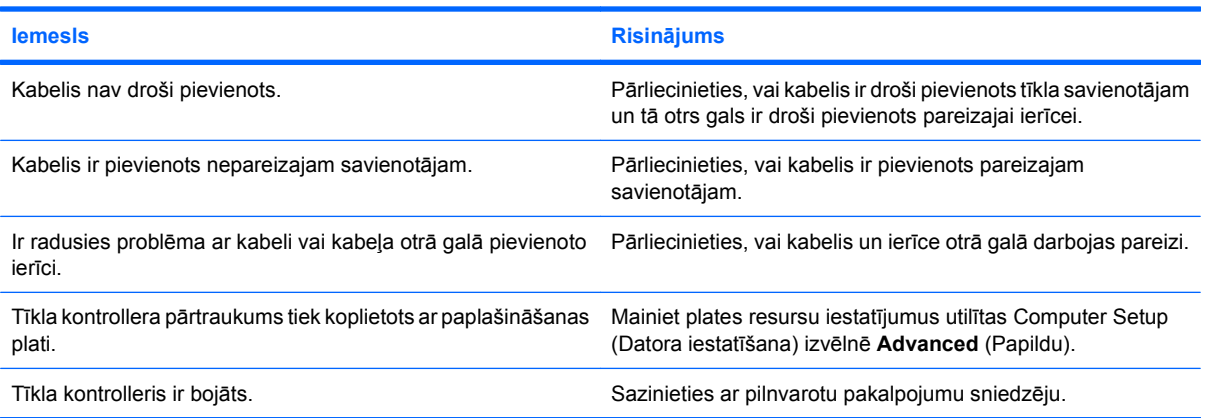

#### **Tabula 2-12 Tīkla problēmu risināšana (turpinājums)**

**Diagnostika tiek veikta, taču dators neveido savienojumu ar tīklu.**

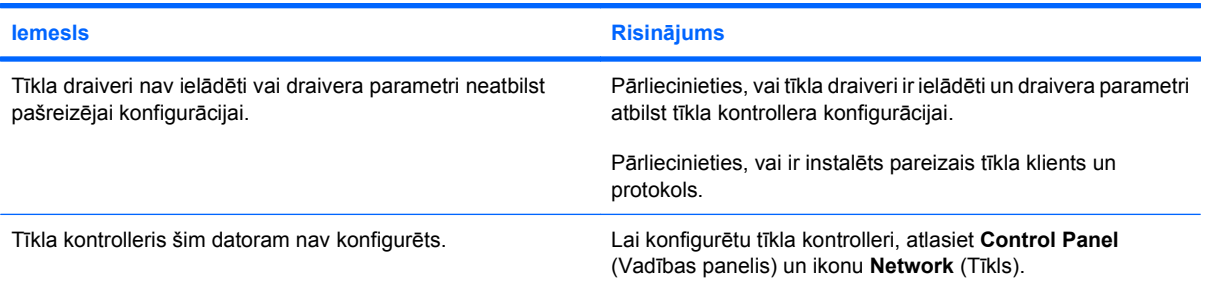

#### **Tīkla kontrollera darbība tika pārtraukta, jo datoram tika pievienota paplašināšanas plate.**

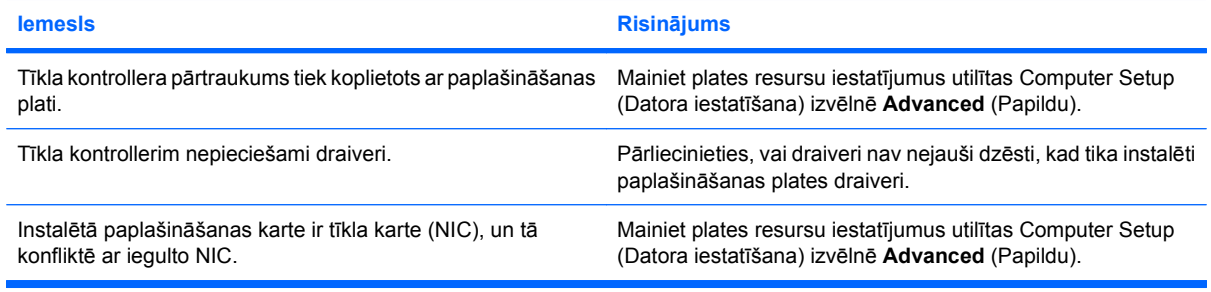

#### **Tīkla kontrolleris pārtrauc darboties bez redzama iemesla.**

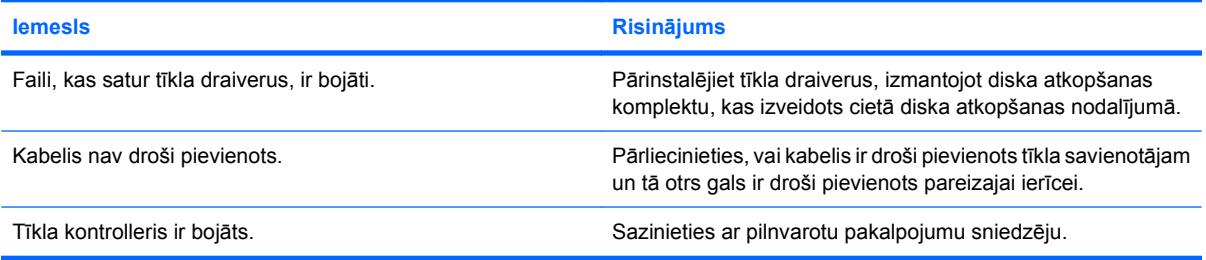

#### **Jauna tīkla karte netiek sāknēta.**

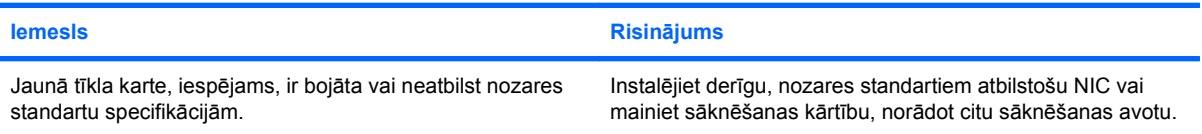

#### **Mēģinot veikt attālās sistēmas instalēšanu, nevar izveidot savienojumu ar tīklu.**

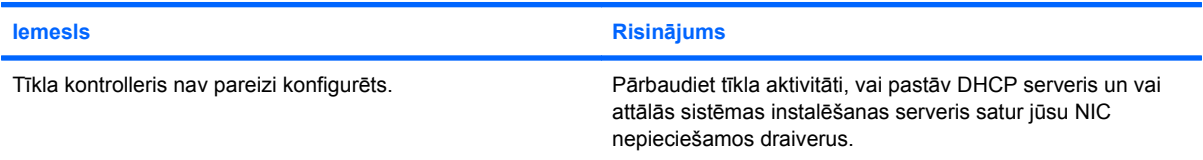

#### **Tabula 2-12 Tīkla problēmu risināšana (turpinājums)**

**Sistēmas iestatīšanas utilīta ziņo par neprogrammētu EEPROM.**

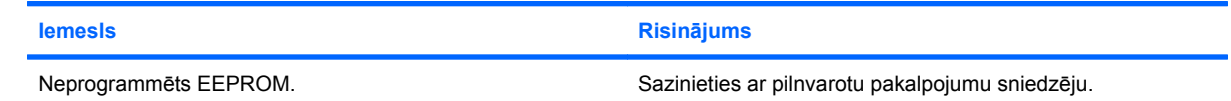

### **Atmiņas problēmu risināšana**

Ja ir radušās atmiņas problēmas, skatiet nākamajā tabulā norādītos dažus vispārējos cēloņus un risinājumus.

**UZMANĪBU!** Kad dators ir izslēgts, DIMM moduļiem, iespējams, joprojām tiek padota strāva (atkarībā no Management Engine (ME) (Pārvaldības programma) iestatījumiem). Lai izvairītos no DIMM un sistēmas plates bojājumiem, pirms DIMM moduļa atkārtotas ievietošanas, instalēšanas vai noņemšanas ir jāatvieno datora strāvas vads.

HP iesaka nelietot cita veida atmiņas sistēmām, kas atbalsta ECC atmiņu. Citādi dators nesāknēs operētājsistēmu.

**PIEZĪME** Atmiņas skaitīšanu iespaido iespējotas Management Engine (ME) (Pārvaldības programma) konfigurācijas. ME izmanto 8 MB sistēmas atmiņas viena kanāla režīmā vai 16 MB divu kanālu režīmā, lai lejupielādētu, atspiestu un izpildītu ME ārpusjoslas (Out-of-Bnad — OOB) programmaparatūru, trešās puses datu krātuvi un citas pārvaldības funkcijas.

#### **Tabula 2-13 Atmiņas problēmu risināšana**

**Pēc papildu atmiņu moduļu instalēšanas sistēma netiek sāknēta vai darbojas nepareizi.**

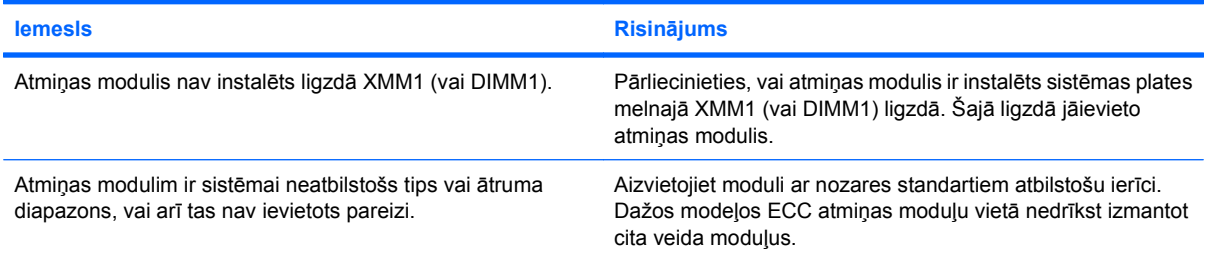

#### **Atmiņas trūkuma kļūda.**

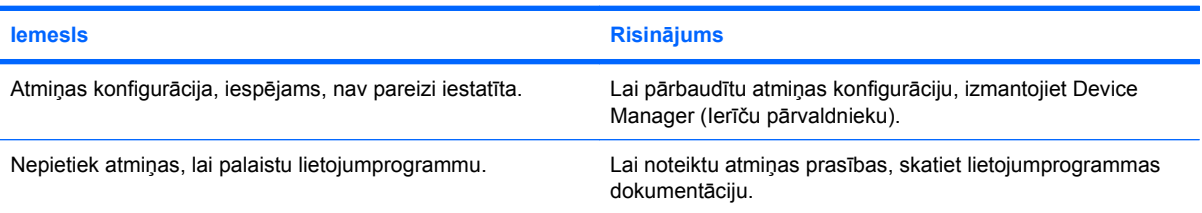

#### **Atmiņas skaitīšana POST laikā ir nepareiza.**

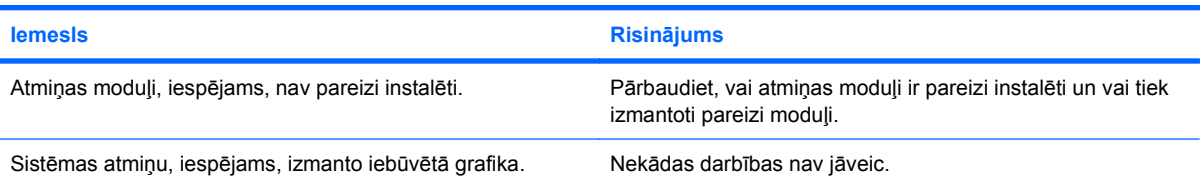

#### **Tabula 2-13 Atmiņas problēmu risināšana (turpinājums)**

#### **Darbības laikā rodas nepietiekamas atmiņas kļūda.**

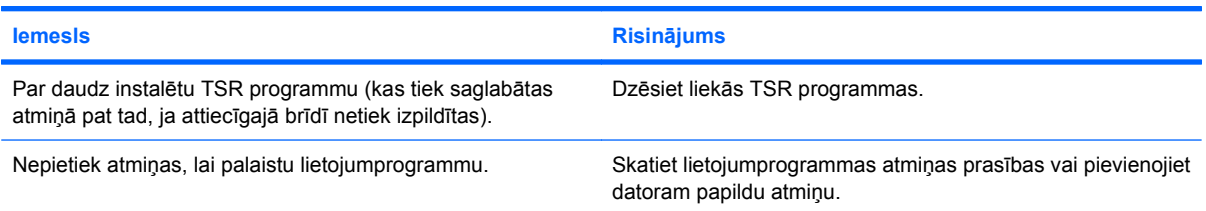

#### **Sarkanais strāvas indikators reizi sekundē piecreiz nomirgo, pēc tam seko divu sekunžu pauze un piecreiz atskan skaņas signāls. (Signāli atskan piecas reizes, bet indikators turpina mirgot.)**

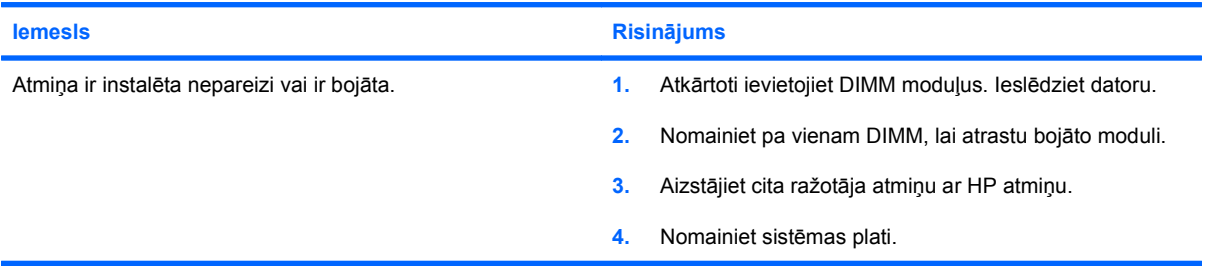

# **Procesora problēmu risināšana**

Ja ir radušās procesora problēmas, skatiet nākamajā tabulā norādītos dažus vispārējos cēloņus un risinājumus.

#### **Tabula 2-14 Procesora problēmu risināšana**

**Ievērojami pasliktinājusies datora veiktspēja.**

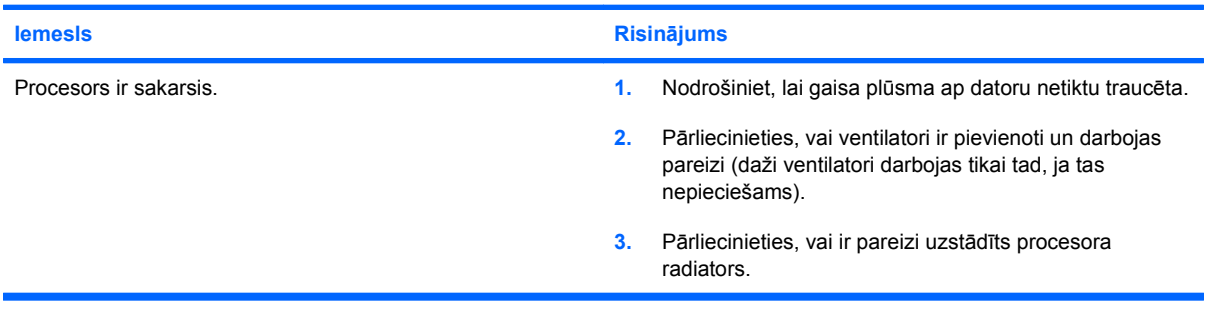

#### **Sarkans strāvas indikators reizi sekundē trīsreiz mirgo, pēc tam seko divu sekunžu pauze.**

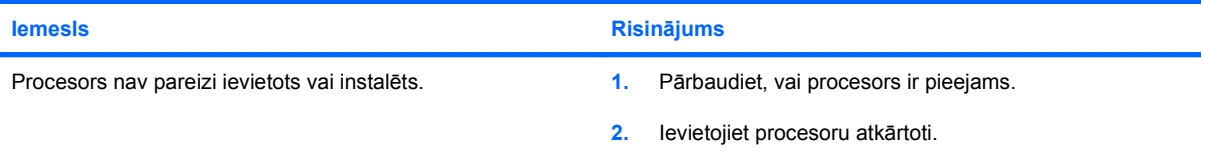

## **CD-ROM un DVD problēmu risināšana**

Ja radušās CD-ROM vai DVD problēmas, skatiet nākamajā tabulā norādītos vispārējos cēloņus un risinājumus vai optiskajai ierīcei pievienoto dokumentāciju.

#### **Tabula 2-15 CD-ROM un DVD problēmu risināšana**

**Sistēma nesāknē no CD-ROM vai DVD diskdziņa.**

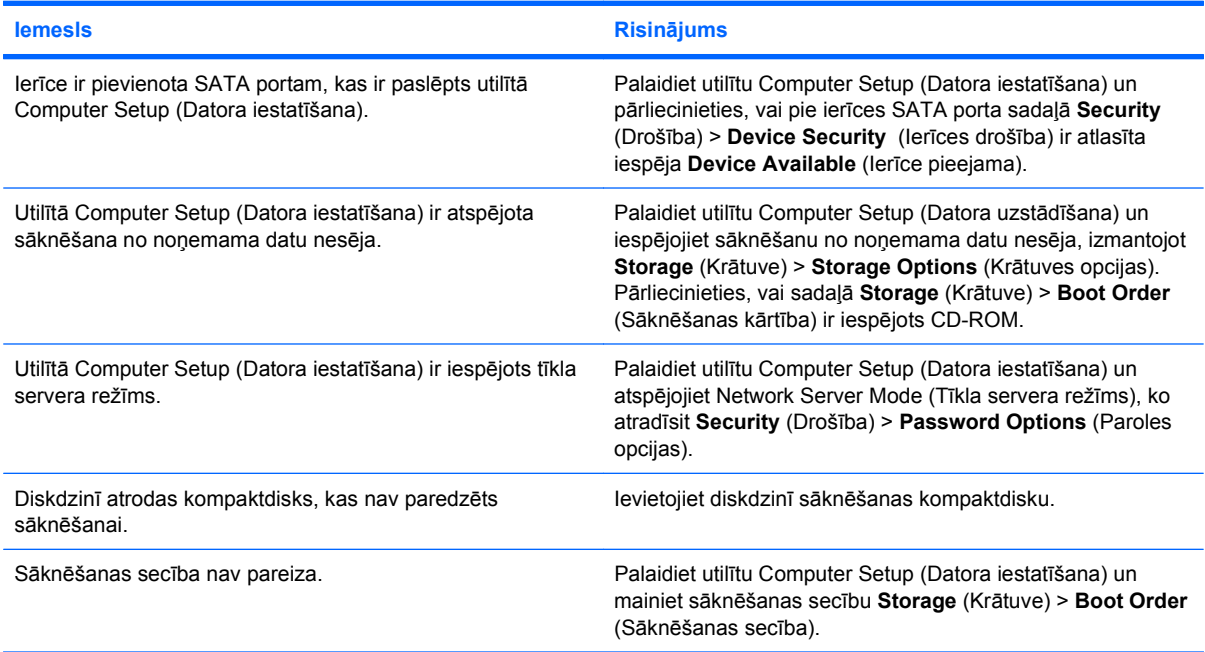

#### **Diskdzinis nav atrasts (identificēts).**

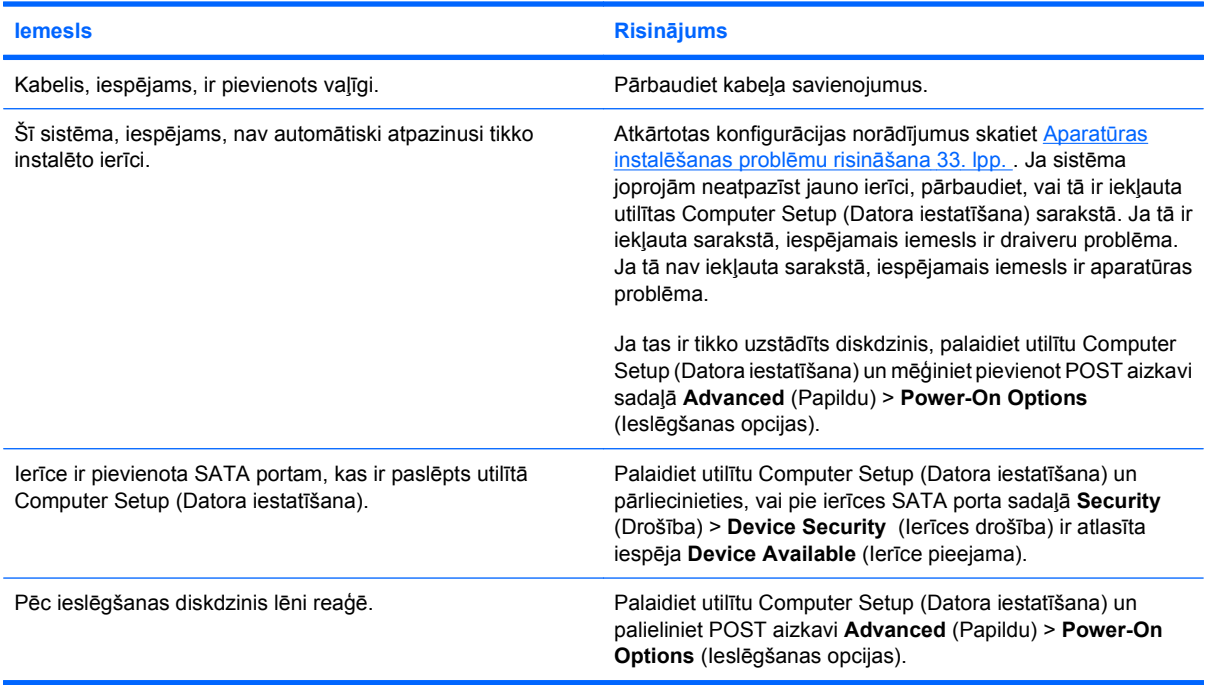

#### **Tabula 2-15 CD-ROM un DVD problēmu risināšana (turpinājums)**

**CD-ROM vai DVD ierīces nav atrastas, vai arī draiveris nav ielādēts.**

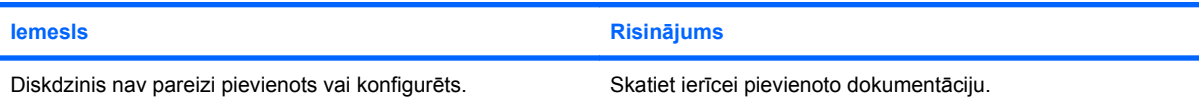

#### **DVD diskdzinis neatskaņo filmu.**

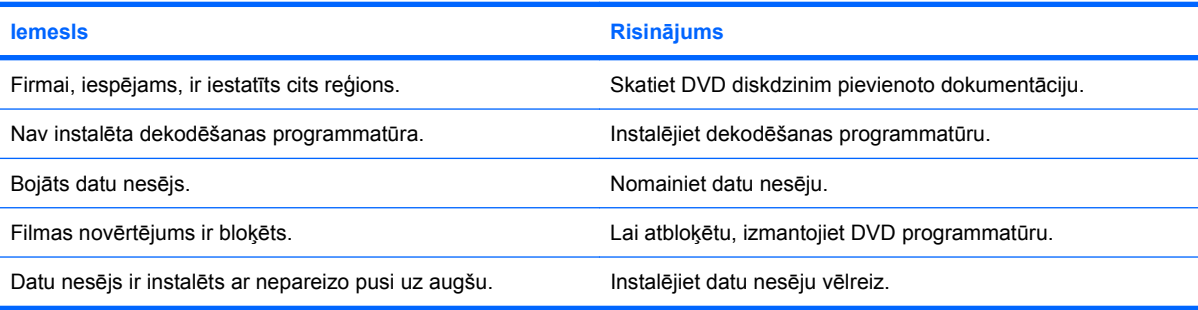

#### **Nevar izstumt kompaktdisku (atvilktni).**

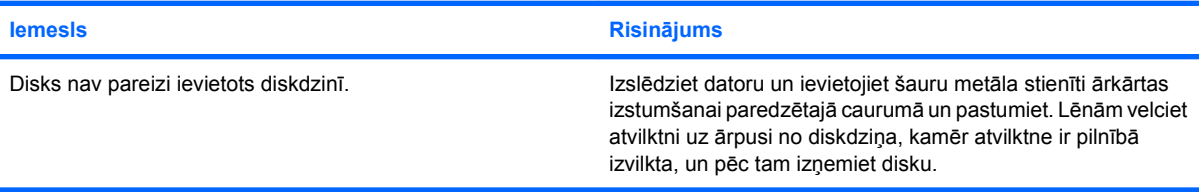

#### **CD-ROM, CD-RW, DVD-ROM vai DVD-R/RW diskdzinis nevar nolasīt disku vai startē to ļoti ilgi.**

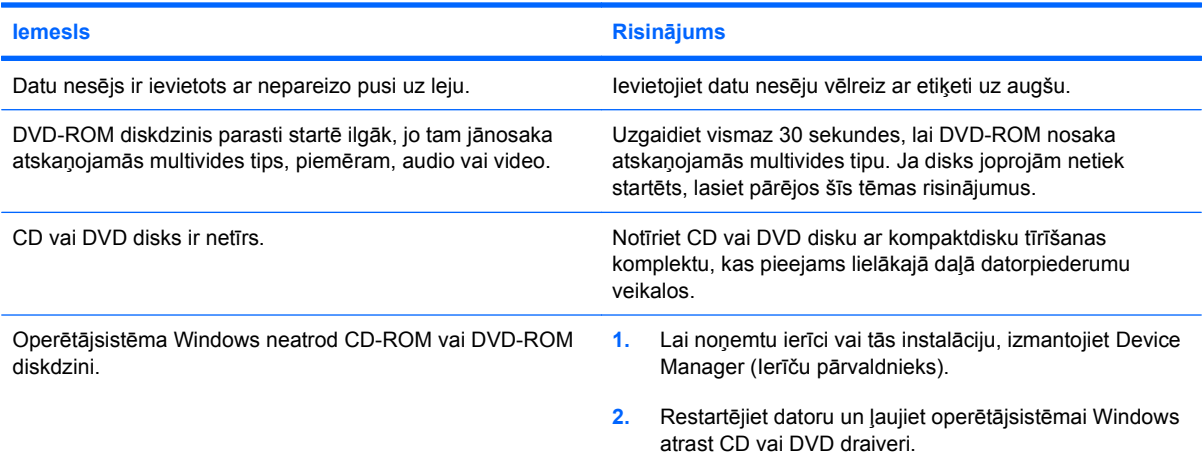

#### **Tabula 2-15 CD-ROM un DVD problēmu risināšana (turpinājums)**

**Apgrūtināta vai neiespējama kompaktdisku ierakstīšana vai kopēšana.**

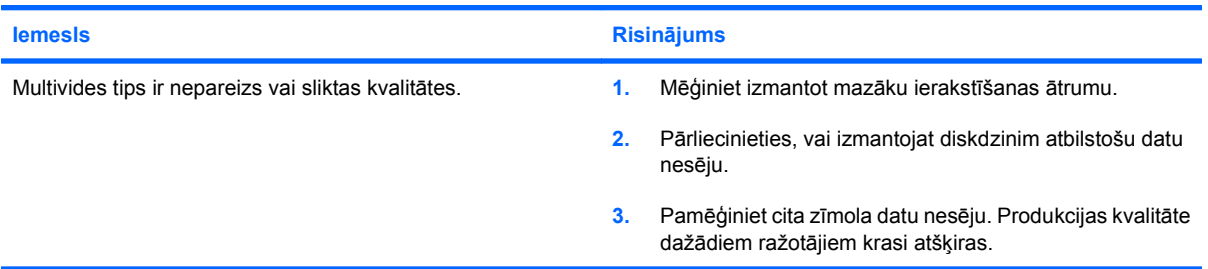

#### **Pēc CD-ROM vai DVD diskdziņa noņemšanas USDT dators tiek sāknēts ļoti lēni.**

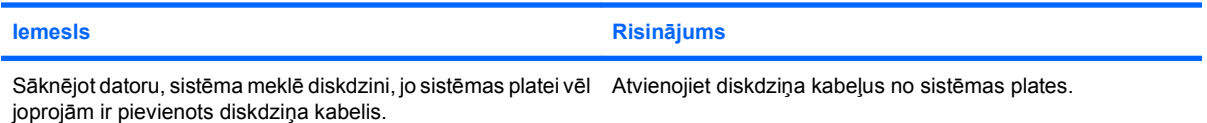

### **Diskdziņa atslēgas problēmu risināšana**

Ja ir radušās diskdziņa atslēgas problēmas, skatiet nākamajā tabulā norādītos vispārējos cēloņus un risinājumus.

#### **Tabula 2-16 Diskdziņa atslēgas problēmu risināšana**

**USB diskdziņa atslēga neparādās kā diskdziņa burts operētājsistēmā Windows.**

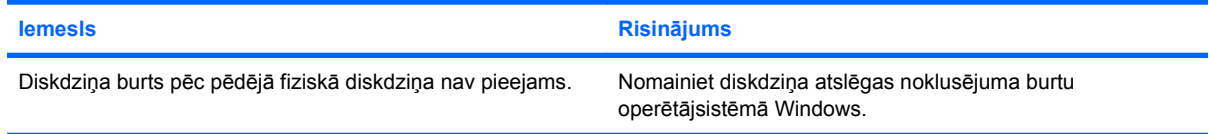

#### **USB diskdziņa atslēga nav atrasta (identificēta).**

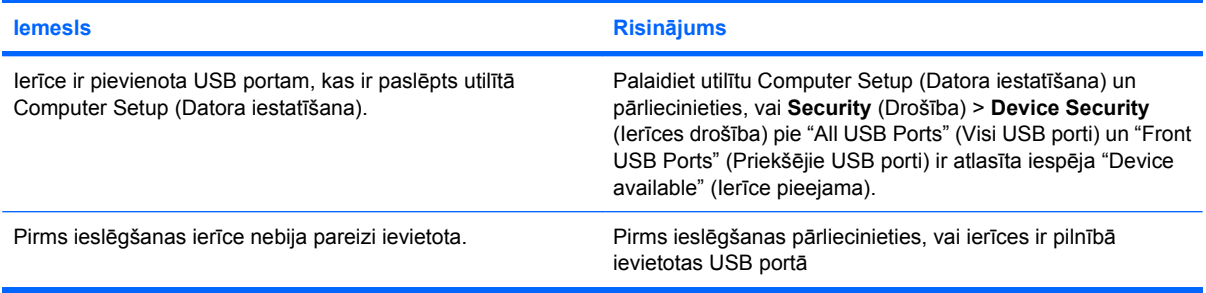

#### **Sistēma nesāknē no USB diskdziņa atslēgas.**

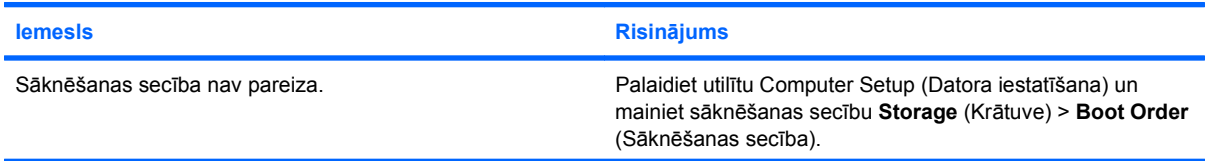

#### **Tabula 2-16 Diskdziņa atslēgas problēmu risināšana (turpinājums)**

#### **Sistēma nesāknē no USB diskdziņa atslēgas.**

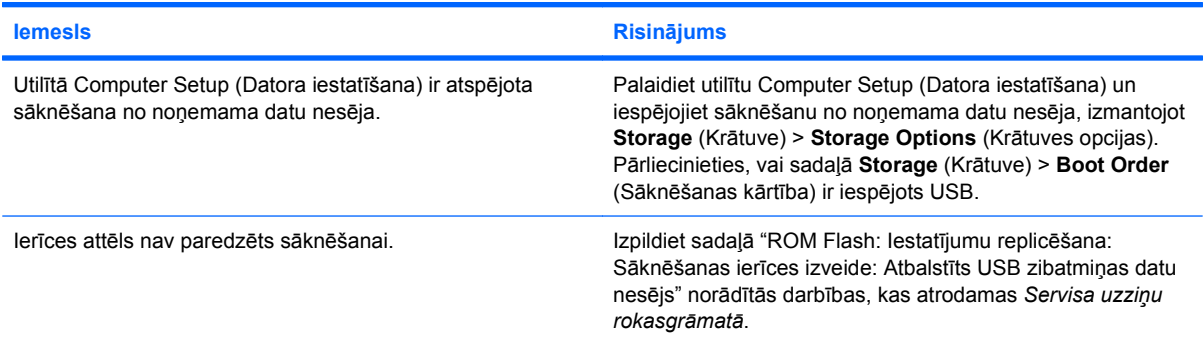

#### **Pēc sāknēšanas diskdziņa atslēgas izveides dators tiek sāknēts uz DOS.**

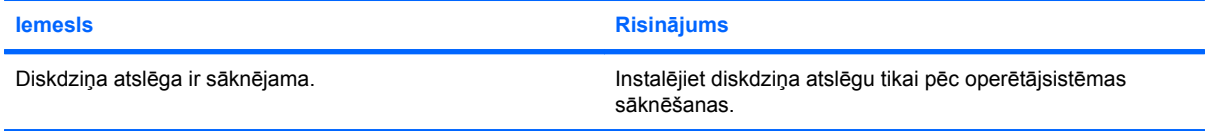

# **Priekšējā paneļa komponentu problēmu risināšana**

Ja radušās problēmas ar ierīcēm, kas pievienotas priekšējam panelim, skatiet nākamajā tabulā norādītos vispārējos cēloņus un risinājumus.

#### **Tabula 2-17 Priekšējā paneļa komponentu problēmu risināšana**

**Dators neatpazīst USB ierīci, austiņas vai mikrofonu.**

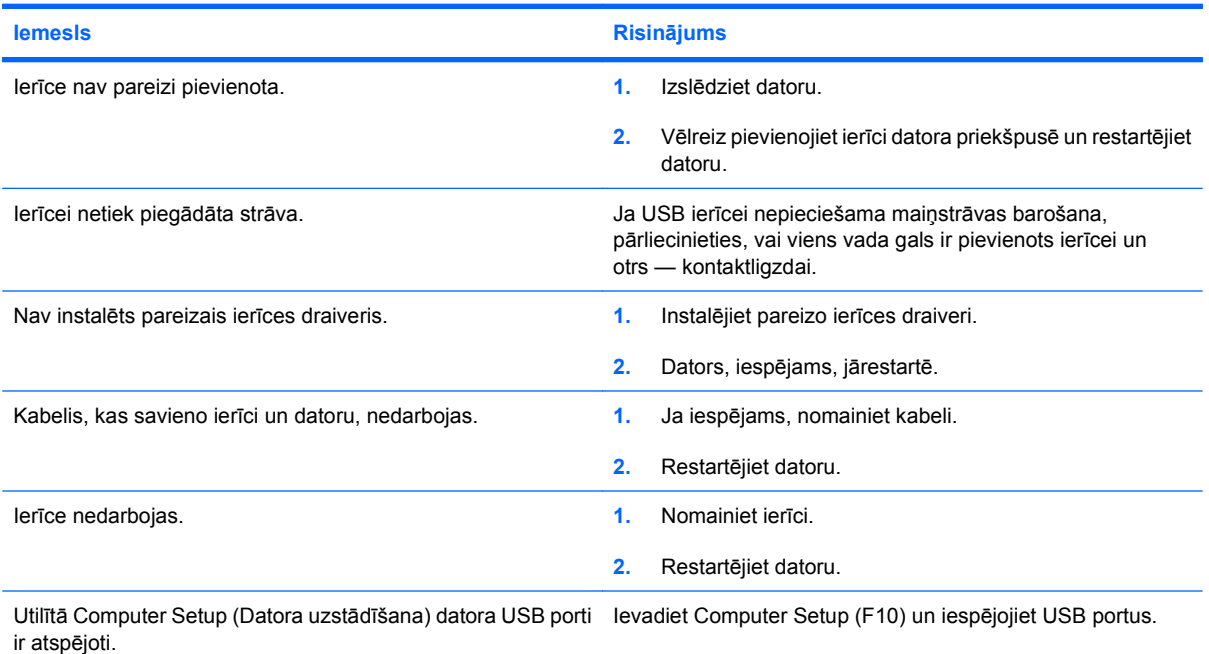

### **Interneta piekļuves problēmu novēršana**

Ja radušās interneta piekļuves problēmas, sazinieties ar jūsu interneta pakalpojumu sniedzēju (ISP) vai skatiet nākamajā tabulā norādītos vispārējos cēloņus un risinājumus.

#### **Tabula 2-18 Interneta piekļuves problēmu novēršana**

**Nevar izveidot savienojumu ar internetu.**

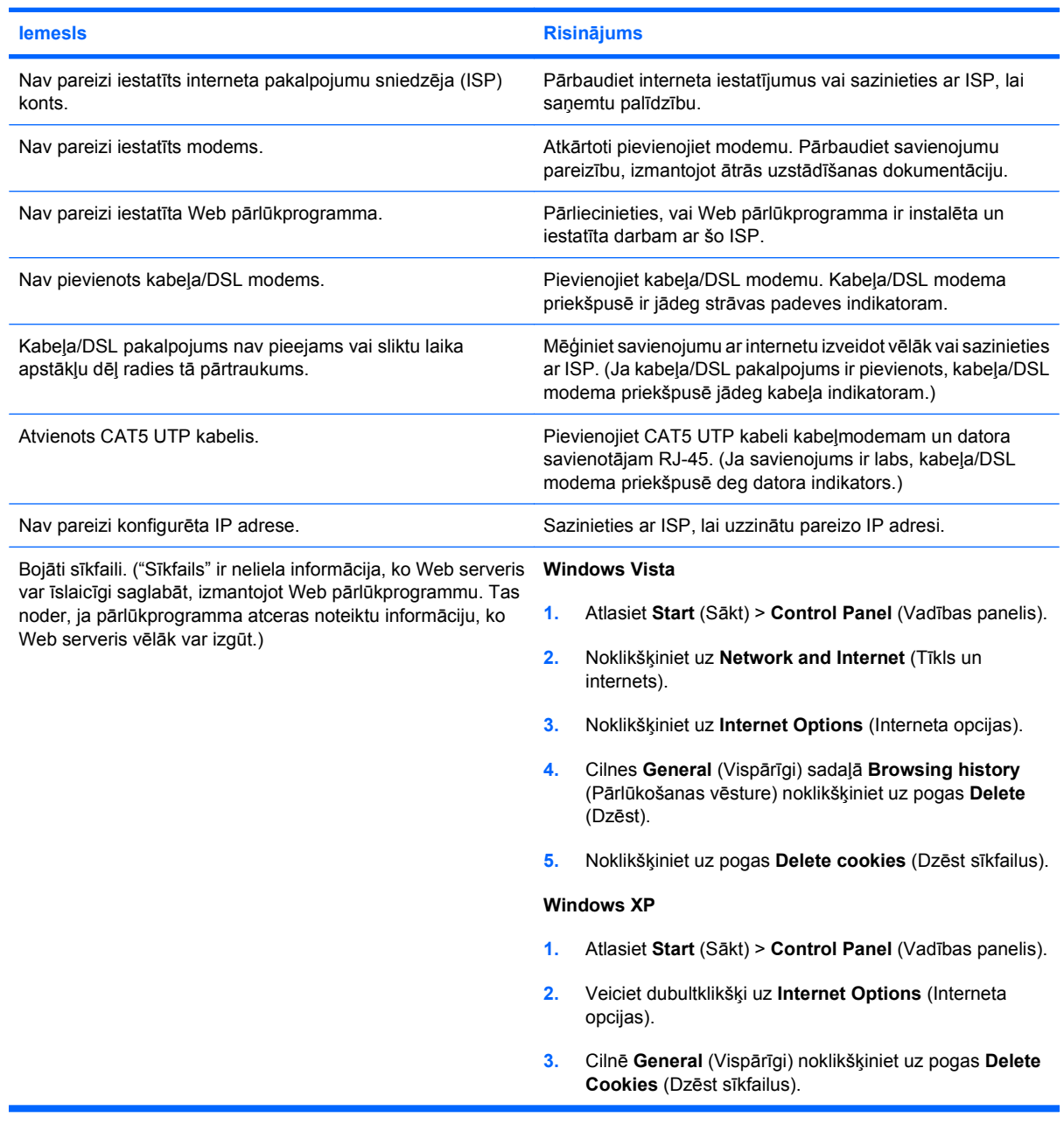

**Nevar automātiski palaist interneta programmas.**

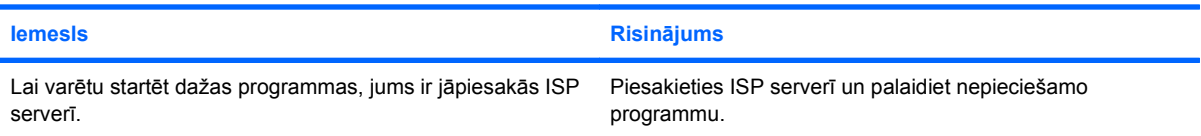

#### **Tabula 2-18 Interneta piekļuves problēmu novēršana (turpinājums)**

**Notiek pārāk ilga interneta Web vietu lejupielāde.**

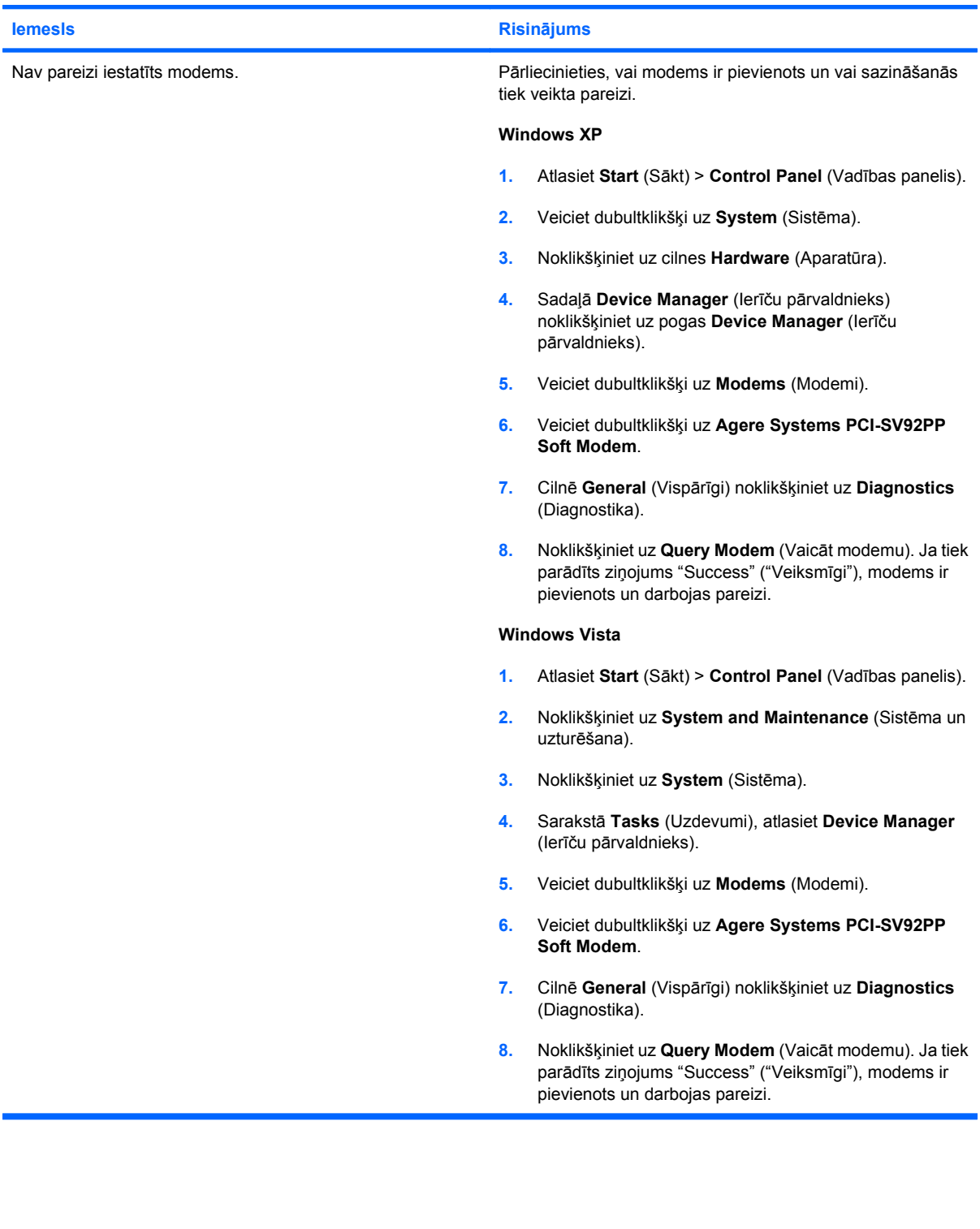

### **Programmatūras problēmu risināšana**

Lielākā daļa programmatūras problēmu rodas šādu iemeslu dēļ:

- Lietojumprogrammas nav pareizi instalēta vai konfigurēta.
- Nepietiek atmiņas lietojumprogrammas palaišanai.
- Lietojumprogrammas konfliktē.
- Pārliecinieties, vai ir instalēti visi nepieciešamie ierīču draiveri.
- Ja ir instalēta operētājsistēma, kas atšķiras no rūpnīcā instalētās operētājsistēmas, pārliecinieties, vai datorsistēma to atbalsta.
- **PIEZĪME** Lai programmatūru atjaunotu uz atkopšanas punktu vai lai atjaunotu sistēmas rūpnīcas konfigurācijas iestatījumus, var izmantot programmu HP Backup and Recovery Manager. Plašāku informāciju skatiet [HP Backup and Recovery Manager \(HP dubl](#page-11-0)ējumkopiju izveides un atkopšanas pā[rvaldnieks\)](#page-11-0) 6. lpp. .

Ja ir radušās programmatūras problēmas, iespējamos risinājumus skatiet nākamajā tabulā.

#### **Tabula 2-19 Programmatūras problēmu risināšana**

**Dators neturpina lādēšanu un netiek parādīts ekrāns ar HP logotipu.**

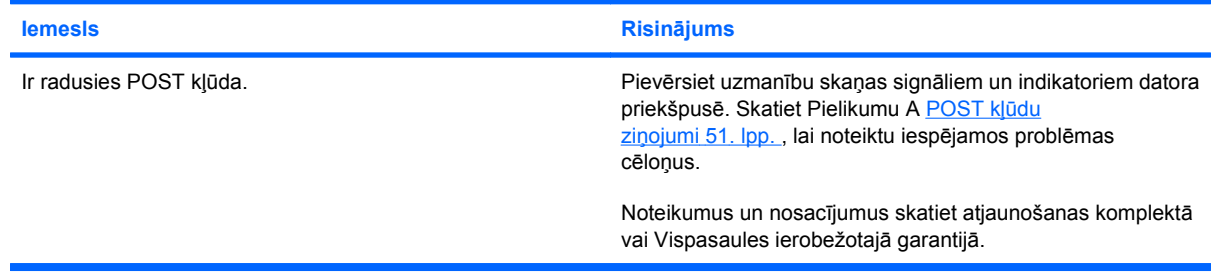

#### **Pēc HP logotipa parādīšanas dators neturpina lādēšanu.**

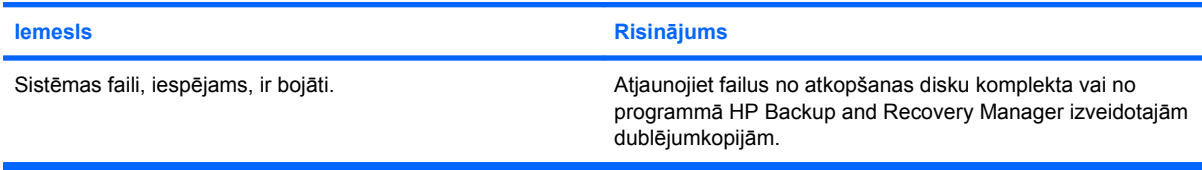

#### **Tiek parādīts kļūdas ziņojums "Illegal Operation has Occurred" (Tika veikta neatļauta operācija).**

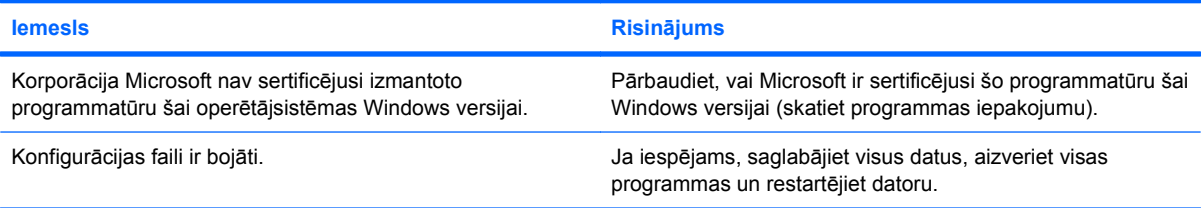

## **Sazināšanās ar klientu atbalsta darbiniekiem**

Lai saņemtu palīdzību un pakalpojumus, sazinieties ar pilnvarotu izplatītāju vai dīleri. Lai atrastu tuvāko izplatītāju vai dīleri, dodieties uz vietni<http://www.hp.com>.

**PIEZĪME** Ja datoru servisa vajadzībām nogādājat pie pilnvarota izplatītāja, dīlera vai pakalpojumu sniedzēja, neaizmirstiet paziņot uzstādīšanas un ieslēgšanas paroli, ja tās ir iestatītas.

Tehniskās palīdzības saņemšanai izmantojiet tālruņa numurus, kas norādīti garantijā vai rokasgrāmatā *Atbalsta tālruņa numuri*.

# <span id="page-56-0"></span>**A POST kļūdu ziņojumi**

Šajā pielikumā ir iekļauts saraksts ar kļūdu kodiem, ziņojumiem, kā arī skaņas un gaismas indikatoru signāliem, kas var rasties paštestēšanas laikā, datoru ieslēdzot (POST) vai restartējot, iespējamos problēmu iemeslus un darbības, kas jāveic, lai kļūdas labotu.

POST Messages Disabled (POST ziņojumi atspējoti) aizliedz lielāko daļu sistēmas POST ziņojumu, piemēram, atmiņas skaitīšanas un citu ziņojumu, kas nav kļūdas teksti, rādīšanu. Ja rodas POST kļūda, ekrānā tiek parādīts kļūdas ziņojums. Lai POST laikā manuāli ieslēgtu režīmu Post Messages Enabled (POST ziņojumi iespējoti), nospiediet jebkuru taustiņu (izņemot funkciju taustiņus no F10 vai F12). Pēc noklusējuma POST ziņojumi ir atspējoti.

Atlasot režīmu POST, tiek ietekmēts ātrums, ar kādu dators ielādē operētājsistēmu, un pakāpe, kādā tā tiek testēta.

Ātrā sāknēšana ir ātrs startēšanas process, kurā netiek veikta visu sistēmas līmeņu testēšana, piemēram, atmiņas testēšana. Pilnā sāknēšana veic visu ROM sistēmu testēšanu un aizņem vairāk laika.

Regulāru pilno sāknēšanu var ieplānot laika periodā no 1 līdz 30 dienām. Lai ieplānotu sāknēšanu, utilītā Computer Setup (Datora iestatīšana) pārkonfigurējiet datoru uz režīmu Full Boot Every x Days (Veikt pilno sāknēšanu ik pēc x dienām).

**PIEZĪME** Papildinformāciju par utilītu Computer Setup (Datora iestatīšana) skatiet *utilītas Computer Setup (F10) rokasgrāmatā*.

# **POST skaitliskie kodi un teksta ziņojumi**

Šajā sadaļā iekļautas tās POST kļūdas, kurām ir atbilstoši skaitliskie kodi. Tāpat šajā sadaļā ir ietverti teksta ziņojumi, kas var tikt rādīti POST laikā.

#### **PIEZĪME** Tiklīdz ekrānā tiek parādīts teksta ziņojums, atskanēs skaņas signāls.

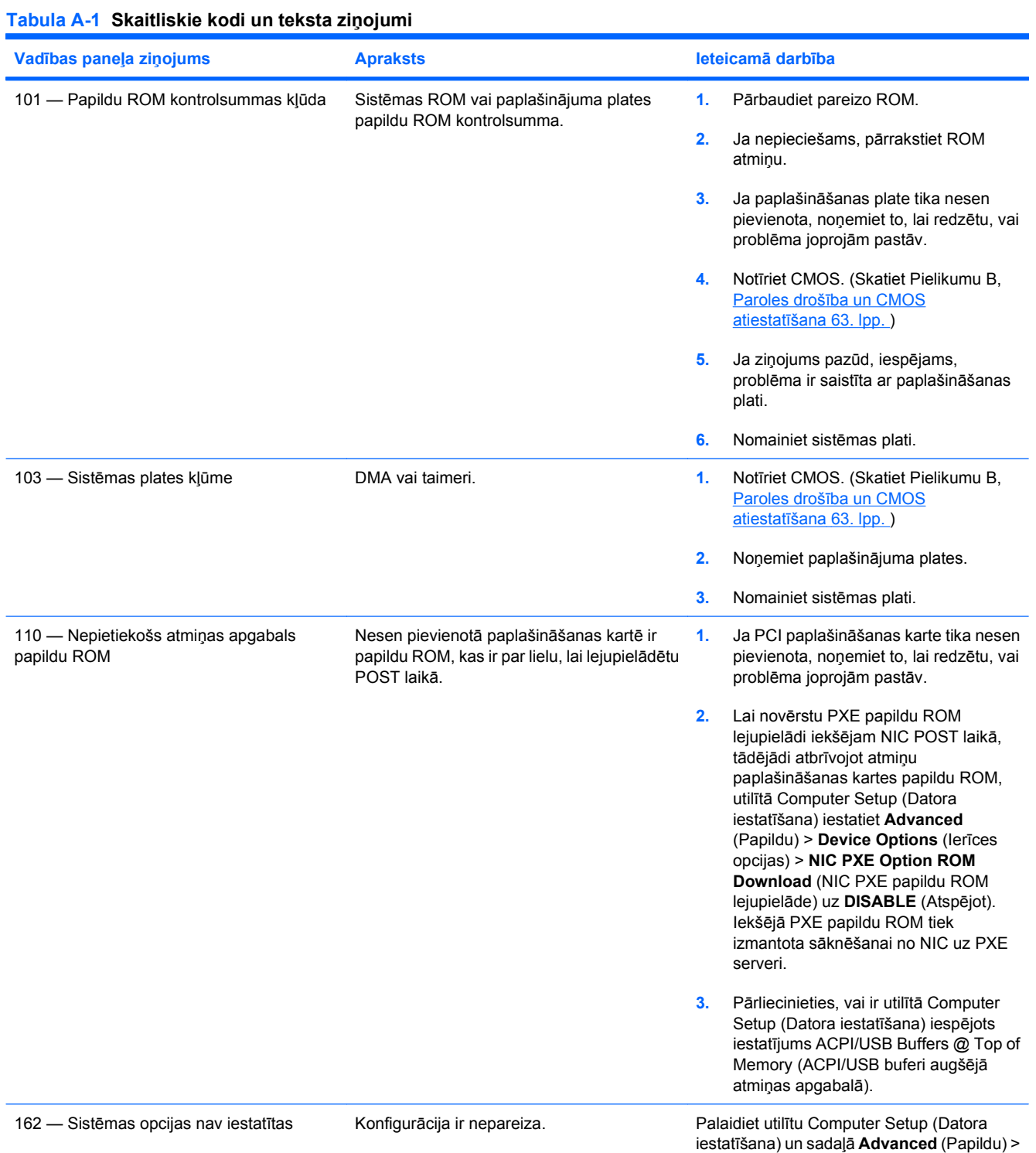

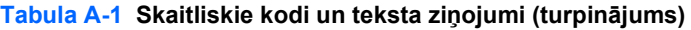

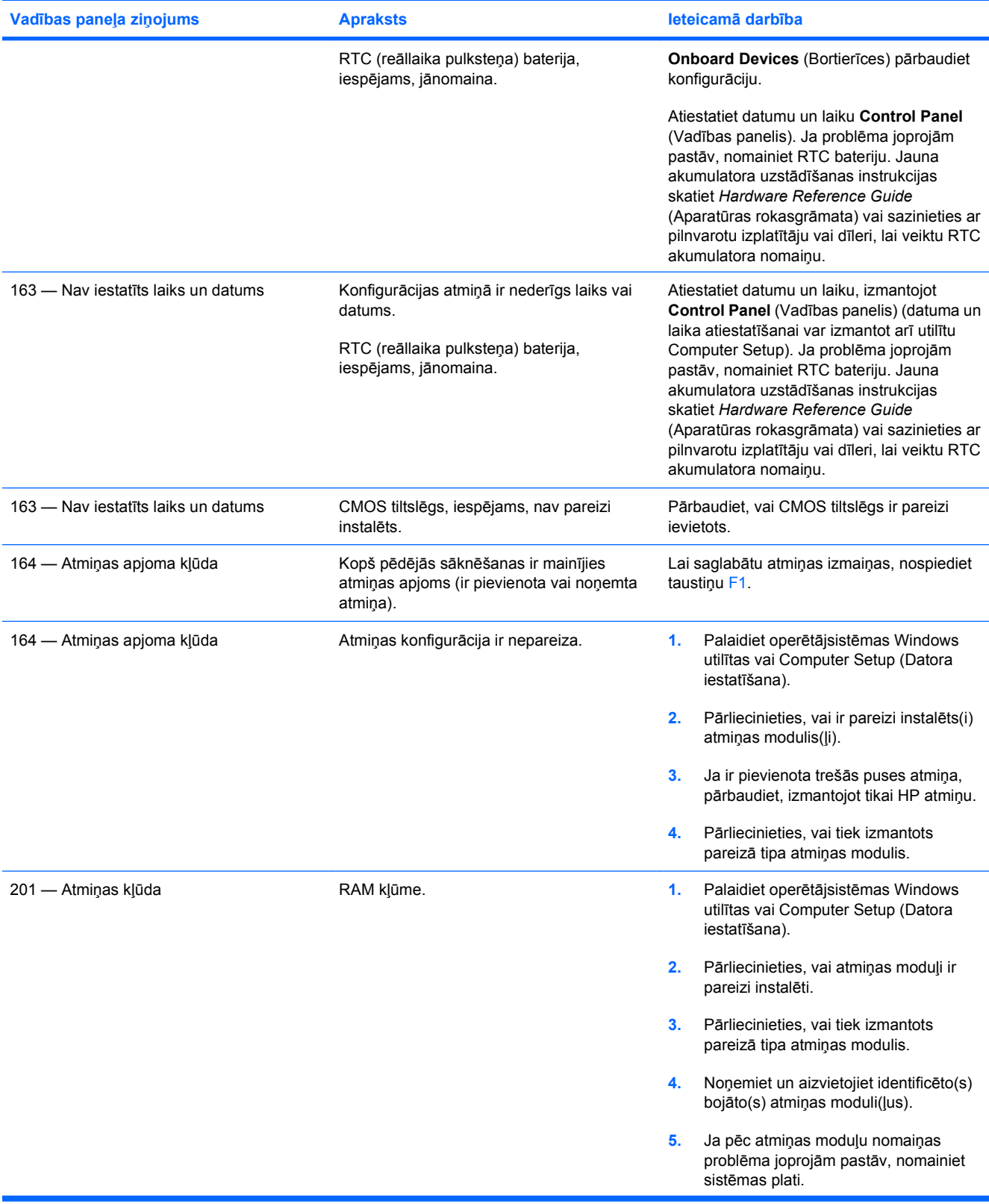

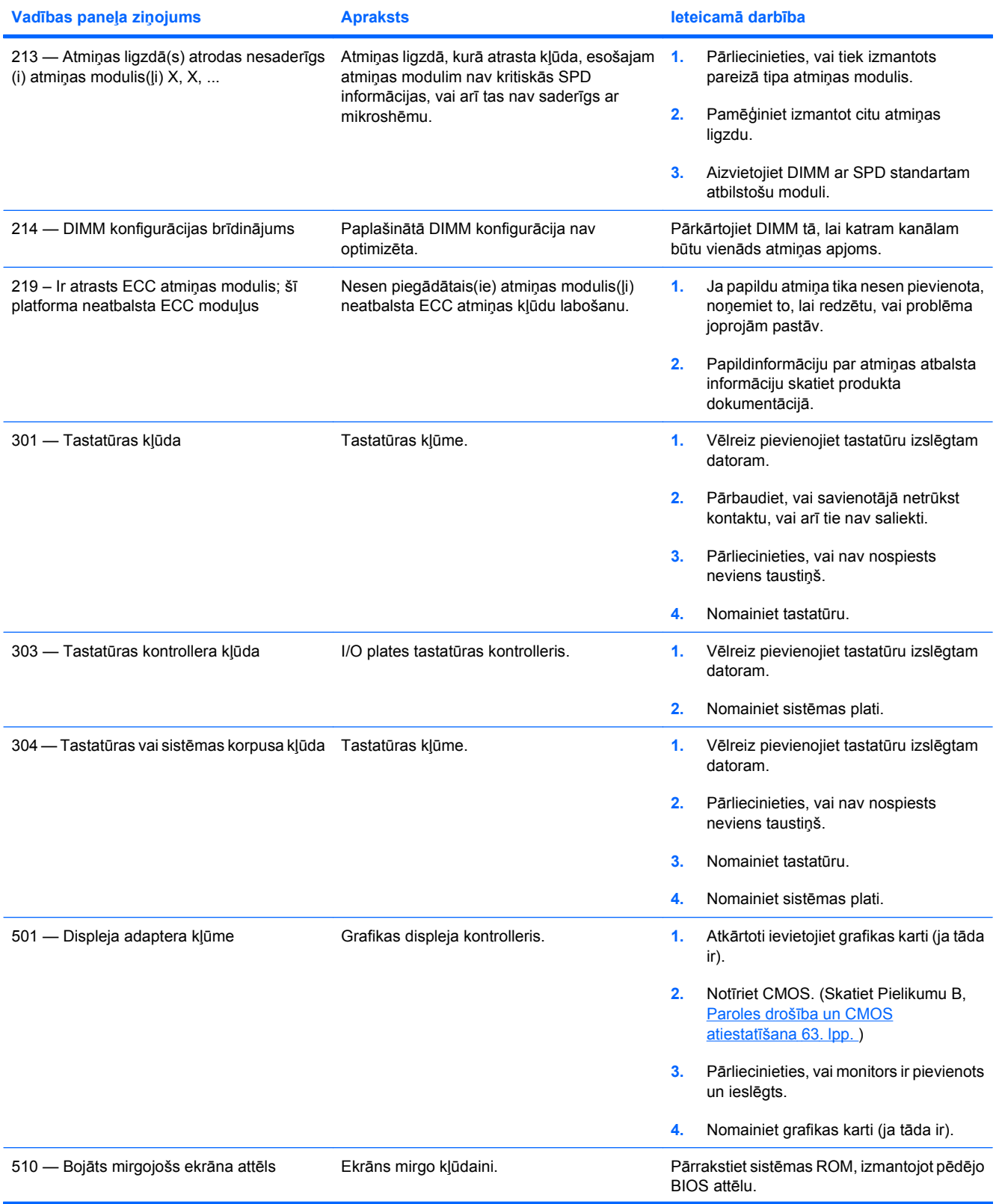

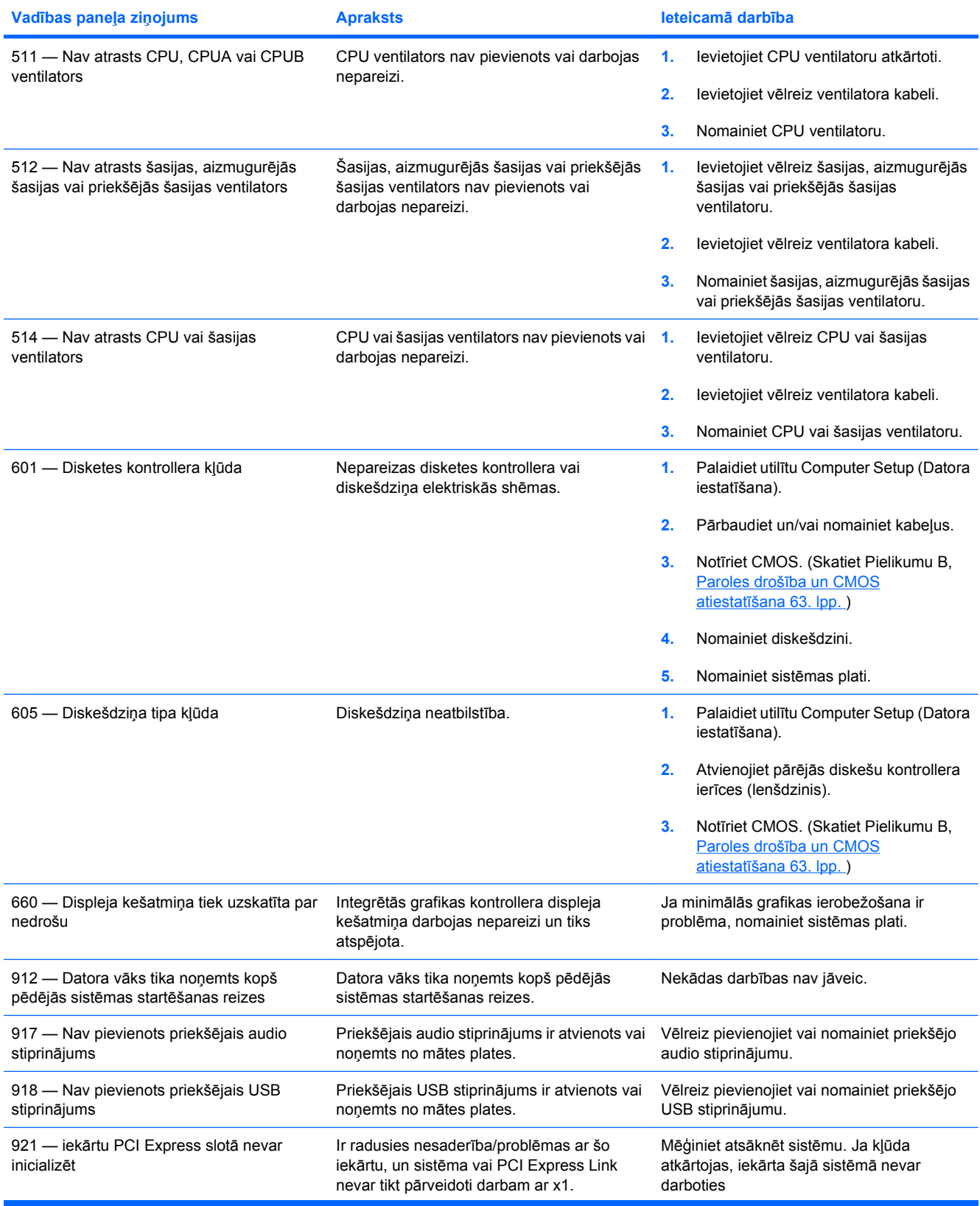

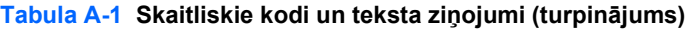

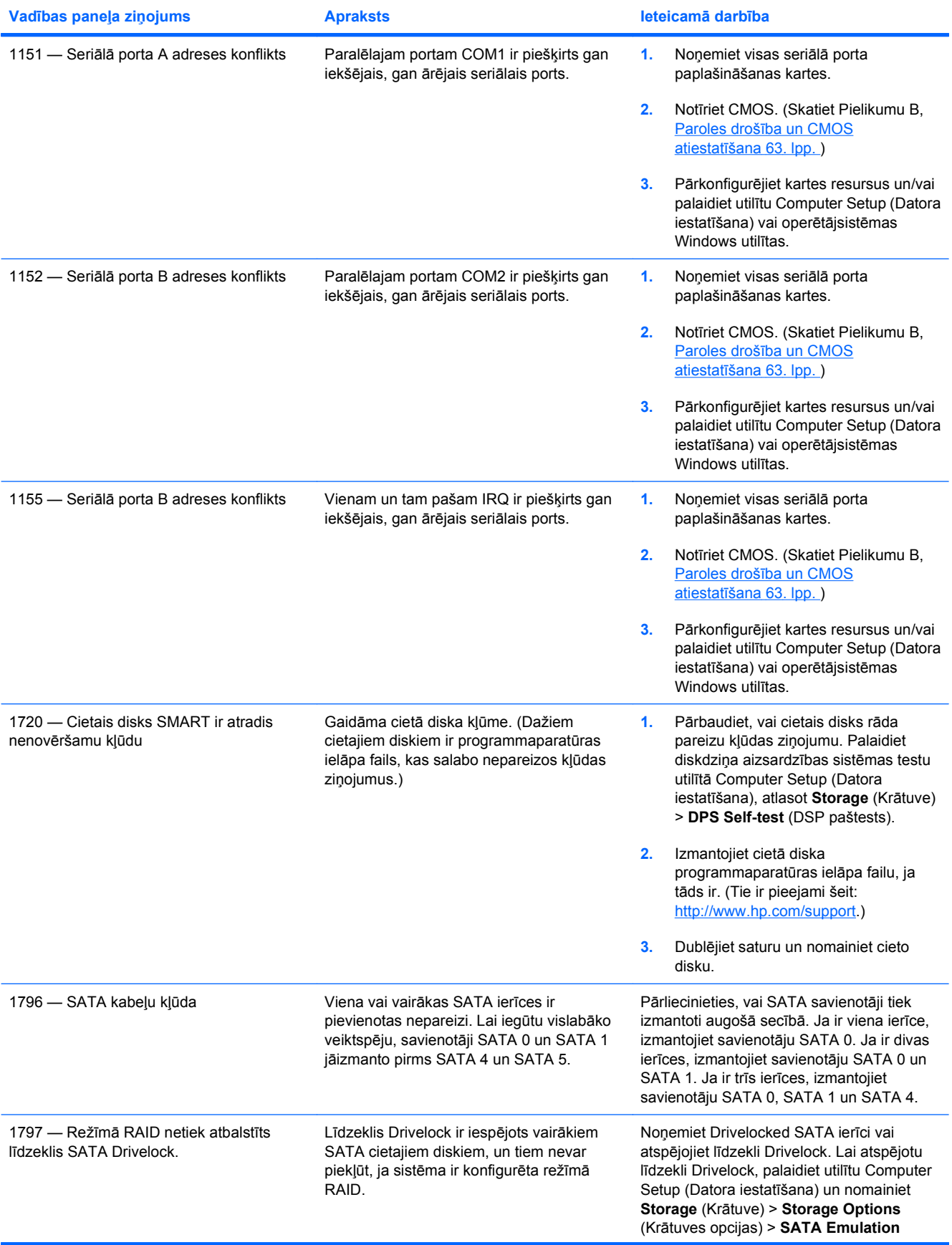

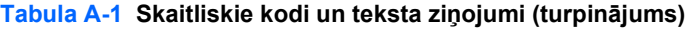

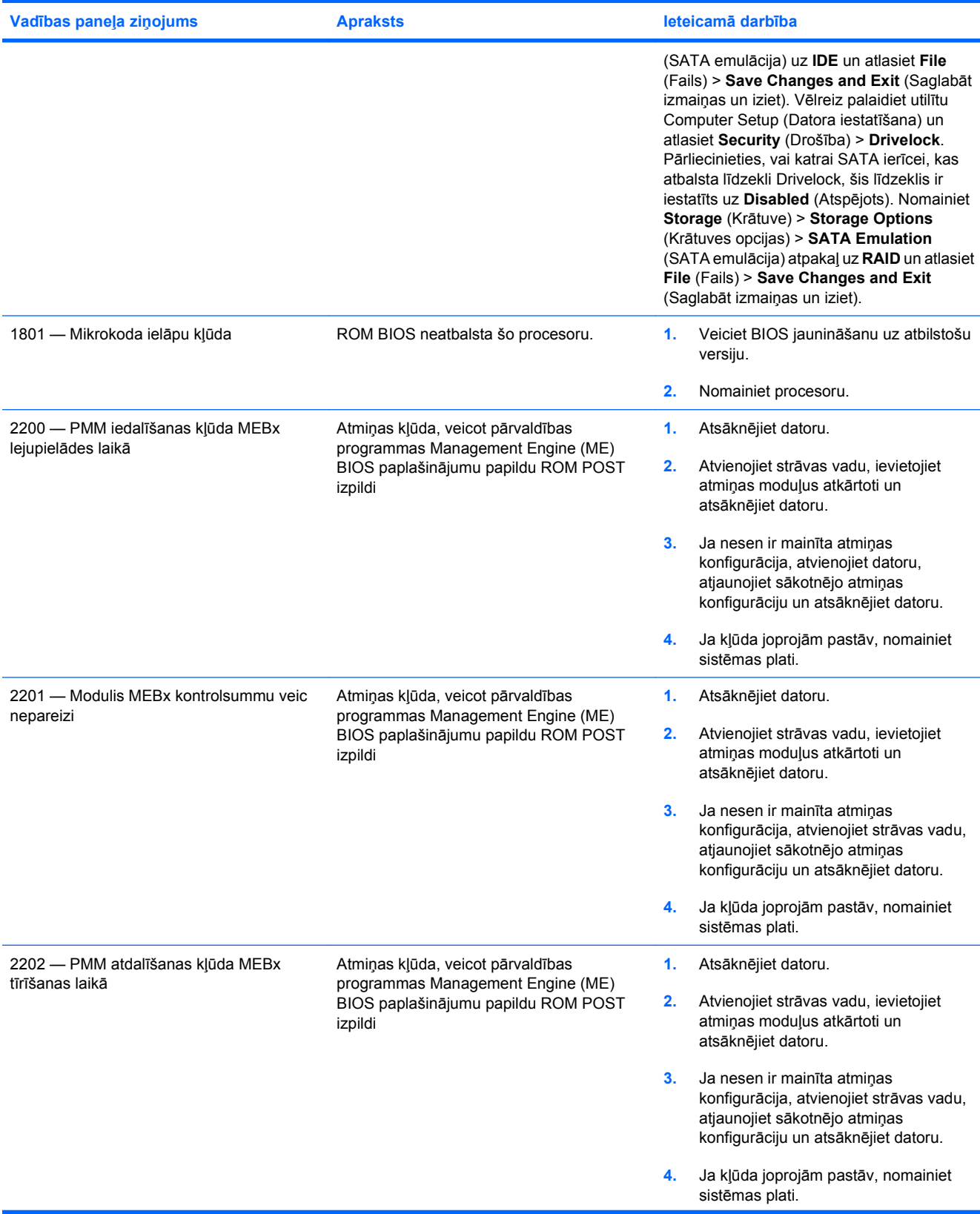

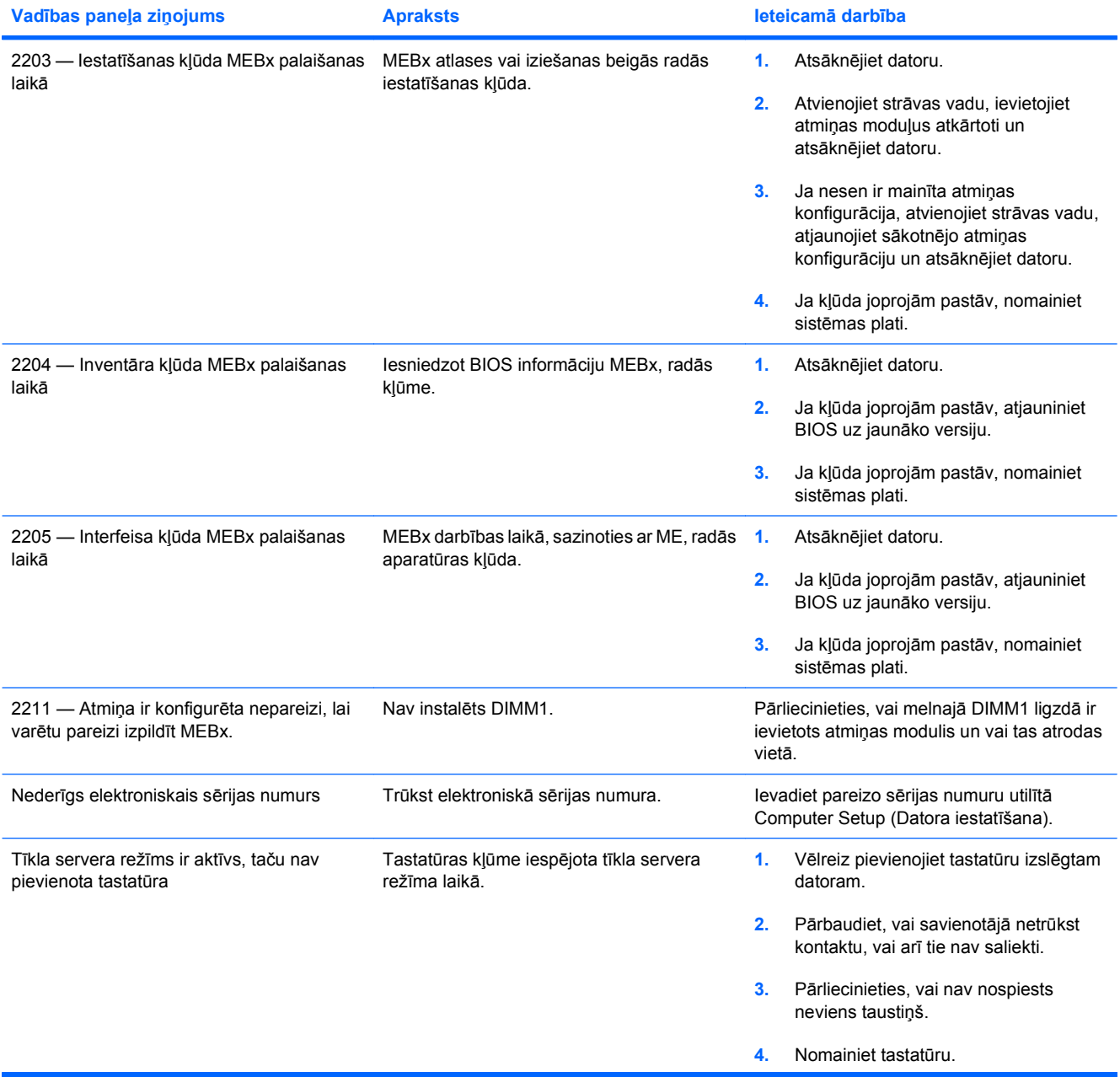

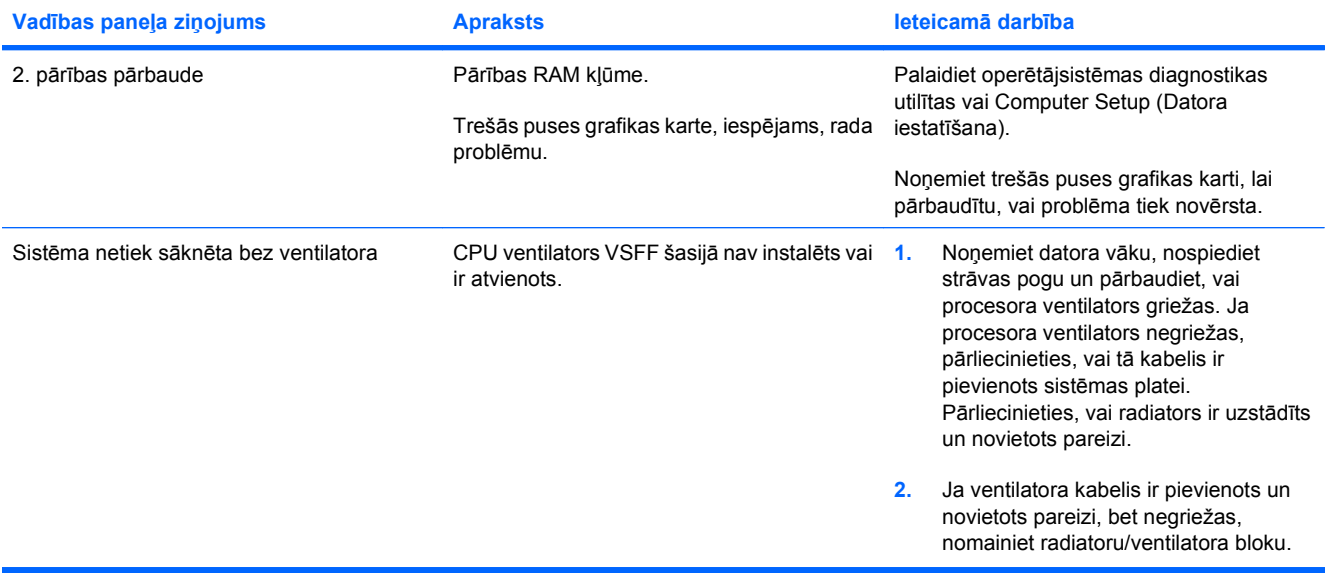

### **POST diagnostikas priekšējā paneļa indikatoru un skaņas signālu interpretēšana**

Šajā sadaļā aprakstīti priekšējā paneļa indikatoru kodi, kā arī skaņas signāli, kas var atskanēt pirms POST vai tās laikā un ar kuriem, iespējams, nav saistīts neviens kļūdas kods vai teksta ziņojums.

**BRĪDINĀJUMS!** Ja dators ir pievienots maiņstrāvas avotam, sistēmas plate pastāvīgi atrodas zem sprieguma. Lai mazinātu elektrošoka rezultātā un/vai saskaroties ar karstu virsmu gūto ievainojumu risku, noteikti atslēdziet strāvas vadu no kontaktligzdas un, pirms pieskaraties iekšējiem sistēmas komponentiem, ļaujiet tiem atdzist.

Sistēmas platē atrodiet indikatoru. Ja indikators deg, sistēma joprojām ir pievienota strāvas avotam. Pirms turpināt, izslēdziet datoru un atvienojiet strāvas vadu.

**PIEZĪME** Ja redzat mirgojošus PS/2 tastatūras indikatorus, skatieties, vai nemirgo datora priekšējā paneļa indikatori, un izmantojiet nākamo tabulu, lai noteiktu priekšējā paneļa indikatoru kodus.

Ieteicamās darbības tabulā ir norādītas secībā, kādā tās ir jāveic.

Ar diagnostikas indikatoriem un skaņas signāliem nav aprīkoti visi modeļi.

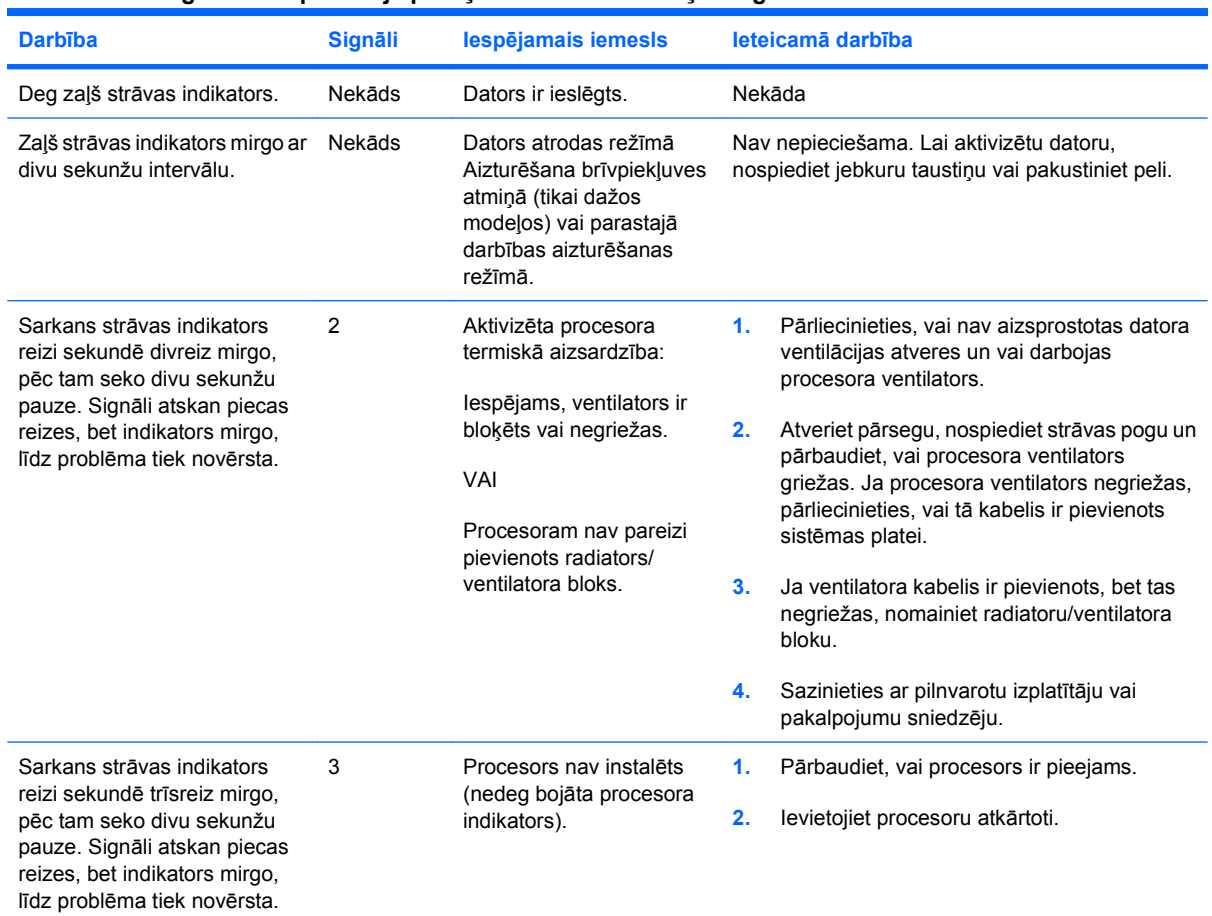

#### **Tabula A-2 Diagnostikas priekšējā paneļa indikatori un skaņas signāli**

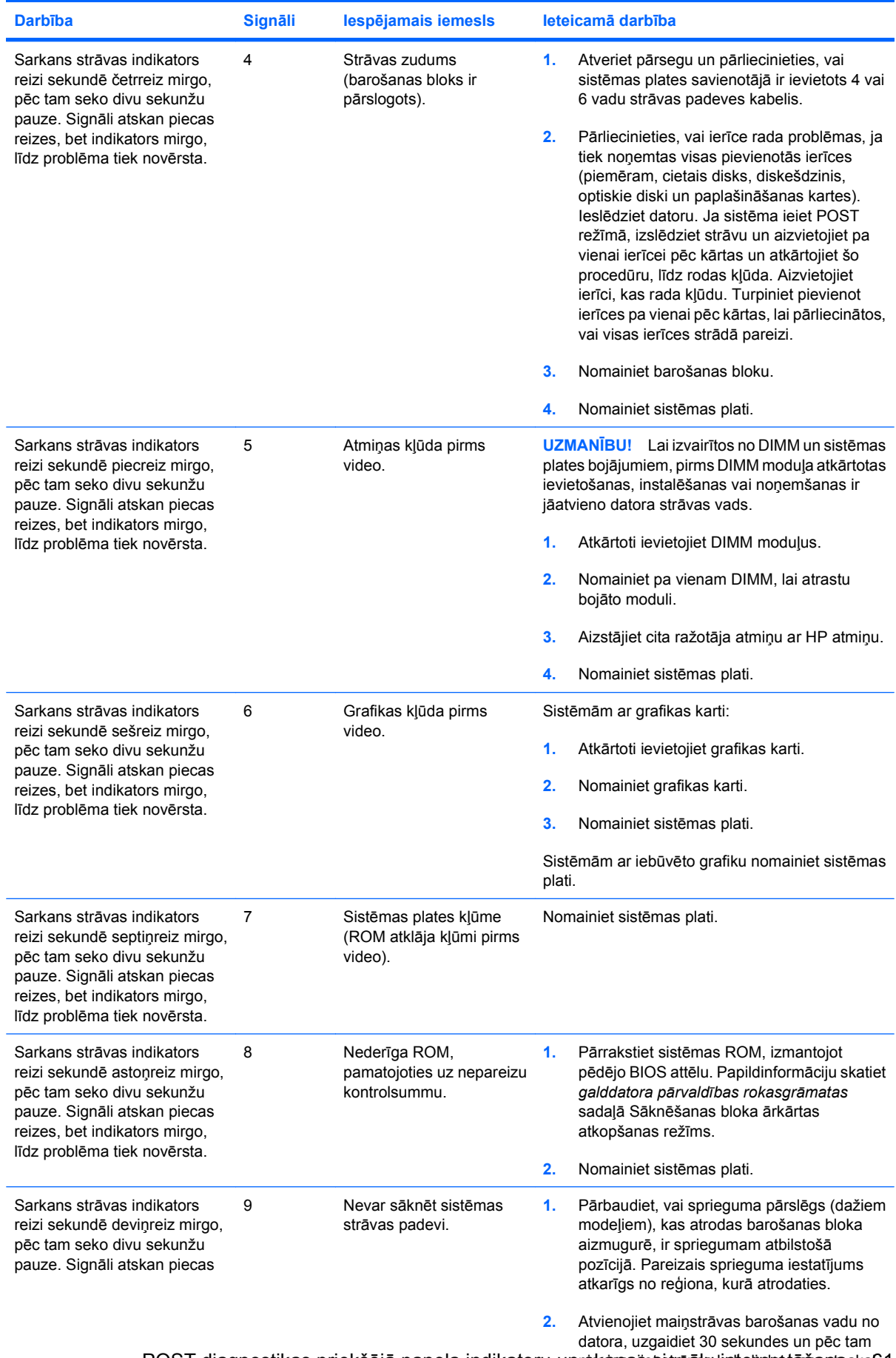

### **Tabula A-2 Diagnostikas priekšējā paneļa indikatori un skaņas signāli (turpinājums)**

LVWW endotiet strāvas priekšējā paneļa indikatoru unp**skaņajs signālu interpretēšana** kalofi

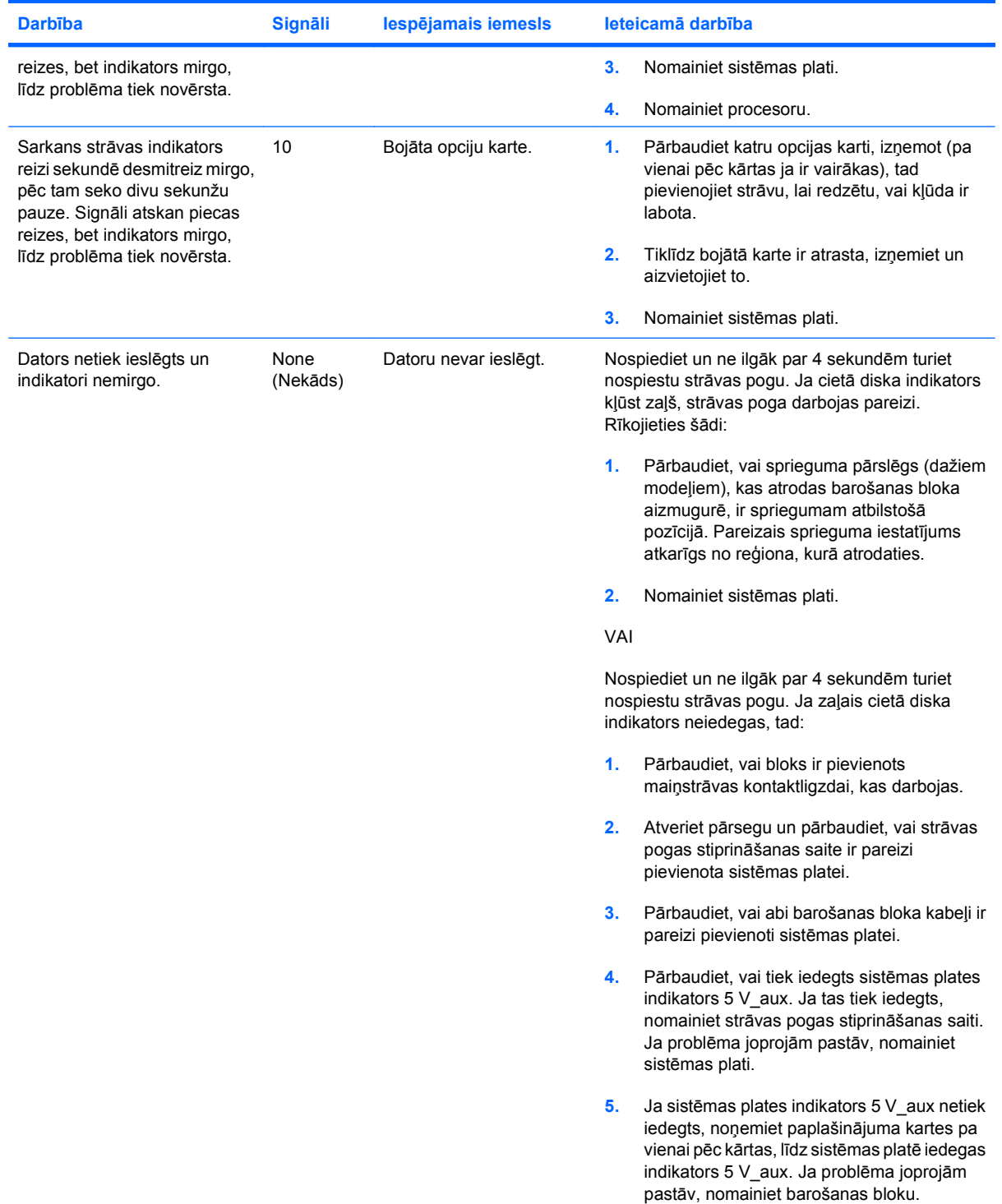

### **Tabula A-2 Diagnostikas priekšējā paneļa indikatori un skaņas signāli (turpinājums)**

# <span id="page-68-0"></span>**B Paroles drošība un CMOS atiestatīšana**

Šis dators atbalsta drošības paroles līdzekļus, kurus var izveidot, izmantojot utilītas Computer Setup izvēlni.

Šis dators atbalsta drošības paroles līdzekļus, kurus var izveidot, izmantojot utilītas Computer Setup izvēlni: iestatījuma parole un ieslēgšanas parole. Izveidojot tikai iestatījuma paroli, ikviens lietotājs var piekļūt datora informācijai, izņemot utilītas Computer Setup (Datora iestatīšana). Izveidojot tikai ieslēgšanas paroli, nepieciešama ieslēgšanas parole. Lai piekļūtu utilītai Computer Setup (Datora iestatīšana) un jebkurai citai informācijai datorā. Izveidojot abas paroles, nepieciešama tikai iestatījuma parole, lai piekļūtu utilītai Computer Setup (Datora iestatīšana).

Iestatot abas paroles, iestatījuma paroli var lietot arī ieslēgšanas paroles vietā, lai pieteiktos datorā. Šis ir noderīgs līdzeklis tīkla administratoram.

Ja esat aizmirsis datora paroli, lai piekļūtu datorā esošajai informācijai, varat notīrīt paroli, atiestatot paroles tiltslēgu.

**UZMANĪBU!** Nospiežot pogu CMOS, CMOS vērtības tiks atiestatītas uz rūpnīcas noklusējumiem. Pirms noklusējumu atjaunošanas ir svarīgi izveidot datora CMOS iestatījumu dublējumkopijas. Dublējumkopijas var viegli izveidot utilītā Computer Setup (Datora iestatīšana). Informāciju par CMOS iestatījumu dublējumkopiju izveidi skatiet *utilītas Computer Setup (F10) rokasgrāmatā*.

### **Paroles tiltslēga atiestatīšana**

Lai atspējotu ieslēgšanas vai iestatījuma paroles līdzekļus vai notīrītu tās, rīkojieties šādi:

- **1.** Beidzējiet operētājsistēmu, izslēdziet datoru un visas ārējās ierīces un atvienojiet strāvas vadu no kontaktligzdas.
- **2.** Pēc tam, kad strāvas vads ir atvienots, vēlreiz nospiediet strāvas pogu, lai atbrīvotu sistēmu no uzkrātās strāvas.
- **BRĪDINĀJUMS!** Lai samazinātu elektriskā trieciena rezultātā un/vai saskaroties ar karstu virsmu gūto ievainojumu risku, noteikti atvienojiet strāvas vadu no kontaktligzdas un, pirms pieskaraties sistēmas iekšējiem komponentiem, ļaujiet tiem atdzist.
- **UZMANĪBU!** Ja dators ir pievienots maiņstrāvas avotam, sistēmas plate pastāvīgi atrodas zem sprieguma arī tad, ja tā ir izslēgta. Neatvienojot strāvas vadu, dators var tikt sabojāts.

Statiskā elektrība var bojāt datora elektroniskos komponentus vai papildu aprīkojumu. Pirms šo darbību veikšanas izlādējiet paša uzkrāto statisko elektrību, uz brīdi pieskaroties iezemētam metāla objektam. Papildinformāciju skatiet *aparatūras rokasgrāmatā*.

- **3.** Noņemiet datora pārsegu vai piekļuves paneli.
- **4.** Atrodiet galveni un tiltslēgu.
- **PIEZĪME** Lai to vieglāk varētu pamanīt, paroles tiltslēgs ir zaļš. Palīdzību paroles tiltslēga un citu sistēmas plates komponentu atrašanā varat atrast šīs sistēmas ilustrētajā daļu kartē (IPM). IPM var lejupielādēt<http://www.hp.com/support>.
- **5.** Noņemiet tiltslēgu no 1. un 2. kontakta. Novietojiet tiltslēgu uz 1. vai otrā kontakta, taču ne uz abiem, lai tas nepazustu.
- **6.** Uzlieciet datora pārsegu vai piekļuves paneli.
- **7.** Pievienojiet ārējās iekārtas atkārtoti.
- **8.** Pievienojiet strāvas vadu un ieslēdziet datoru. Uzgaidiet, kamēr tiek startēta operētājsistēma. Tādējādi tiek notīrītas pašreizējās paroles un atspējoti paroles līdzekļi.
- **9.** Lai izveidotu jaunas paroles, atkārtojiet darbības no 1 līdz 4, nomainiet paroles tiltslēgu kontaktiem 1 un 2, atkārtojiet darbības no 6 līdz 8. Izveidojiet jaunās paroles utilītā Computer Setup (Datora iestatīšana). Norādījumus par utilītas Computer Setup (Datora iestatīšana) izmantošanu skatiet *utilītas Computer Setup (F10) rokasgrāmatā*.

## **CMOS tīrīšana un atiestatīšana**

Datora konfigurācijas atmiņa (CMOS) saglabā informāciju par datora konfigurāciju.

CMOS poga atiestata CMOS, taču nenotīra ieslēgšanas un iestatījuma paroles.

Notīrot CMOS, programmā Management Engine BIOS Extension (MEBx) tiks notīrīti aktīvās pārvaldības tehnoloģijas (Active Management Technology — AMT) iestatījumi, ieskaitot paroli. Tiks iestatīta noklusējuma parole "admin", un to vajadzēs atiestatīt. Vajadzēs atiestatīt arī AMT iestatījumus. Lai piekļūtu MEBx, POST laikā nospiediet taustiņu kombināciju CTRL+P.

- **1.** Izslēdziet datoru un visas ārējās ierīces un atvienojiet strāvas vadu no kontaktligzdas.
- **2.** Atvienojiet tastatūru, monitoru un visas ārējās iekārtas, kas pievienotas datoram.
- **BRĪDINĀJUMS!** Lai samazinātu elektriskā trieciena rezultātā un/vai saskaroties ar karstu virsmu gūto ievainojumu risku, noteikti atvienojiet strāvas vadu no kontaktligzdas un, pirms pieskaraties sistēmas iekšējiem komponentiem, ļaujiet tiem atdzist.
- **UZMANĪBU!** Ja dators ir pievienots maiņstrāvas avotam, sistēmas plate pastāvīgi atrodas zem sprieguma arī tad, ja tā ir izslēgta. Neatvienojot strāvas vadu, dators var tikt sabojāts.

Statiskā elektrība var bojāt datora elektroniskos komponentus vai papildu aprīkojumu. Pirms šo darbību veikšanas izlādējiet paša uzkrāto statisko elektrību, uz brīdi pieskaroties iezemētam metāla objektam. Papildinformāciju skatiet *aparatūras rokasgrāmatā*.

- **3.** Noņemiet datora pārsegu vai piekļuves paneli.
- **UZMANĪBU!** Nospiežot pogu CMOS, CMOS vērtības tiks atiestatītas uz rūpnīcas noklusējumiem. Pirms noklusējumu atjaunošanas ir svarīgi izveidot datora CMOS iestatījumu dublējumkopijas. Dublējumkopijas var viegli izveidot utilītā Computer Setup (Datora iestatīšana). Informāciju par CMOS iestatījumu dublējumkopiju izveidi skatiet *utilītas Computer Setup (F10) rokasgrāmatā*.
- **4.** Atrodiet un turiet nospiestu CMOS pogu piecas sekundes.
	- **PIEZĪME** Pārliecinieties, vai esat atvienojis maiņstrāvas barošanas kabeli no kontaktligzdas. Ja strāvas vads nav atvienots, CMOS poga nenotīrīs CMOS.

**Attēls B-1** CMOS poga

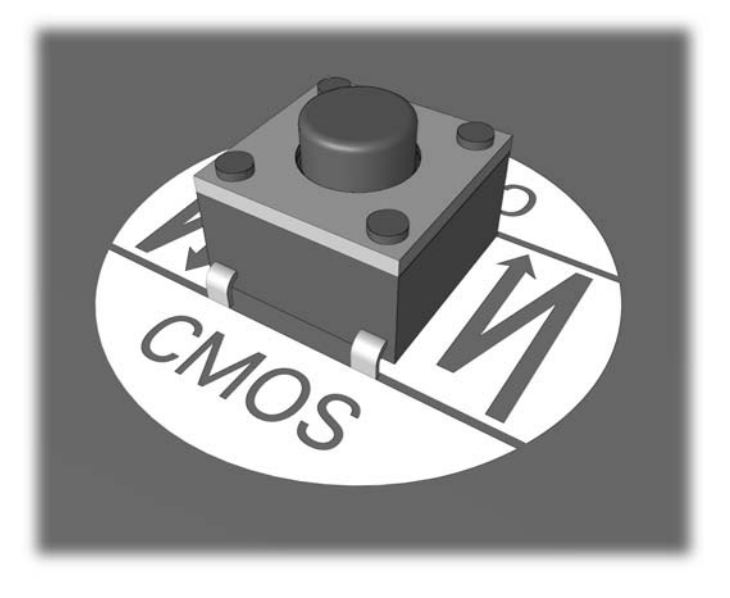

- **PIEZĪME** Palīdzību CMOS pogas un citu sistēmas plates komponentu atrašanā varat atrast šīs sistēmas ilustrētajā daļu kartē (IPM).
- **5.** Uzlieciet datora pārsegu vai piekļuves paneli.
- **6.** Pievienojiet ārējās ierīces atkārtoti.
- **7.** Pievienojiet strāvas vadu un ieslēdziet datoru.
- **PIEZĪME** Pēc CMOS notīrīšanas un atsāknēšanas tiks rādīti POST kļūdu ziņojumi par izmaiņām konfigurācijā. Lai atiestatītu sarežģītākus sistēmas iestatījumus, arī datumu un laiku, izmantojiet utilītu Computer Setup (Datora iestatīšana).

Norādījumus par utilītu Computer Setup (Datora iestatīšana) skatiet *utilītas Computer Setup (F10) rokasgrāmatā*.
# <span id="page-72-0"></span>**C Disku aizsardzības sistēma (DPS)**

Drive Protection System (DPS) ir cietajā diskā iebūvēts diagnostikas rīks, kas uzstādīts atsevišķiem HP datoriem. DPS ir paredzēts to problēmu noteikšanai, kas varētu izraisīt cietā diska aizstāšanu bez garantijas.

Montējot šīs sistēmas, katrs uzstādītais cietais disks tiek pārbaudīts, izmantojot DPS, un šajā diskā tiek izveidots pamatinformācijas pastāvīgais ieraksts. Ikreiz, kad tiek palaista DPS, testa rezultāti tiek rakstīti cietajā diskā. Pakalpojumu sniedzējs var izmantot šo informāciju, lai diagnosticētu apstākļus, kuros tika palaista DBS programmatūra.

Palaižot DPS, cietajā diskā saglabātās programmas un dati netiks ietekmēti. Tests atrodas cietā diska programmaparatūrā un to var palaist pat tad, ja dators nesāknē operētājsistēmu. Testa izpildei nepieciešamais laiks ir atkarīgs no ražotāja un cietā diska lieluma; parasti testa aizņem divas minūtes vienam gigabaitam.

Ja rodas cietā diska problēma, izmantojiet DPS. Ja dators ziņo par nenovēršamu cietā diska SMART kļūdu, nevajag veikt DPS testu; tā vietā izveidojiet informācijas dublējumkopiju cietajā diskā un sazinieties ar pakalpojumu sniedzēju, lai tiktu nomainīts cietais disks.

# **Piekļūšana utilītai Computer Setup (Datora iestatīšana), izmantojot DPS**

Ja dators neieslēdzas pareizi, izmantojiet utilītu Computer Setup (Datora iestatīšana), lai piekļūtu DPS programmai. Lai piekļūtu DPS, rīkojieties šādi:

- **1.** Ieslēdziet vai pārstartējiet datoru.
- **2.** Kad ekrāna apakšējā labajā stūrī parādās ziņojums F10 Setup, nospiediet taustiņu F10.
	- **PIEZĪME** Ja savlaicīgi nenospiežat taustiņu F10, kamēr tiek rādīts ziņojums, dators jāizslēdz un atkal jāieslēdz, lai piekļūtu utilītai.

Izvēlnē Computer Setup Utilities (Datora iestatīšanas utilīta) tiek parādīti pieci izvēles virsraksti:**File** (Fails), **Storage** (Krātuve),**Security** (Drošība), **Power** (Barošana) un **Advanced** (Papildu).

**3.** Atlasiet **Storage** (Krātuve) > **DPS Self-Test** (DPS paštests).

Ekrānā tiks parādīts to šajā datorā instalēto cieto disku sarakstu, kas atbalsta DPS.

- **PIEZĪME** Ja datorā nav instalēti cietie diski, kas atbalsta DPS, opcija DPS Self-Test (DPS paštests) netiks parādīta ekrānā.
- **4.** Atlasiet cieto disku, ko testēt, un izpildiet ekrānā redzamos norādījumus, lai izpildītu testu.

Kad tests ir izpildīts, ekrānā tiek parādīts viens no šiem trim ziņojumiem:

- Tests veiksmīgi pabeigts. Pabeigšanas kods 0.
- Tests tika priekšlaicīgi pārtraukts. Pabeigšanas kods 1 vai 2.
- Tests neizdevās. Ieteicams nomainīt disku. Pabeigšanas kods no 3 līdz 14.

Ja tests nav izdevies, pierakstiet pabeigšanas kodu un sazinieties ar pakalpojumu sniedzēju, lai noteiktu datora problēmu.

# **Alfabētiskais rādītājs**

# **A**

aparatūras instalēšanas problēmas [33](#page-38-0) atiestatīšana CMOS [63](#page-68-0) paroles tiltslēgs [63](#page-68-0) atmiņas problēmas [39](#page-44-0) audio problēmas [28](#page-33-0)

# **B**

barošanas problēmas [14](#page-19-0)

# **C**

CD-ROM vai DVD problēmas [42](#page-47-0) cietā diska problēmas [18](#page-23-0) CMOS dublējumkopiju izveidošana [63](#page-68-0) tīrīšana un atiestatīšana [65](#page-70-0)

# **D**

diagnosticēšanas utilīta [1](#page-6-0) diskdziņa atslēgas problēmas [44](#page-49-0) diskešdziņa problēmas [15](#page-20-0) Disku aizsardzības sistēma (DPS) [67](#page-72-0) drošība un komforts [7](#page-12-0)

# **I**

ieslēgšanas parole [63](#page-68-0) iestatījumu parole [63](#page-68-0) indikatori mirgojoši, PS/2 tastatūra [60](#page-65-0) mirgojoši, strāvas [60](#page-65-0) Insight Diagnostics [1](#page-6-0) interneta piekļuves problēmas [47](#page-52-0)

#### **K**

klientu atbalsts [7,](#page-12-0) [50](#page-55-0)

kļūda kodi [51,](#page-56-0) [60](#page-65-0) ziņojumi [52](#page-57-0)

#### **M**

mirgojoši indikatori [60](#page-65-0) monitora problēmas [24](#page-29-0) multivides karšu lasītāja problēmas [22](#page-27-0)

**N** noderīgi padomi [8](#page-13-0)

**O** optiskā diskdziņa problēmas [42](#page-47-0)

# **P**

parole ieslēgšana [63](#page-68-0) iestatīšana [63](#page-68-0) tīrīšana [63](#page-68-0) peles darbības problēmas [31](#page-36-0) POST kļūdu ziņojumi [51](#page-56-0) priekšējā paneļa problēmas [46](#page-51-0) printera problēmas [30](#page-35-0) problēmas aparatūras instalēšana [33](#page-38-0) atmina [39](#page-44-0) audio [28](#page-33-0) barošana [14](#page-19-0) CD-ROM vai DVD [42](#page-47-0) cietais disks [18](#page-23-0) diskdziņa atslēga [44](#page-49-0) diskešdzinis [15](#page-20-0) interneta piekļuve [47](#page-52-0) monitors [24](#page-29-0) multivides karšu lasītājs [22](#page-27-0) pele [31](#page-36-0) priekšējais panelis [46](#page-51-0) printeris [30](#page-35-0)

procesors [41](#page-46-0) programmatūra [49](#page-54-0) tastatūra [31](#page-36-0) tīkls [35](#page-40-0) vispārīgi [10](#page-15-0) procesora problēmas [41](#page-46-0) programmatūra dublējumkopiju izveidošana [5](#page-10-0) problēmas [49](#page-54-0)

# **S**

sāknēšanas opcijas ātrā sāknēšana [51](#page-56-0) pilnā sāknēšana [51](#page-56-0) sāknēšanas problēmas [44](#page-49-0) skaitliskie kļūdu kodi [52](#page-57-0) skaņas kodi [60](#page-65-0) skaņas signāli [60](#page-65-0)

# **T**

tastatūras problēmas [31](#page-36-0) tīkla problēmas [35](#page-40-0)

# **V**

vispārīgas problēmas [10](#page-15-0)

#### **W**

Wake-on-LAN līdzeklis [35](#page-40-0)